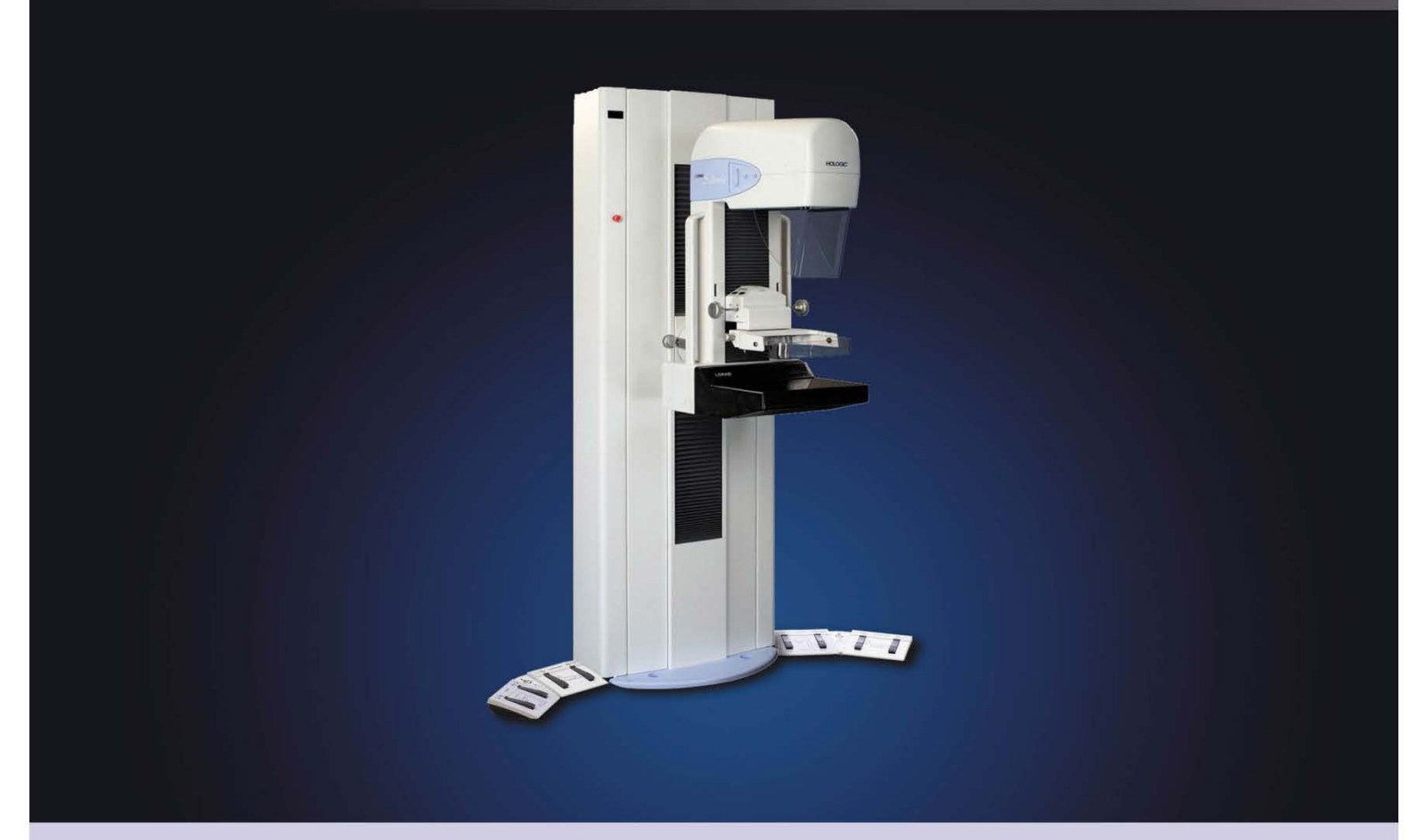

## Selenia® Full Field Digital Mammography System **User Guide**

MAN-03270 Revision 003

Selenia

**Digital Mammography System** 

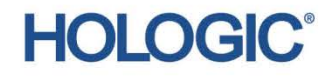

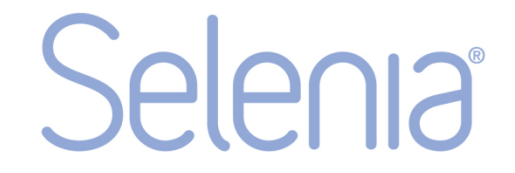

**Digital Mammography System** 

# **User Guide For Software Version 5.0/5.1/5.2**

# **Part Number MAN-03270**

# **Revision 003**

September 2014

#### **Technical Support:**

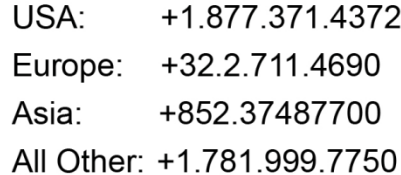

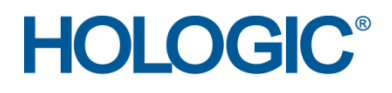

**Corporate Headquarters** 

35 Crosby Drive, Bedford, MA 01730-1401 USA Tel: +1.781.999.7300 Sales: +1.781.999.7453 Fax: +1.781.280.0668 www.hologic.com

EC REP Europe (EU Representative)

**Hologic NV** Leuvensesteenweg 250A 1800 Vilvoorde, Belgium Tel: +32.2.711.4680 Fax: +32.2.725.2087

Refer to the corporate website for more facilities worldwide.

© Copyright Hologic 2014. All rights reserved. Printed in USA. This manual was originally written in English.

Hologic and the Hologic Logo are trademarks or registered trademarks of Hologic, Inc. Other trademarks registered or used by Hologic and its divisions and subsidiaries in the United States and other countries include: Affirm, ATEC, C-View, Dimensions, DSM, Eviva, FAST Paddle, Hologic Connect, HTC, M-IV, MultiCare, Selenia, Smart Paddle, StereoLoc, TechMate, and Trident. Microsoft and Windows are trademarks or registered trademarks of Microsoft Corporation in the United States and other countries. Any other product and company names mentioned herein are the trademarks or registered trademarks of their respective owners.

Manufacturer

36-37 Apple Ridge Road Danbury, CT 06810 USA

# **Table of Contents**

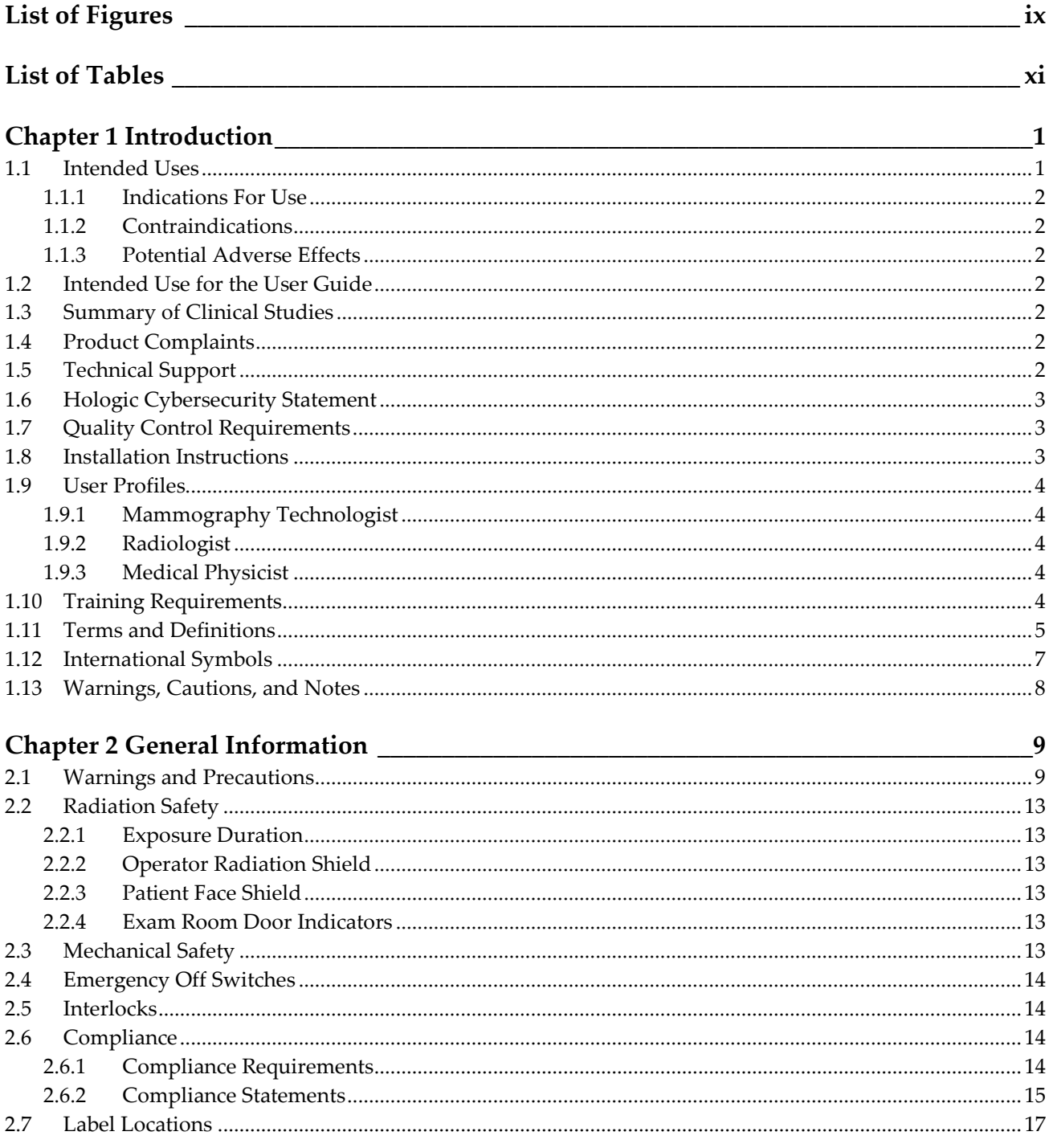

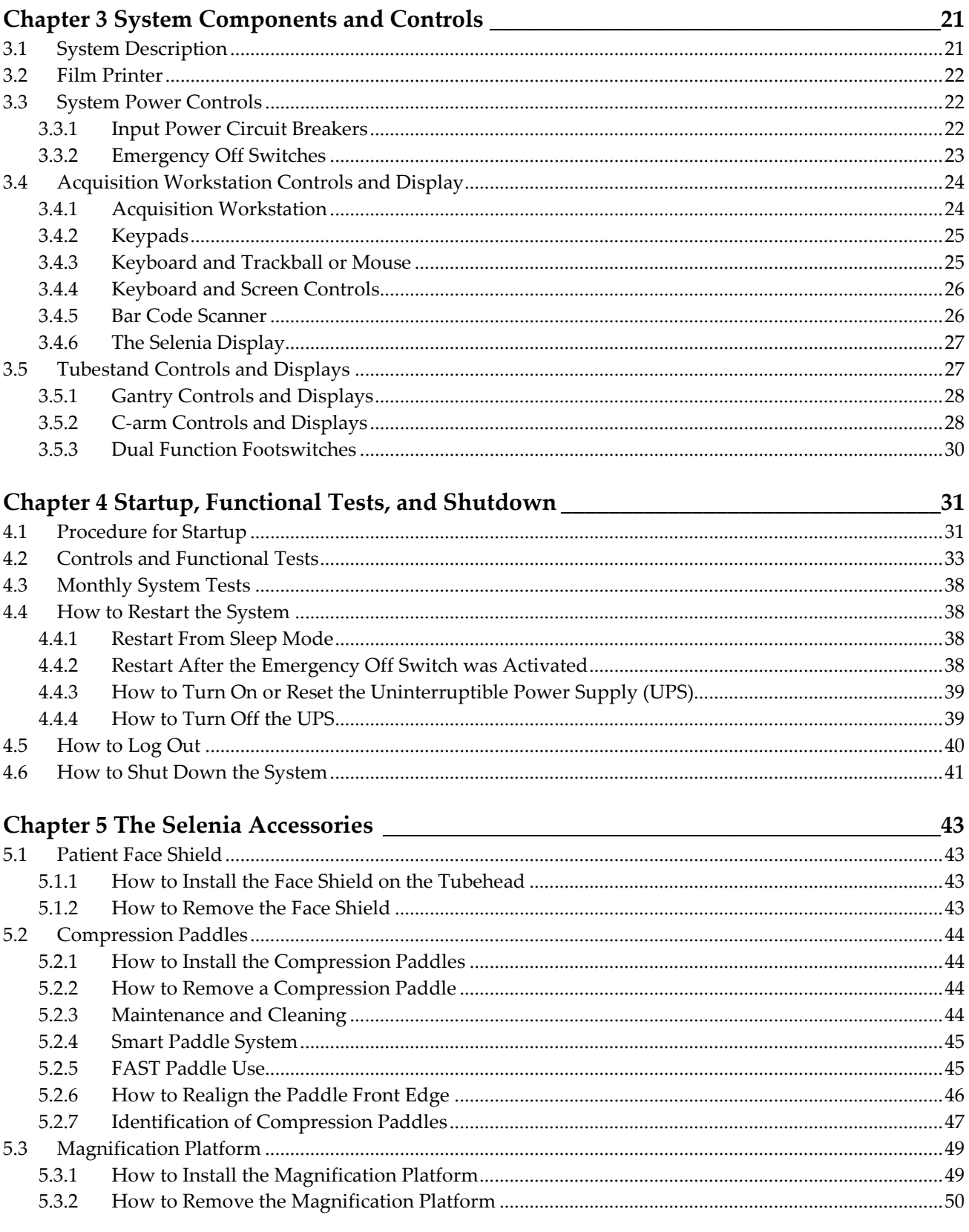

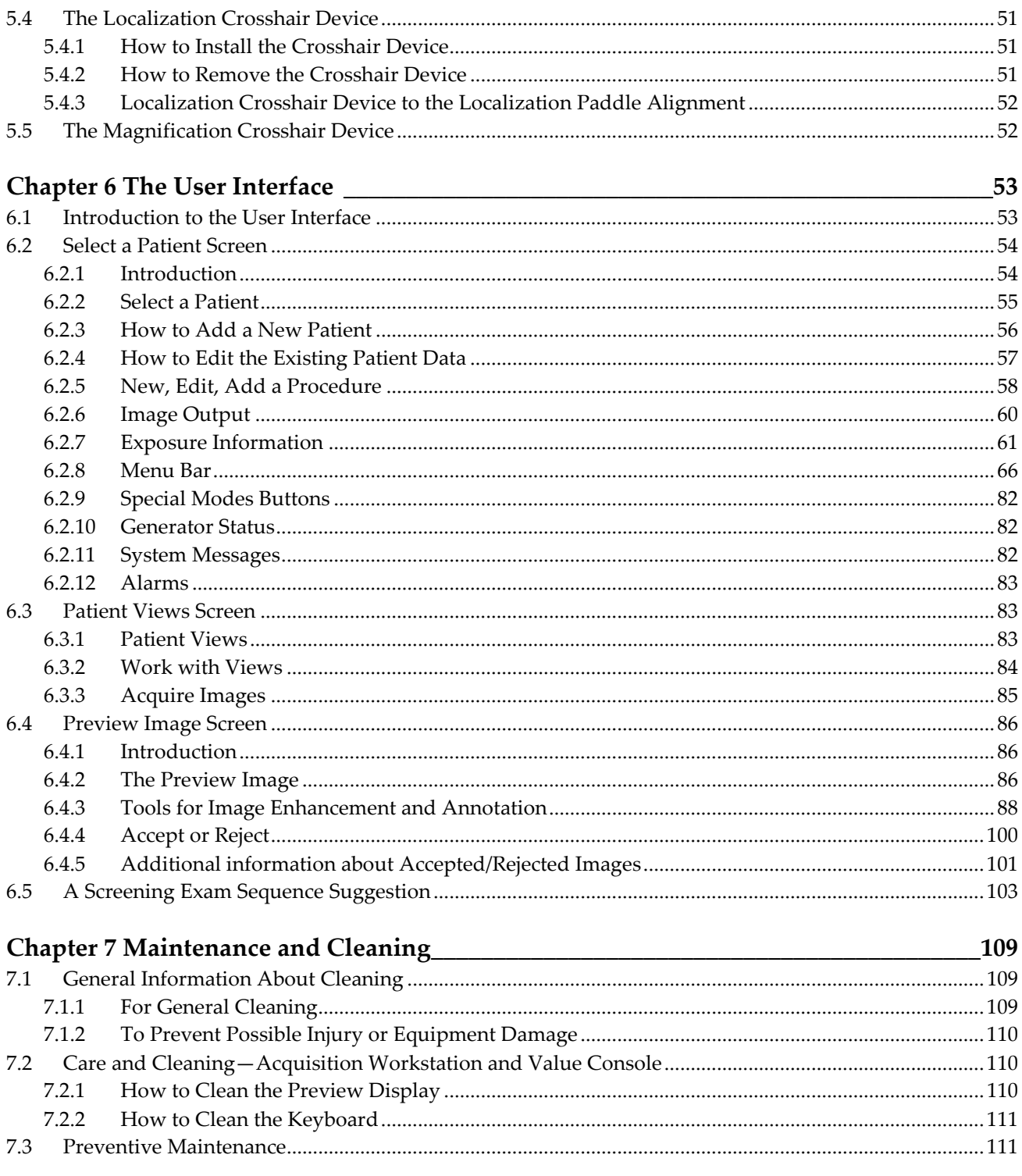

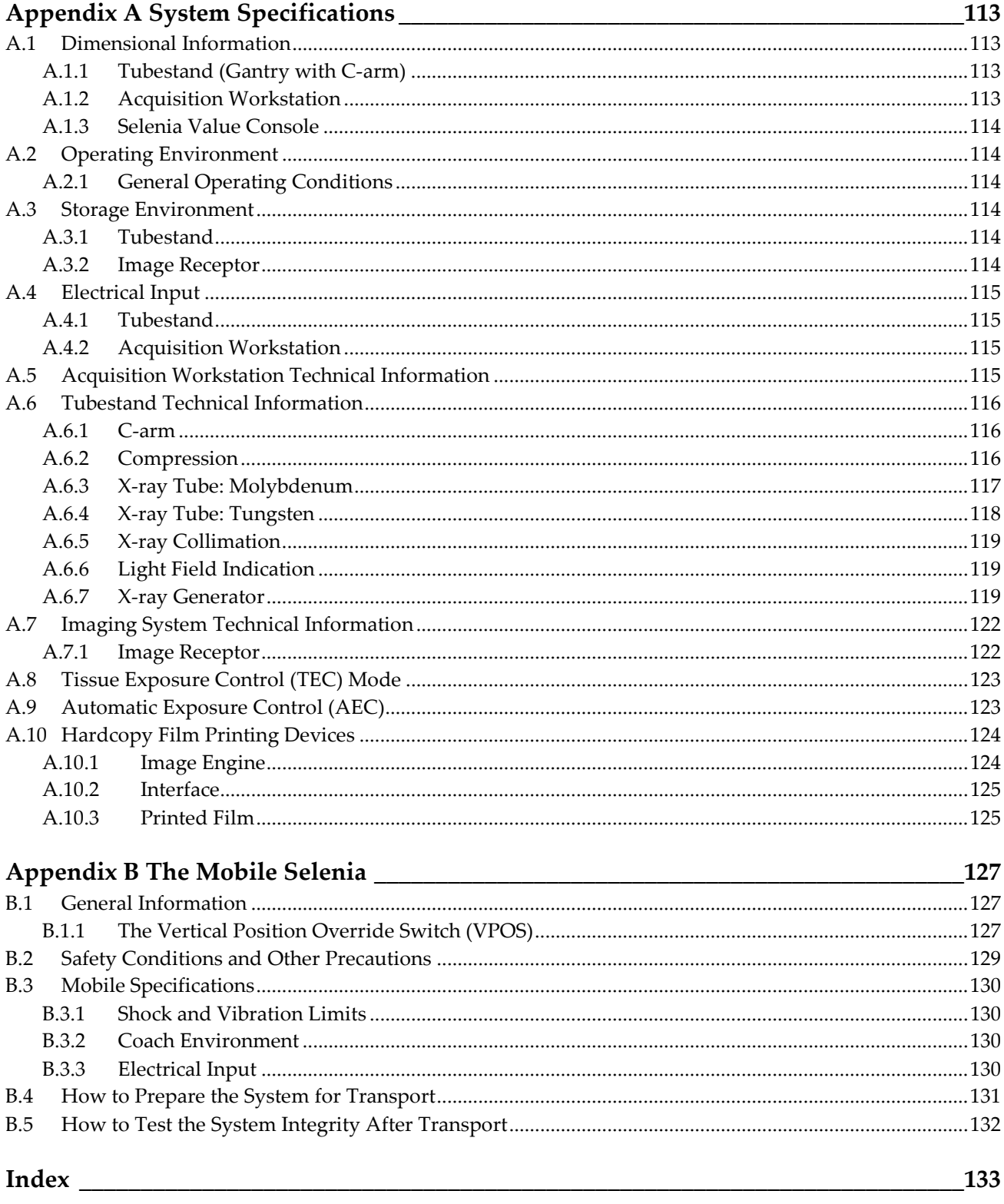

# <span id="page-8-0"></span>**List of Figures**

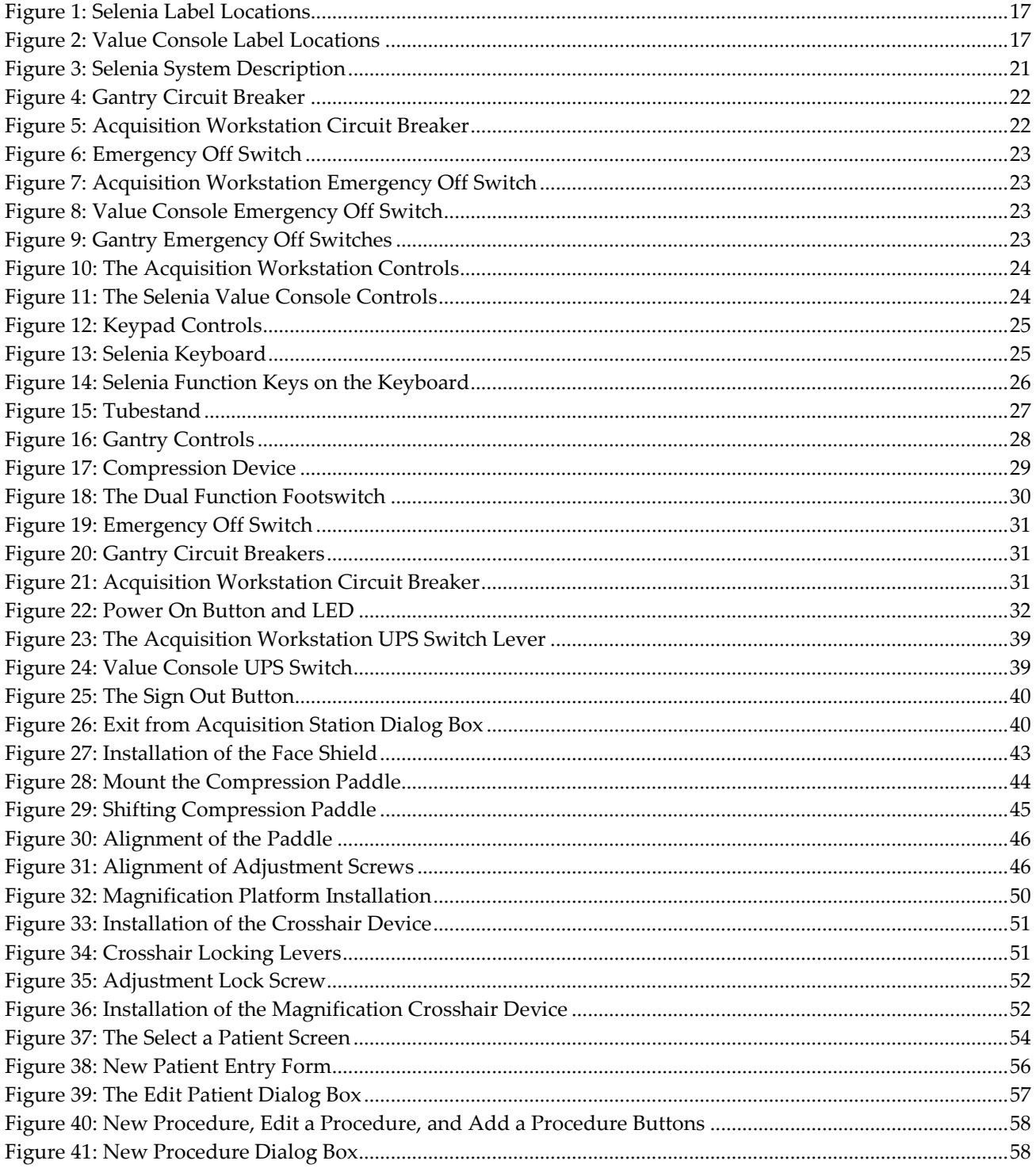

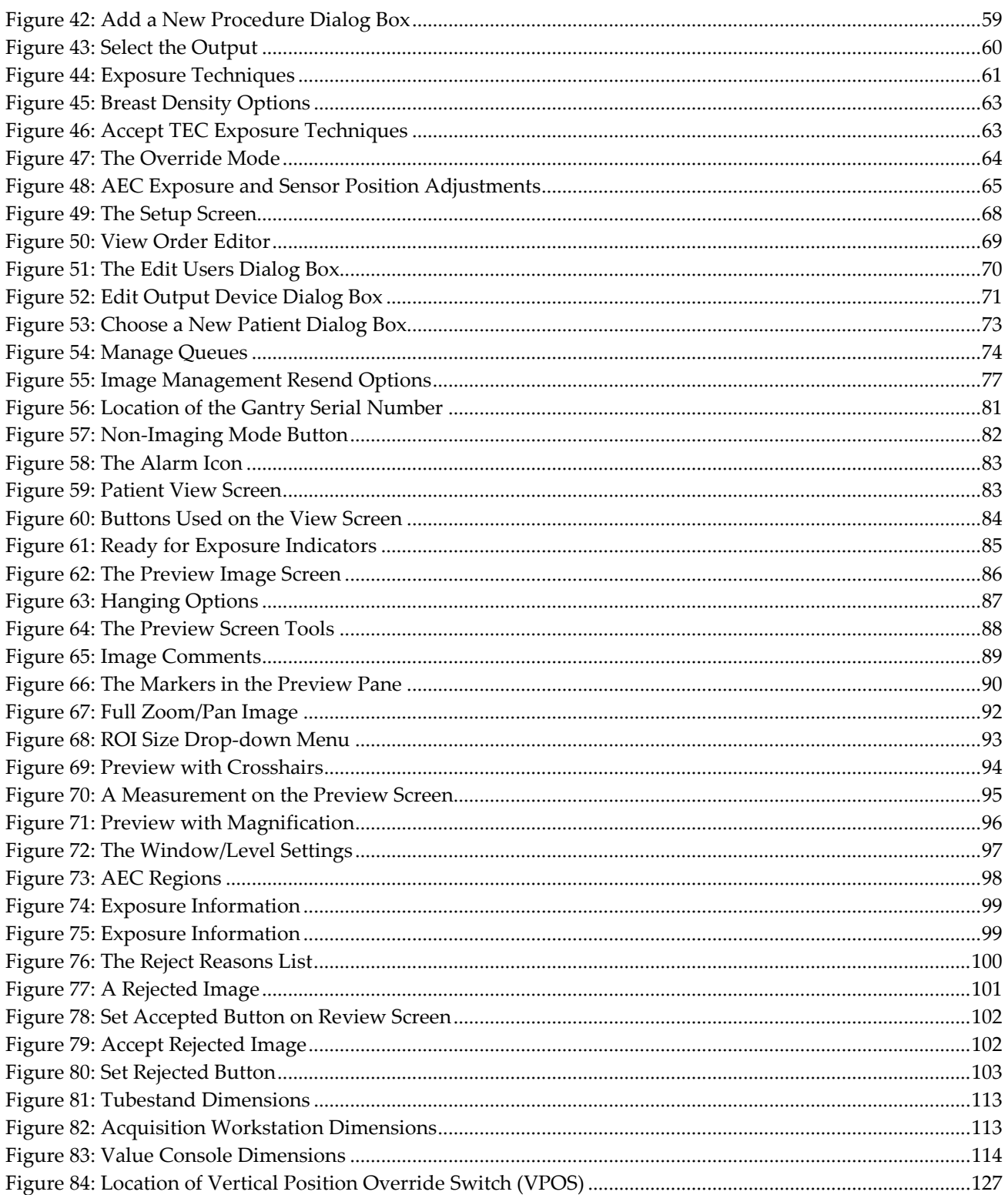

# <span id="page-10-0"></span>**List of Tables**

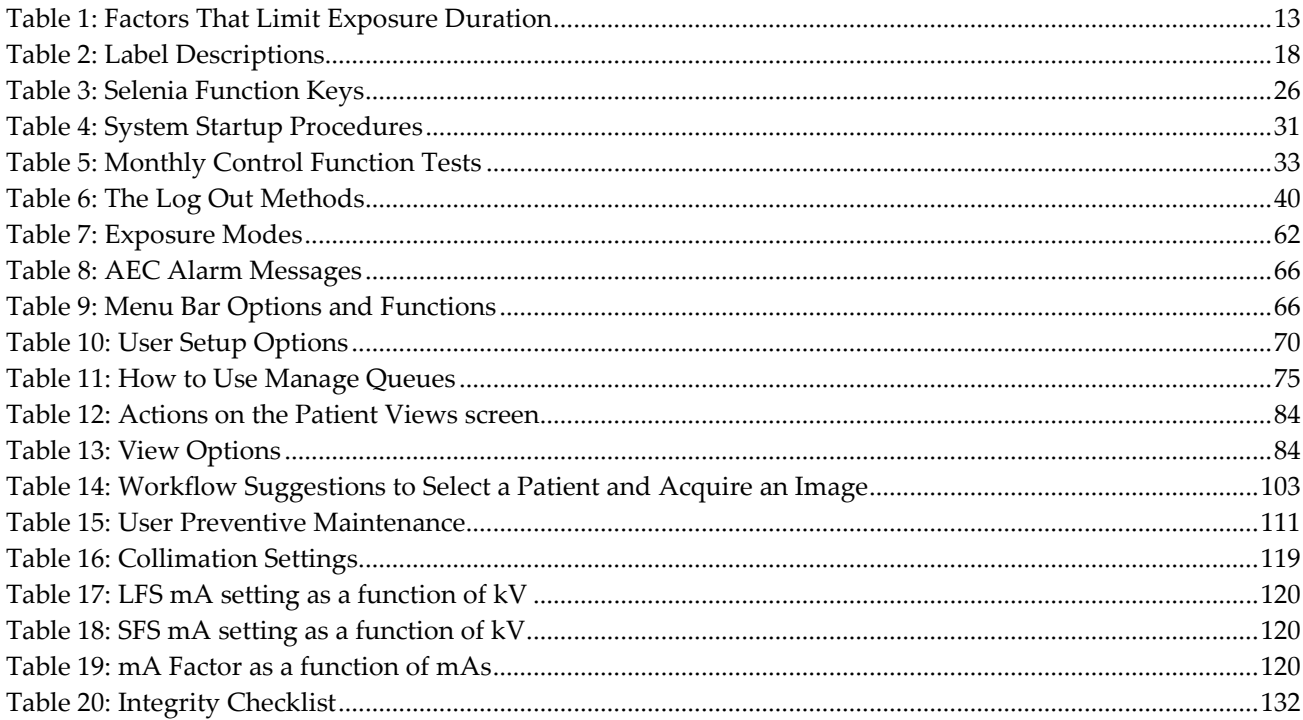

## <span id="page-12-0"></span>**Chapter 1 Introduction**

The Selenia®, based on the M-IV™ Mammography X-ray System, uses an Image Acquisition system that includes a digital image receptor. This receptor, which covers an area of 24 cm x 29 cm, is a direct-capture detector using an amorphous selenium photoconductor. At the Acquisition Workstation the user selects x-ray exposure technique factors, adds patient identification data, acquires, processes, and displays the digital images. The images are then either processed for printing and transmitted to peripheral hard copy laser film printer or sent to a diagnostic review workstation or both. Contrast and brightness are set automatically and can be adjusted by the user prior to printing or viewing. Hard-copy printers and a diagnostic review workstation are available as options.

The patient is prepared for the procedure in the same manner as for a film-based system. The Acquisition Workstation provides direct digital acquisition system advantages in system efficiency and productivity including:

- Patient demographics are associated with the electronic image.
- Technologist comments can be associated with the image.
- The technologist is assisted through the steps of image acquisition.
- Possible image destinations are provided via configurable settings.
- The technologist may review past acquisitions (including priors) to see previous captures, and then resend and/or remark them.

### <span id="page-12-1"></span>**1.1 Intended Uses**

 $R_{x}$ Only United States federal law restricts this device to use by, or on the order of, a physician.

The Selenia is intended to produce radiographic images of the breast. Its intended use is for the production, storage, and diagnostic review of digital screening, diagnostic, and needle localization mammography.

The system is to be used in a radiology or clinic exam room environment in a hospital, outpatient clinic, or a breast imaging center. Mammography technologists operate the system for the production and storage of digital mammograms. The system may also be used for quality control purposes and other clinical or research related activities by medical physicists and radiologists certified in accordance with MQSA standards.

- The Selenia Acquisition Workstation display is not approved for final interpretation of examinations. Final interpretations should be done from either films or with the diagnostic review workstation. Images shown on the Acquisition Workstation display are for quality assurance or confirmation purposes only.
- Only images produced by recommended laser printers, or an approved diagnostic review workstation, should be used for final interpretation of examinations. For compatible printers, see the latest product data sheets for the system, which can be obtained from Hologic® or your sales representative.

#### <span id="page-13-0"></span>**1.1.1 Indications For Use**

The Selenia Full Field Digital Mammography System generates digital mammographic images that can be used for screening and diagnosis of breast cancer. The Selenia Full Field Digital Mammography System is intended for use in the same clinical applications as traditional screen-film mammographic systems. Mammographic images can be interpreted on either hard copy film or the diagnostic review workstation.

#### <span id="page-13-1"></span>**1.1.2 Contraindications**

There are no known contraindications.

### <span id="page-13-2"></span>**1.1.3 Potential Adverse Effects**

The following is a list of potential adverse effects that apply to mammography and are also applicable to digital mammography using the Selenia.

- Excessive breast compression
- Excessive x-ray exposure
- Electric shock
- **Infection**
- Skin irritation, abrasions, or puncture wounds

### <span id="page-13-3"></span>**1.2 Intended Use for the User Guide**

Always refer to the User Guide for instructions on using the system.

### <span id="page-13-4"></span>**1.3 Summary of Clinical Studies**

This information is available in the document MAN-02233.

### <span id="page-13-5"></span>**1.4 Product Complaints**

Report any complaints or problem in the quality, reliability, safety, or performance of this product to Hologic. If the device has caused or added to patient injury, immediately report the incident to Hologic. (See the title page for contact information.)

### <span id="page-13-6"></span>**1.5 Technical Support**

Refer to the title page of this manual for contact information for product support.

### <span id="page-14-0"></span>**1.6 Hologic Cybersecurity Statement**

Hologic continuously tests the current state of computer and network security to examine possible security problems. When necessary, Hologic provides the updates to the product.

For Cybersecurity Best Practices documents for Hologic products, refer to the Hologic Internet site.

### <span id="page-14-1"></span>**1.7 Quality Control Requirements**

The facilities in the United States must use the Quality Control Manual to create a Quality Assurance and Quality Control program. The facility must create the program to meet the requirements of the Mammography Quality Standards Act or to be accredited by ACR or another accreditation body.

The facilities outside the United States can use the Quality Control Manual as a guide to create a program to meet the local standards and regulations.

### <span id="page-14-2"></span>**1.8 Installation Instructions**

Installation instructions are available in the Service Manual.

### <span id="page-15-0"></span>**1.9 User Profiles**

#### <span id="page-15-1"></span>**1.9.1 Mammography Technologist**

- Meets all requirements that apply to the location in which the Mammography Technologist operates.
- Completed training on the mammography system.
- Has training in mammography positions.
- Knows how to operate a computer and its peripherals.

#### <span id="page-15-2"></span>**1.9.2 Radiologist**

- Meets all requirements that apply to the location in which the Radiologist operates.
- Knows how to operate a computer and its peripherals.

#### <span id="page-15-3"></span>**1.9.3 Medical Physicist**

- Meets all requirements that apply to the location in which the Medical Physicist operates.
- Knows about mammography.
- Has experience with digital imaging.
- Knows how to operate a computer and its peripherals.

### <span id="page-15-4"></span>**1.10 Training Requirements**

In the United States, users must be Registered Radiologic Technologists meeting criteria to perform mammography. The mammography users must meet all applicable MQSA personnel requirements under FDA guidelines for conventional and digital mammography.

The user has options available for training, which include but are not limited to:

- Onsite applications training by a Hologic Clinical Services Specialist
- Onsite on the job training, also known as peer training

Additionally, the user manual is a guide for directions on how to use the system.

All users must make sure that they receive training on correct operation of the system before use on patients.

Hologic does not accept the responsibility for injury or damage from wrong system operation.

### <span id="page-16-0"></span>**1.11 Terms and Definitions**

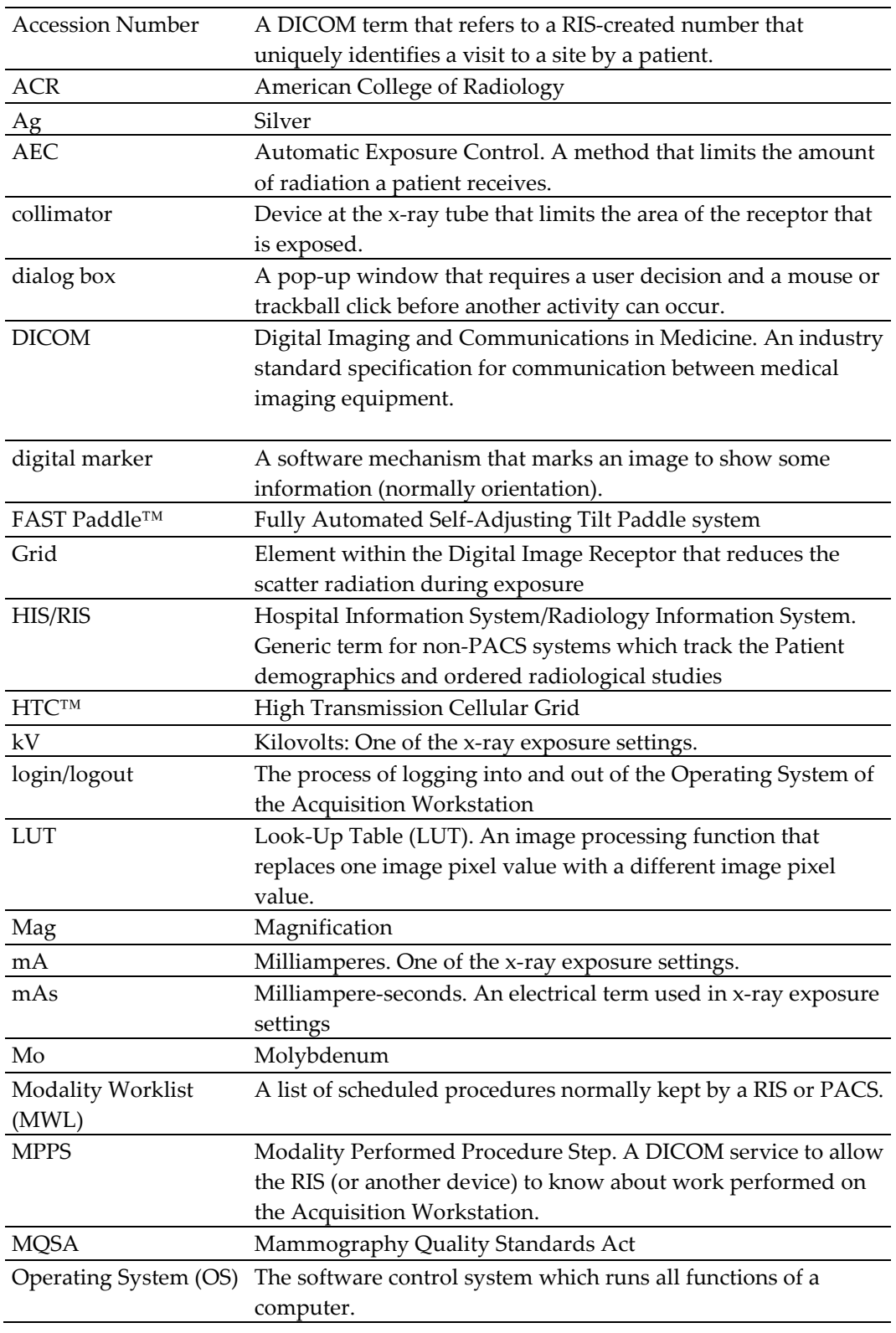

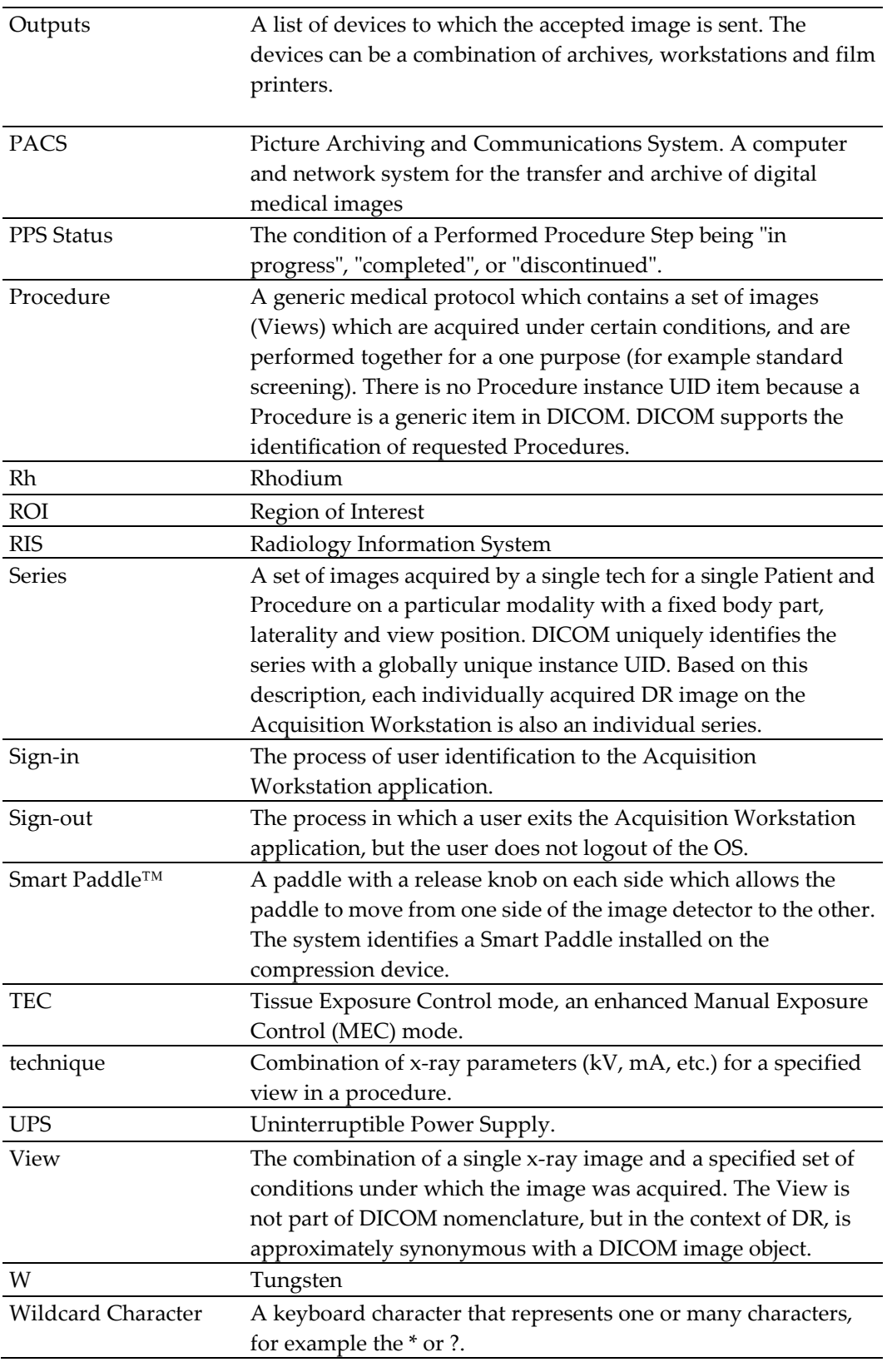

## <span id="page-18-0"></span>**1.12 International Symbols**

This section describes the International Symbols on this system.

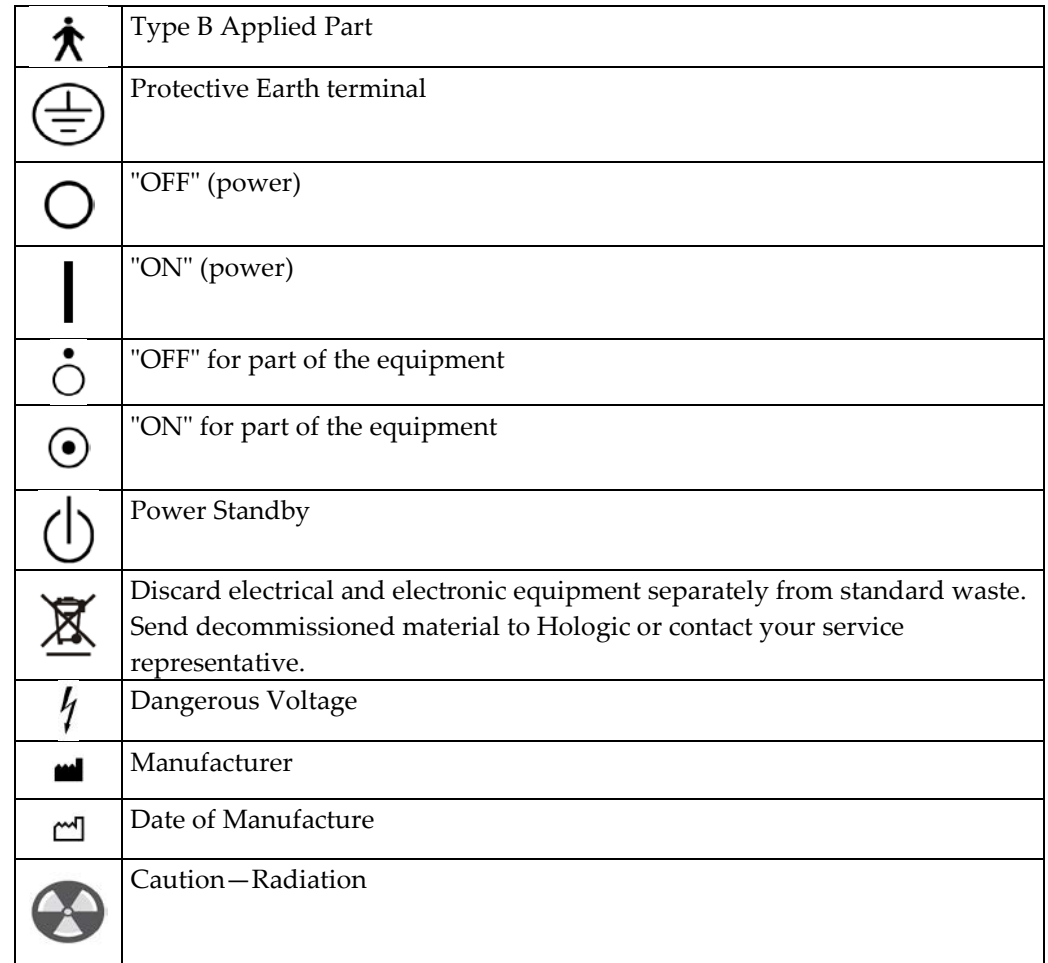

### <span id="page-19-0"></span>**1.13 Warnings, Cautions, and Notes**

Descriptions of Warnings, Cautions, and Notes used in this manual:

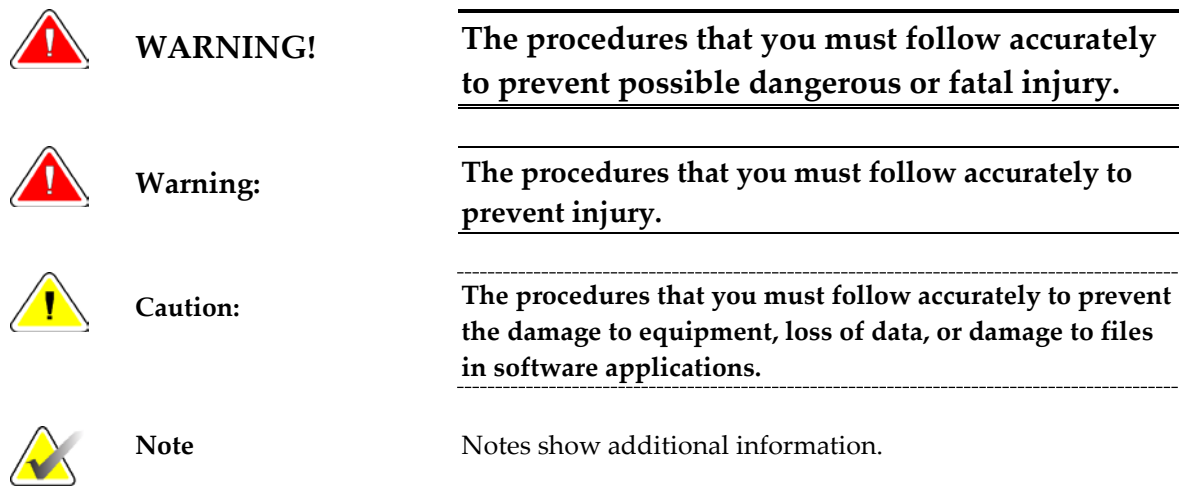

# <span id="page-20-0"></span>**Chapter 2 General Information**

### <span id="page-20-1"></span>**2.1 Warnings and Precautions**

Read and understand this manual before you use the system. *Always* follow all the instructions in this manual.

This system is for use by qualified Operators only. The Operators must have experience in the principles of mammography before following the instructions contained in this manual.

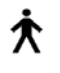

This system is classified as CLASS I, TYPE B APPLIED PART, IPX0, permanently connected equipment, continuous operation with short term loading per IEC 60601-1. There are no special provisions to protect the system from flammable anesthetics or ingress of liquids.

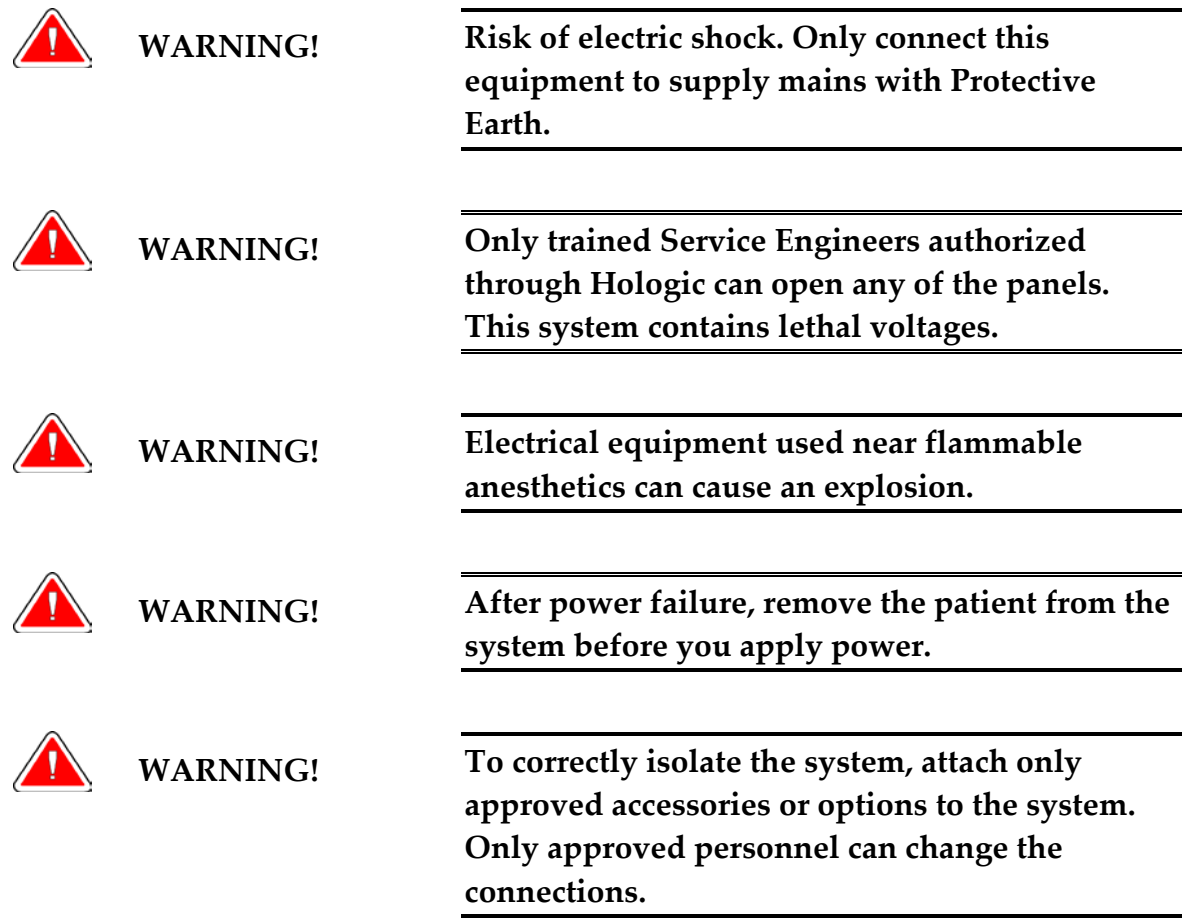

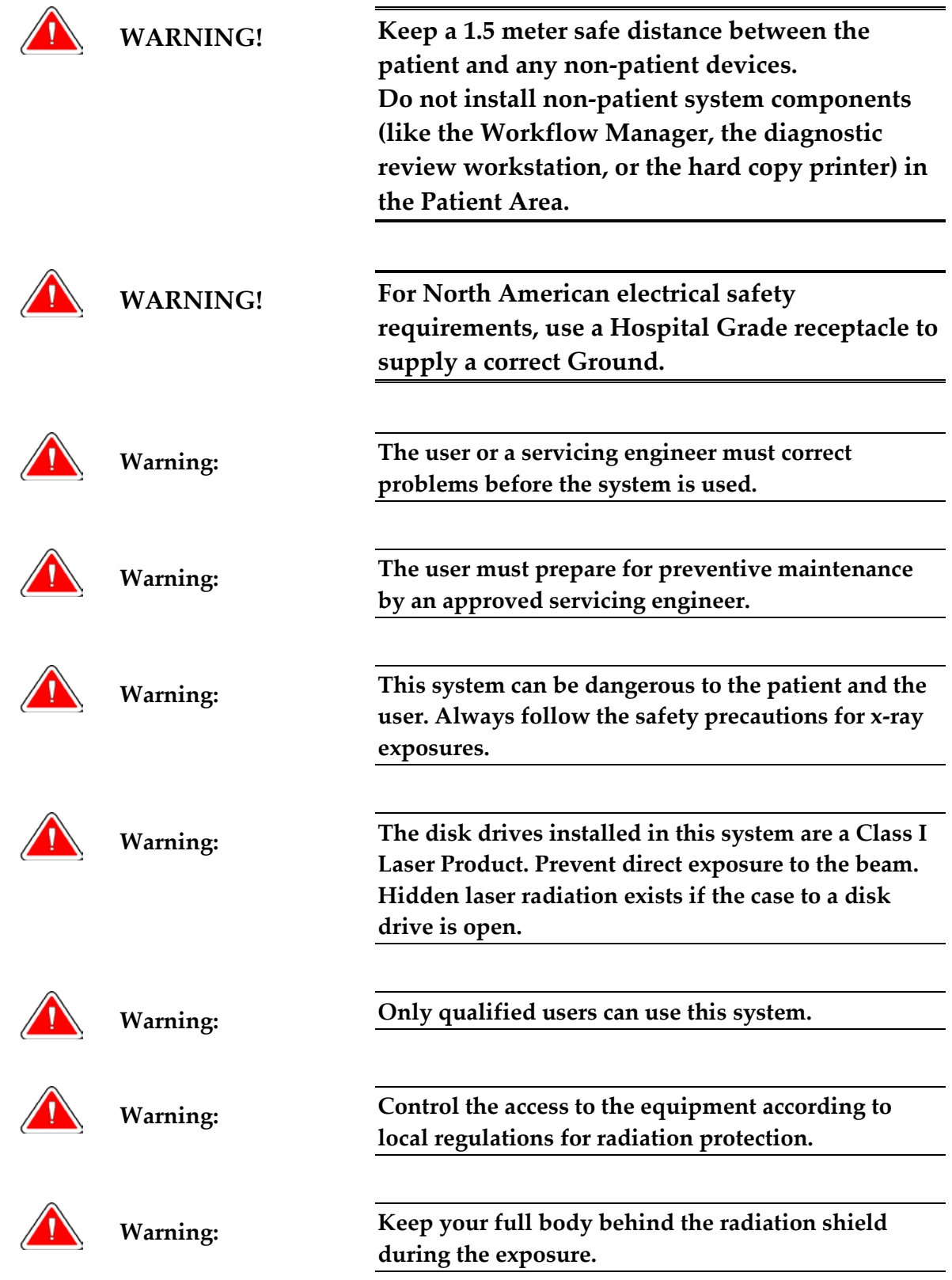

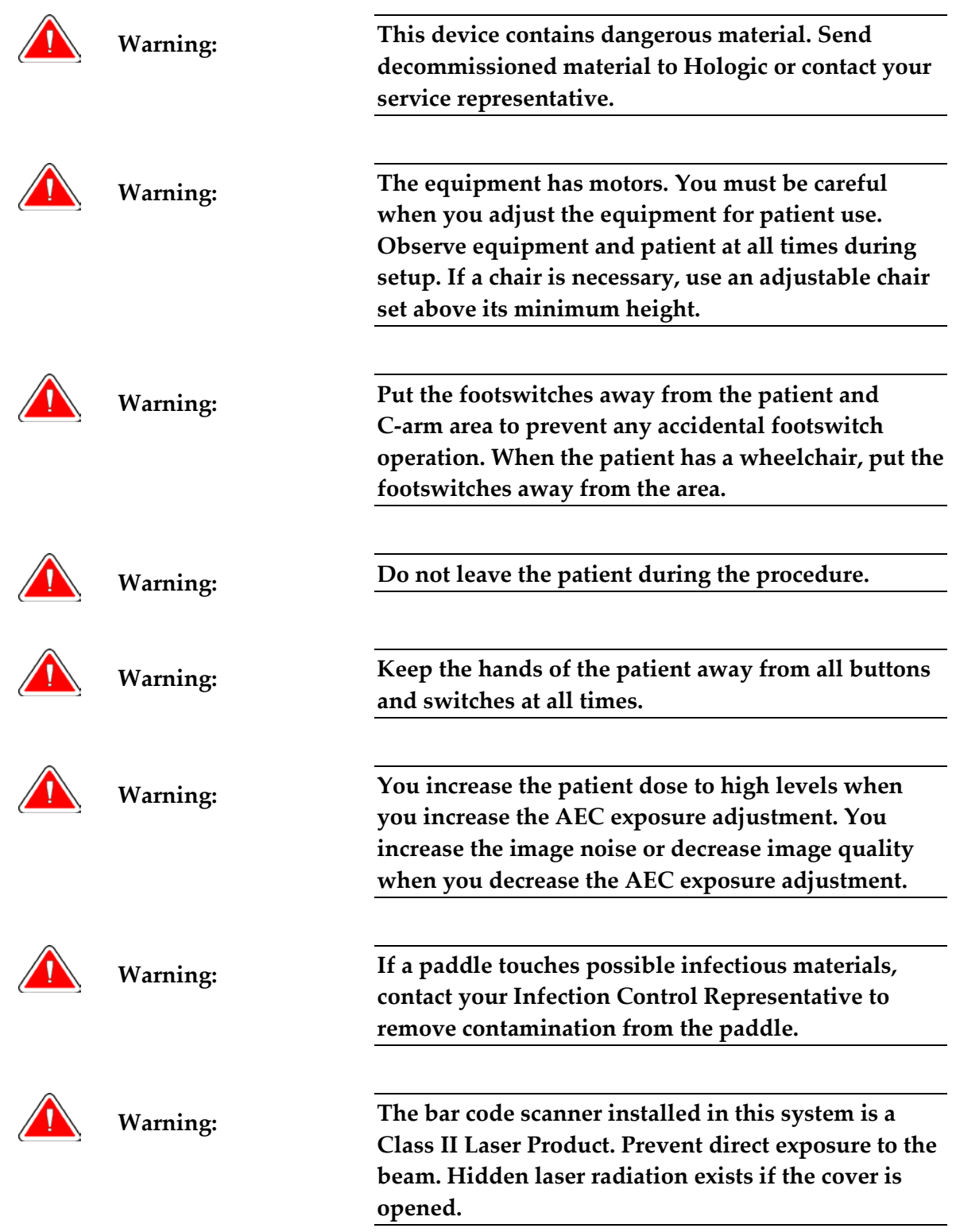

<span id="page-23-0"></span>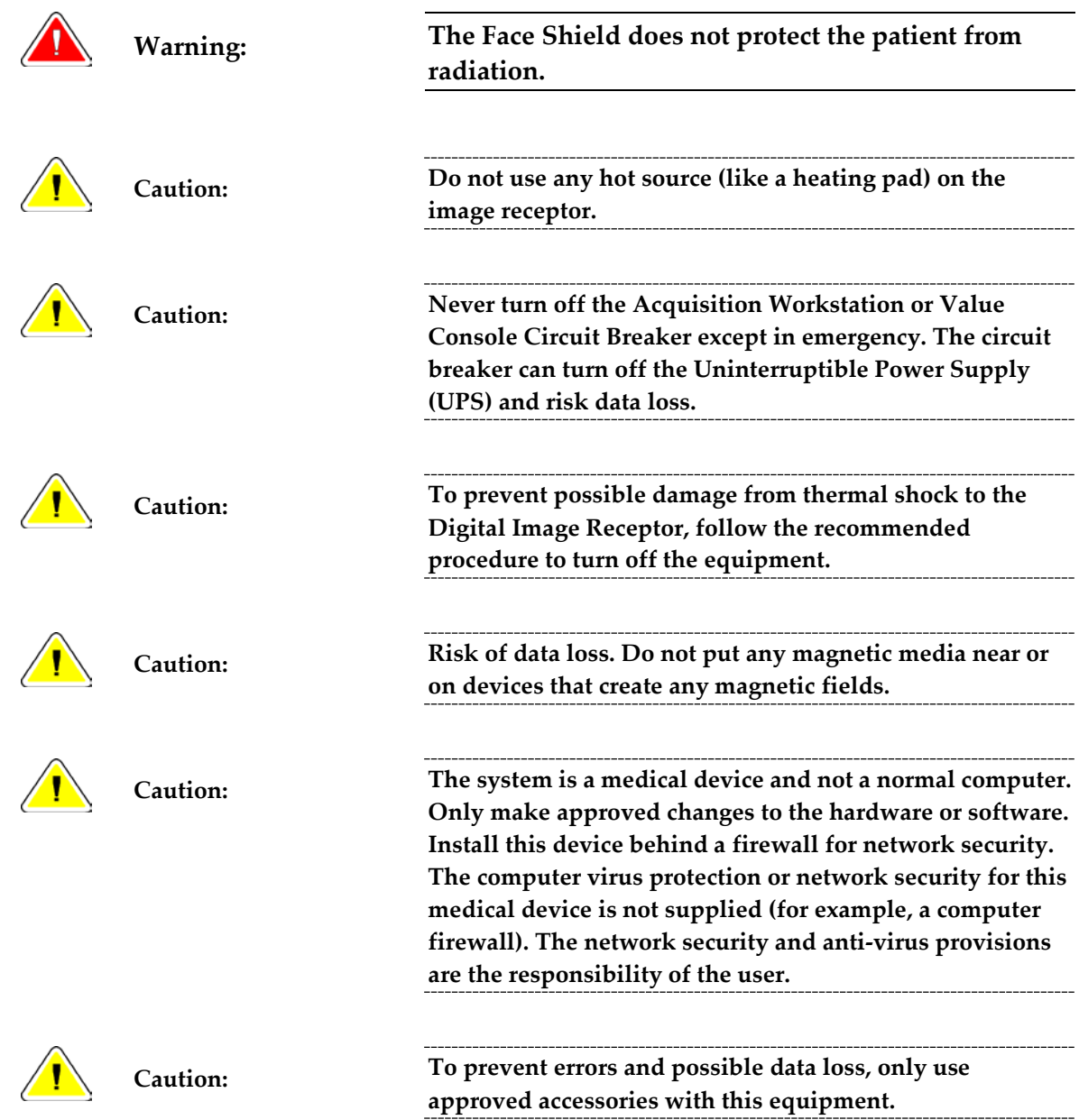

### **2.2 Radiation Safety**

### <span id="page-24-0"></span>**2.2.1 Exposure Duration**

*Table 1: Factors That Limit Exposure Duration*

<span id="page-24-5"></span>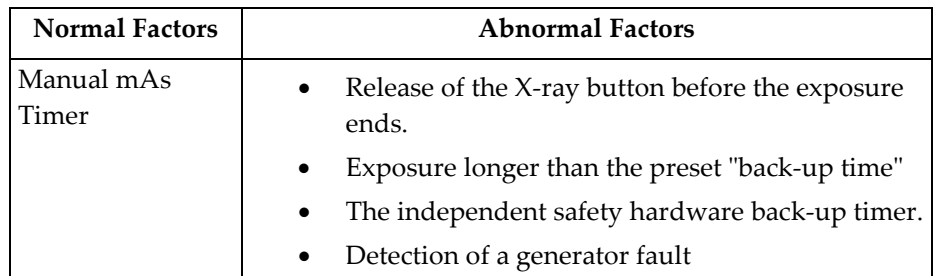

### <span id="page-24-1"></span>**2.2.2 Operator Radiation Shield**

The radiation shield meets the requirements of 21CFR 1020 and IEC 60601-2-45.2001. The shield has a rating of a 0.5 mm Pb (lead) equivalent and is permanently installed.

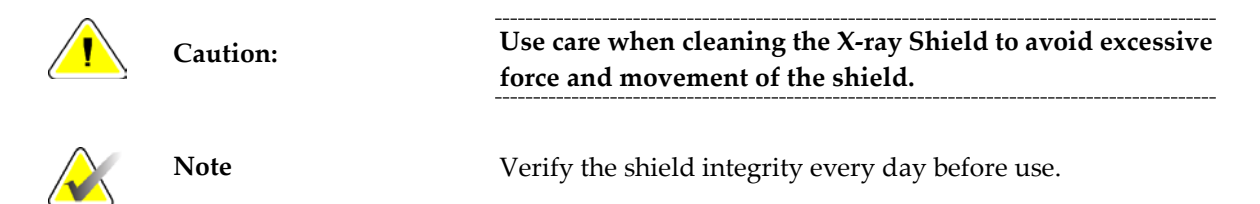

### <span id="page-24-2"></span>**2.2.3 Patient Face Shield**

The Patient Face Shield keeps the face of the patient out of the radiation field.

### <span id="page-24-3"></span>**2.2.4 Exam Room Door Indicators**

- The system provides for an external Power-On indicator.
- The system provides for an external X-ray Exposure In Progress indicator.

### <span id="page-24-4"></span>**2.3 Mechanical Safety**

The equipment meets the requirements of IEC 60601-1, UL 60601, and CSA 22.2 No. 601.1 by these safety features:

- The C-arm rotation braking is ensured upon loss of power.
- Compression release is disabled when a localization paddle is installed.
- Motorized compression force has a limit of 200 N (45 lb).

### <span id="page-25-0"></span>**2.4 Emergency Off Switches**

The Emergency Off switches remove the power from the Gantry. Do not normally use the Emergency Off switches to turn off the system. (See *Emergency Off Switches* on pag[e 23.](#page-34-0))

### <span id="page-25-1"></span>**2.5 Interlocks**

- Display of 58 Newtons (13 lb) or greater of compression force disables the C-arm vertical drive and rotation.
- Installation of a Localization Paddle disables the automatic compression release functions.
- Release of an **X-ray** button before the end of the exposure ends the exposure.
- Misalignment of the Light Field Mirror or the Filter prevents an x-ray exposure.
- Installation of an  $18 \times 24$  cm shifting paddle prevents the x-ray exposure if the detected paddle position does not match the View.

### <span id="page-25-2"></span>**2.6 Compliance**

This section describes the mammography system compliance requirements and the manufacturer responsibilities.

#### <span id="page-25-3"></span>**2.6.1 Compliance Requirements**

The manufacturer is responsible for the effects of safety, reliability, and performance of this equipment with the following provisions:

- The electrical installation of the room complies with the appropriate requirements.
- The equipment is used in accordance with the *User Guide*.
- Assembly operations, extensions, re-adjustments, modifications, or repairs are performed by authorized persons only.
- The installed network and communications equipment must comply with an IEC Standard, and the complete system (network/communications equipment and Selenia Mammography System) must be installed to comply with IEC 60601-1 and IEC 60601-1-1.

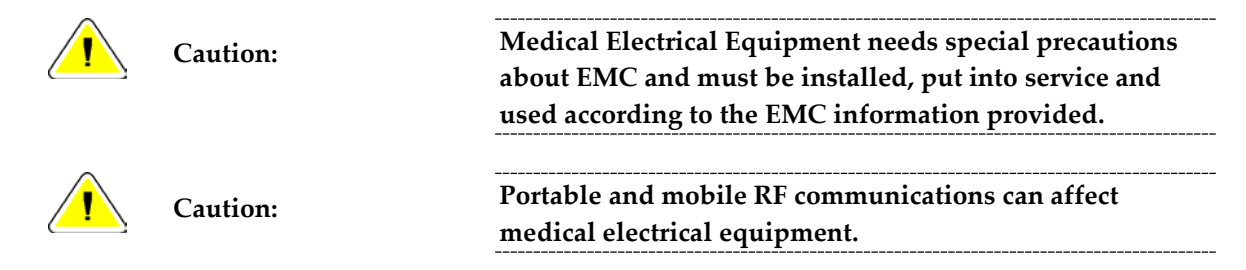

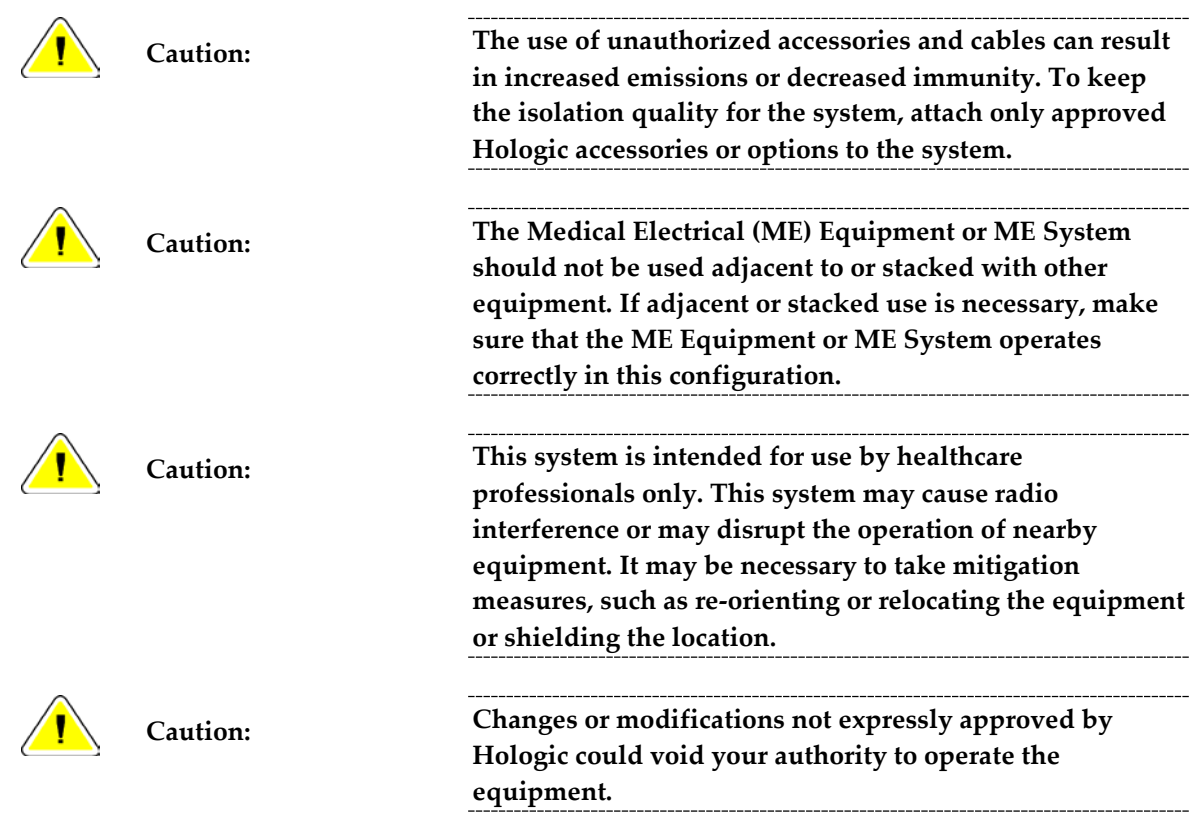

#### <span id="page-26-0"></span>**2.6.2 Compliance Statements**

The manufacturer states this device is made to meet the following requirements:

- CAN/CSA ISO 13485-03 Medical Devices Quality Management Systems Requirements for Regulatory Purposes (Adopted ISO 13485:2003 second edition, 2003-07-15)
- CAN/CSA C22.2 NO. 60601-1-08 Medical Electrical Equipment Part 1: General Requirements for Basic Safety and Essential Performance (Adopted IEC 60601-1:2005, third edition, 2005-12), includes Corrigendum 1:2011; also CAN/CSA C22.2 NO. 601.1-M90 (R2005) Medical Electrical Equipment Part 1: General Requirements for Safety
- EN 60601-1:2006 Medical Electrical Equipment. General Requirements for Basic Safety and Essential Performance; also EN 60601-1:1990 +A1+A11+A12+A2+A13 Medical Electrical Equipment—General Requirements for Safety
- FDA, 21 CFR [Parts 820, 900 and 1020]
- IEC 60601-1 Ed. 3.0:2005 Medical Electrical Equipment Part 1: General Requirements for Basic Safety and Essential Performance; also IEC 60601-1 Ed. 2.0:1988 +A1+A2:1995 Medical Electrical Equipment—General Requirements for Safety
- IEC 60601-1-1Ed. 2.0:2000 Medical Electrical Equipment Part 1-1: General Requirements for Safety - Collateral Standard: Safety Requirements for Medical Electrical Systems
- IEC 60601-1-2 Ed. 3.0:2007 Medical Electrical Equipment Part 1-2: General Requirements for Basic Safety and Essential Performance - Collateral Standard: Electromagnetic Compatibility – Requirements and Tests
- IEC 60601-1-3 Ed. 2.0:2008 Medical Electrical Equipment Part 1-3: General Requirements for Basic Safety and Essential Performance –Collateral Standard: Radiation Protection in Diagnostic X-Ray Equipment; also IEC 60601-1-3 Ed. 1.0:1994 Medical Electrical Equipment – Part 1: General Requirement for Safety -3. Collateral Standard: Requirements for Radiation Protection in Diagnostic X-ray Equipment
- IEC 60601-1-4 Ed. 1.1:2000 Medical Electrical Equipment Part 1-4: General Requirements for Safety - Collateral Standard: Programmable Electrical Medical Systems
- IEC 60601-2-28 Ed. 2.0:2010 Medical Electrical Equipment Part 2-28: Particular Requirements for the Basic Safety and Essential Performance of X-ray Tube Assemblies for Medical Devices; also IEC 60601-2-28 Ed. 1.0:1993 Medical Electrical Equipment – Part 2: Particular Requirements for the Safety of X-Ray Source Assemblies and X-ray Tube Assemblies for Medical Diagnosis
- IEC 60601-2-32 Ed. 1.0:1994 Medical Electrical Equipment Part 2: Particular Requirements for the Safety of Associated Equipment of X-ray Equipment
- IEC 60601-2-45 Ed. 3.0:2011 Medical Electrical Equipment Part 2-45: Particular Requirements for Basic Safety and Essential Performance of Mammographic X-Ray Equipment and Mammographic Stereotactic Devices; also IEC 60601-2-45 Ed. 2.0:2001 Medical Electrical Equipment Part 2-45: Particular Requirements for the Safety of Mammographic X-ray Equipment and Mammographic Stereotactic Devices
- ANSI/AAMI ES60601-1:2005 (IEC 60601-1:2005, MOD) Medical Electrical Equipment, Part 1: General Requirements for Basic Safety and Essential Performance, includes amendment (2010); also UL 60601-1 1st Edition: Medical Electrical Equipment, Part 1—General Requirements for Safety

### **2.7 Label Locations**

<span id="page-28-0"></span>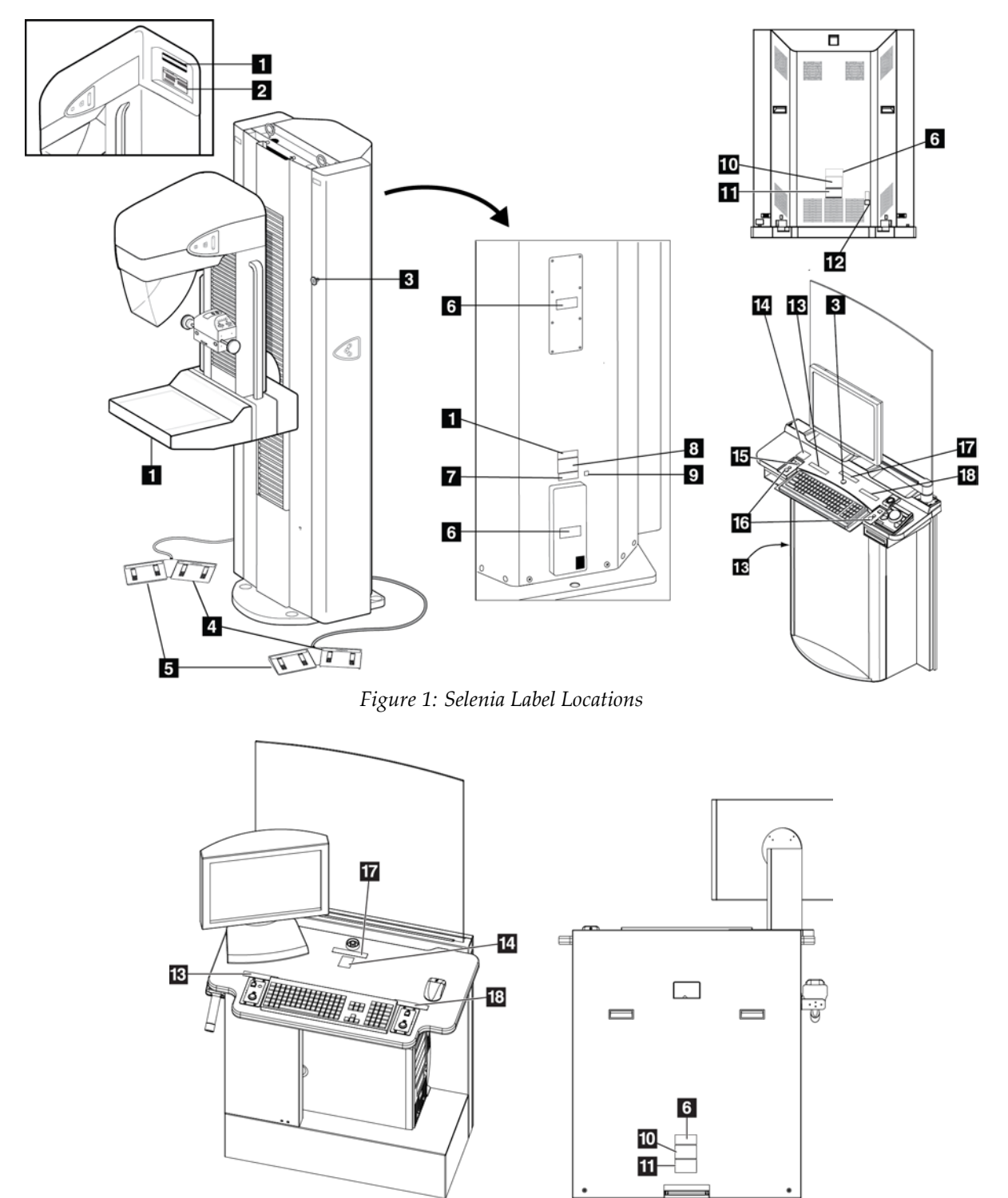

<span id="page-28-2"></span><span id="page-28-1"></span>*Figure 2: Value Console Label Locations*

<span id="page-29-0"></span>

| <b>Label Identification</b> |                                                                                                    | Description                                                                      |
|-----------------------------|----------------------------------------------------------------------------------------------------|----------------------------------------------------------------------------------|
| $\mathbf{1}$                | Hologic, Inc. Danbury, CT. 06810, U.S.A<br>≝<br>MADE IN U.S.A.<br>COMPLIES WITH FDA RADIATION PERFORMANCE STANDARDS<br>21 CFR SUB CHAPTER J APPLICABLE AT DATE OF MANUFACTURE                                                                                                    | Serialized Device Label                                                          |
| $\overline{2}$              | X-RAY TUBE<br>⊡<br>INSERT<br><b>USS</b><br>INSERT<br>SER<br>COMPLIES WITH FDA RADIATION<br>PERFORMANCE STANDARDS<br><b>INMUM INHERENT FILTRATION</b><br>21 CFR SUB CHAPTER J APPLICABLE<br>AT DATE OF MANUFACTURE                                                                                                   | X-ray Tube Serial Number                                                         |
| 3                           |                                                                                                    | <b>Emergency Stop Switch</b>                                                     |
| 4                           |                                                                                                    | Wheelchair Warning for Footswitch                                                |
| 5                           | N/A                                                                                                    | Vendor Footswitch Label                                                          |
| 6                           | TO REDUCE THE RISK OF ELECTRIC SHOCK,<br>DO NOT REMOVE COVERS.<br>NO USER-SERVICEABLE PARTS INSIDE.<br>REFER SERVICING TO QUALIFIED SERVICE PERSONNEL                                                                                                    | <b>Electrical Shock Warning</b>                                                  |
| 7                           | This product may be covered by one or more<br>U.S. or foreign patents as identified at:<br>www.hologic.com/patents                                                                                                    | Patent Label                                                                     |
| 8                           | Hologic, Inc., Danbury, CT. 06810, U.S.A.<br>Selenia" System<br>MODEL PN<br><b>GANTRY PN</b><br>4A (35A max. for 5 sec.<br>200V/208V/220V/230V/240V<br>COMPLIES WITH FDA RADIATION<br>ERFORMANCE STANDARDS 21CFR<br>SUB CHAPTER J APPLICABLE<br>AT DATE OF MANUFACTURE<br>MADE IN U.S.A.                            | System Nameplate Label for IEC 60601-1 Third<br><b>Edition Compliant Systems</b> |
|                             | Hologic, Inc. Danbury, CT. 06810, U.S.A.<br>Selenia <sup>®</sup> Gantry<br>MODEL<br>ŚN<br>▱<br>50-60Hz<br>200V/208V/220V/230V/240V<br>$\sim$<br>4A (35A max. for 5 sec.)<br>COMPLIES WITH FDA RADIATION<br>PERFORMANCE STANDARDS 21CFR<br>SUB CHAPTER J APPLICABLE<br>戽<br>AT DATE OF MANUFACTURE<br>MADE IN U.S.A. | Gantry Nameplate Label for IEC 60601-1<br>Second Edition Compliant Systems       |
| 9                           |                                                                                                    | Potential Equalization Terminal                                                  |

*Table 2: Label Descriptions* 

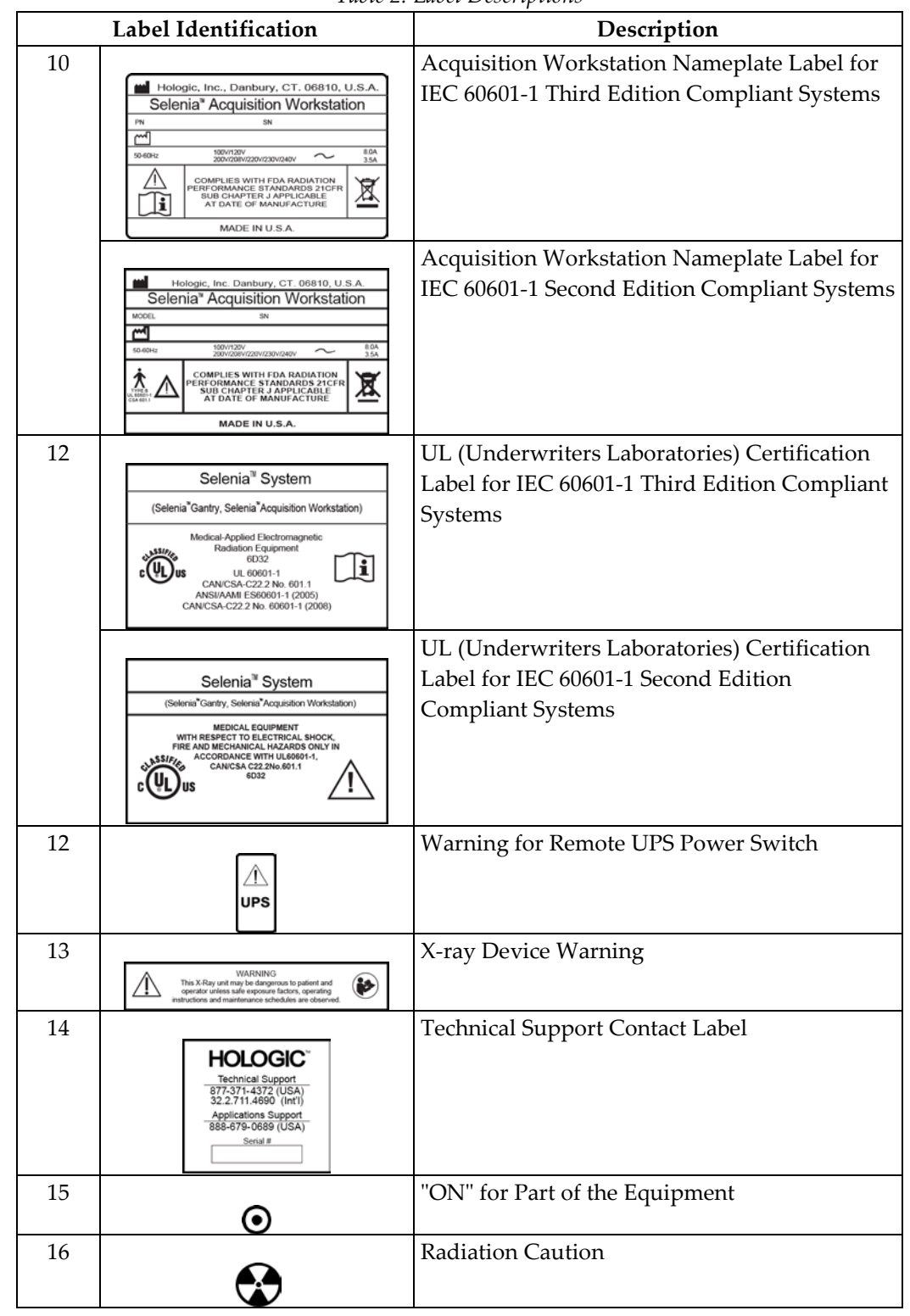

*Table 2: Label Descriptions* 

| Label Identification |                                                                                                    | Description             |  |
|----------------------|----------------------------------------------------------------------------------------------------|-------------------------|--|
| 17                   | Do not allow the operating temperature range to exceed 20-30°C (68-86°F).<br>For cotimal system performance. Hologic recommends a 20-25°C (68-77°F)<br>operating temperature range. | Temperature Limit Label |  |
| 18                   | increased Exposure adjustment leads to higher dose to patient.<br>Keep patient dose as low as practical to obtain good image quality.                                               | Patient Dose Label      |  |

*Table 2: Label Descriptions* 

# <span id="page-32-0"></span>**Chapter 3 System Components and Controls**

### <span id="page-32-1"></span>**3.1 System Description**

The Selenia is available with an Acquisition Workstation or a Value Console.

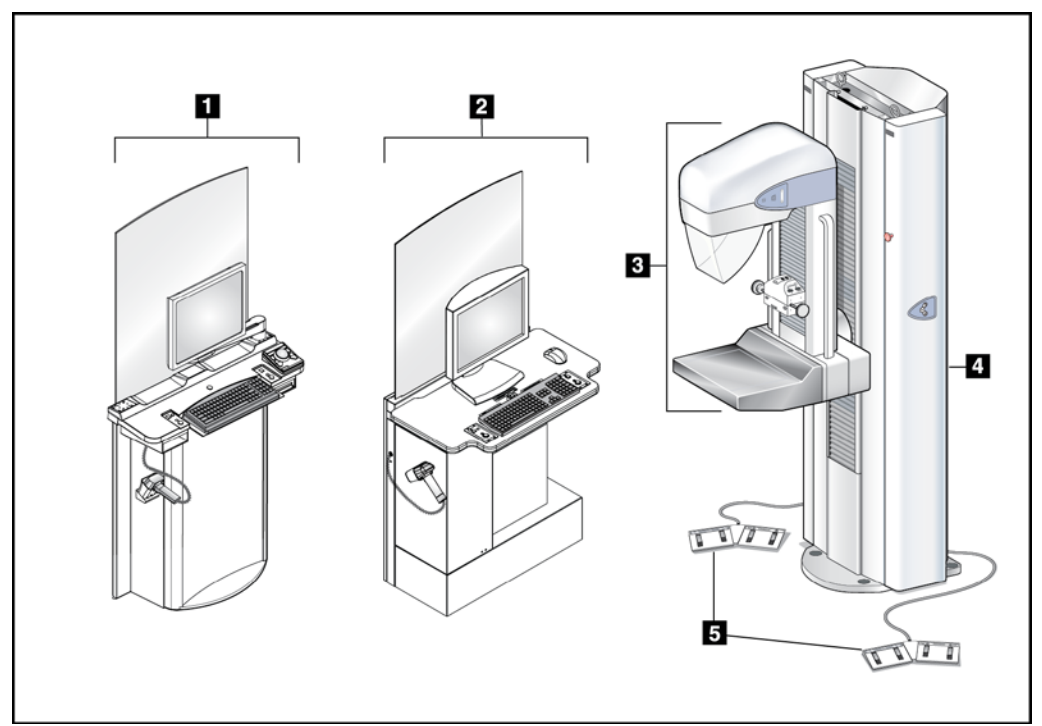

*Figure 3: Selenia System Description*

#### **Figure Legend**

<span id="page-32-2"></span>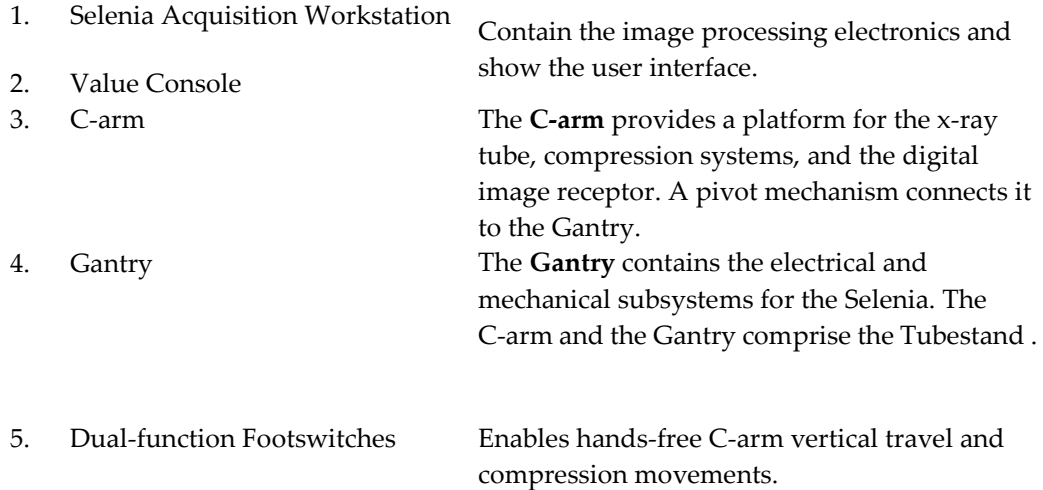

### <span id="page-33-0"></span>**3.2 Film Printer**

Selenia accepts film printers. Printed films display the patient information, exposure techniques, projection, and facility information.

### <span id="page-33-1"></span>**3.3 System Power Controls**

### <span id="page-33-2"></span>**3.3.1 Input Power Circuit Breakers**

<span id="page-33-4"></span><span id="page-33-3"></span>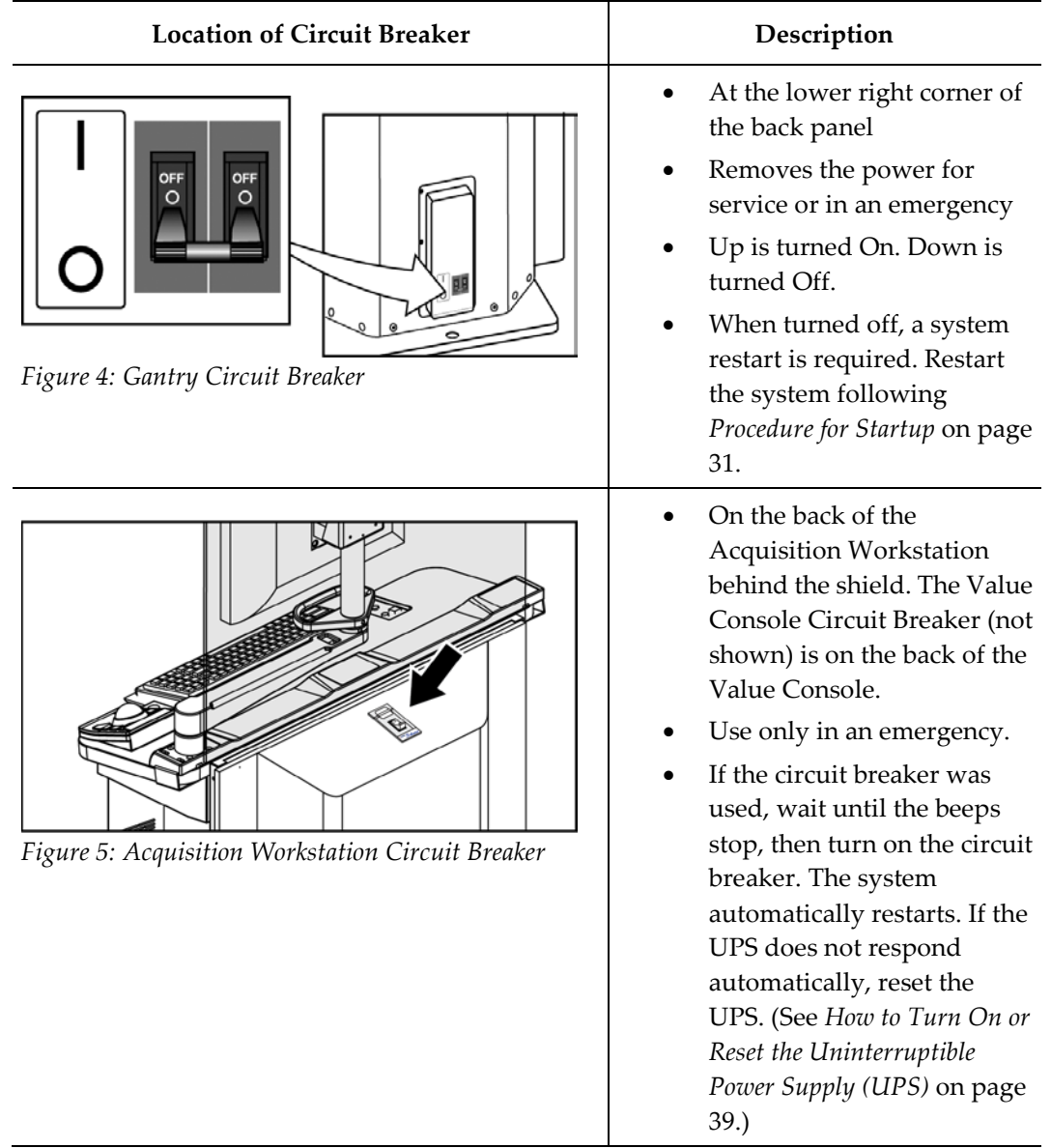

#### <span id="page-34-0"></span>**3.3.2 Emergency Off Switches**

- Press any Emergency Off Switch to remove Gantry power.
- Rotate the switch one-quarter turn to reset.
- Restart the system after any Emergency Off Switch is pressed. (See the procedure in *Restart After the Emergency Off Switch was Activated* on page [38.](#page-49-2)) *Figure 6: Emergency Off Switch*

<span id="page-34-1"></span>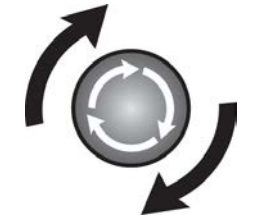

<span id="page-34-2"></span>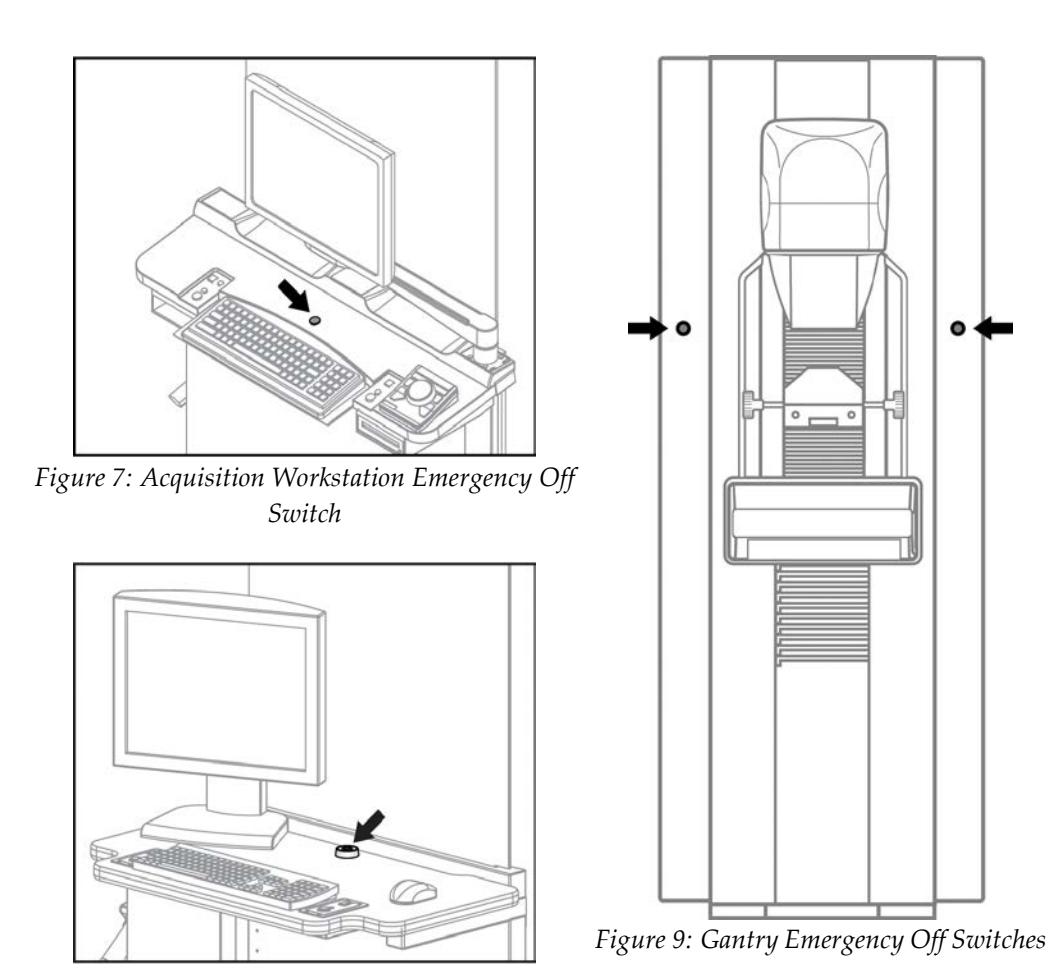

<span id="page-34-4"></span><span id="page-34-3"></span>*Figure 8: Value Console Emergency Off Switch*

### <span id="page-35-0"></span>**3.4 Acquisition Workstation Controls and Display**

#### <span id="page-35-1"></span>**3.4.1 Acquisition Workstation**

<span id="page-35-4"></span><span id="page-35-3"></span><span id="page-35-2"></span>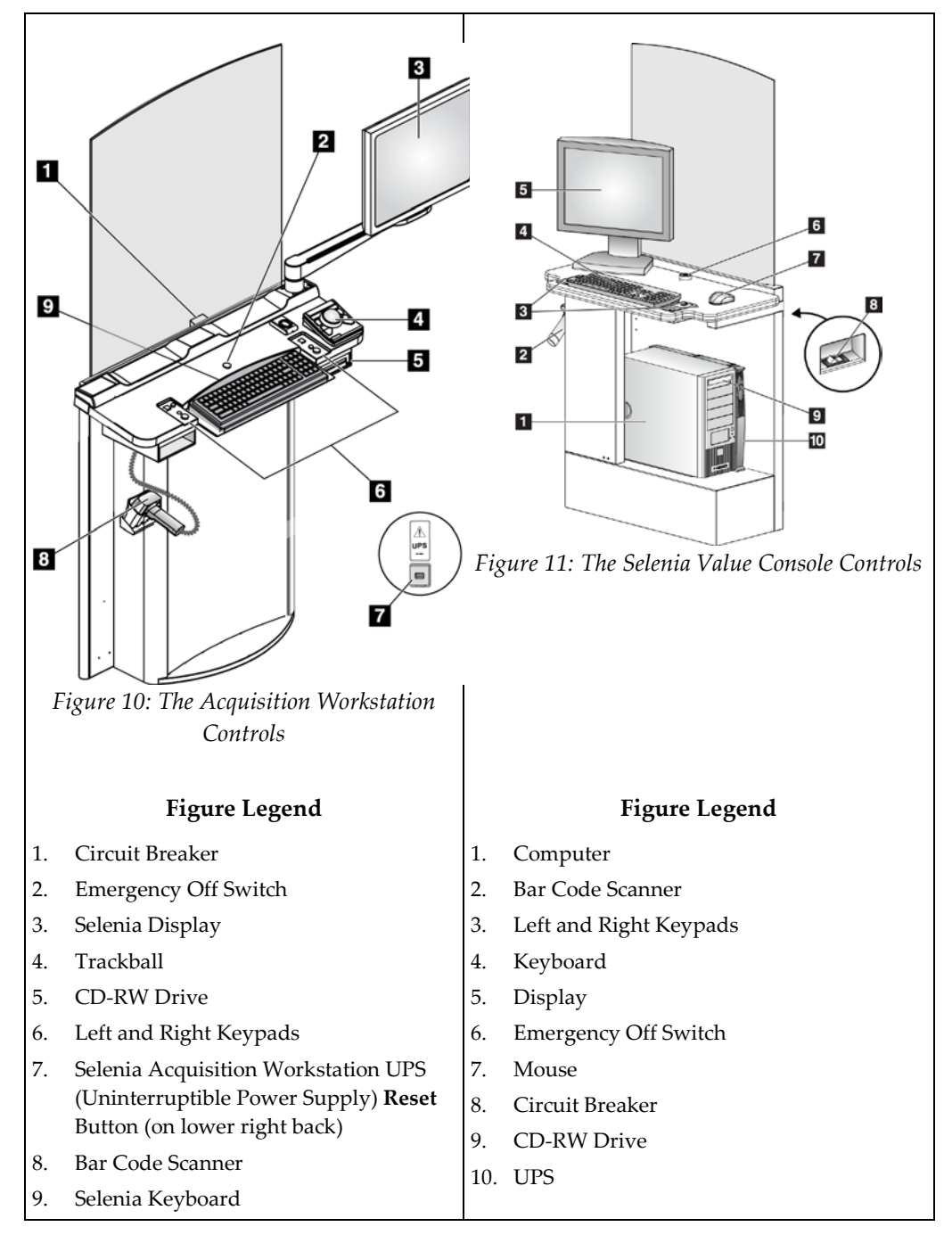
## **3.4.2 Keypads**

The Keypads provide **Power On**, **X-ray**, and **Compression Release** functions.

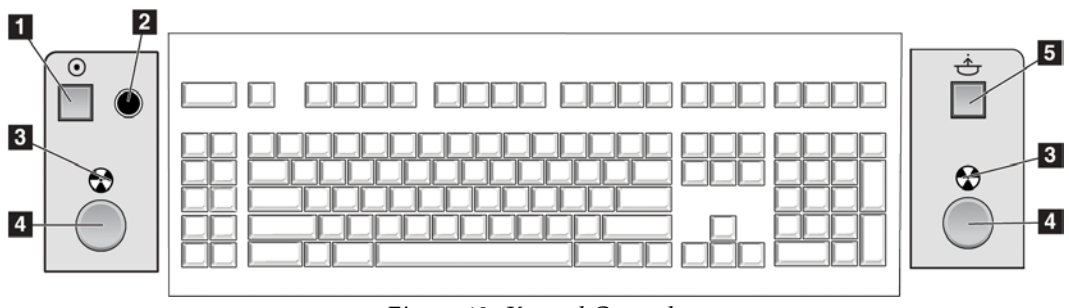

*Figure 12: Keypad Controls*

#### **Figure Legend**

- 1. **Power On** button
- 2. Power On indicator light
- 3. X-ray Indicator lights on both panels
- 4. **X-ray** buttons, one on each side of the keyboard. Press both at the same time to begin an x-ray exposure and hold until the tone stops.
- 5. **Compression Release** button

#### **3.4.3 Keyboard and Trackball or Mouse**

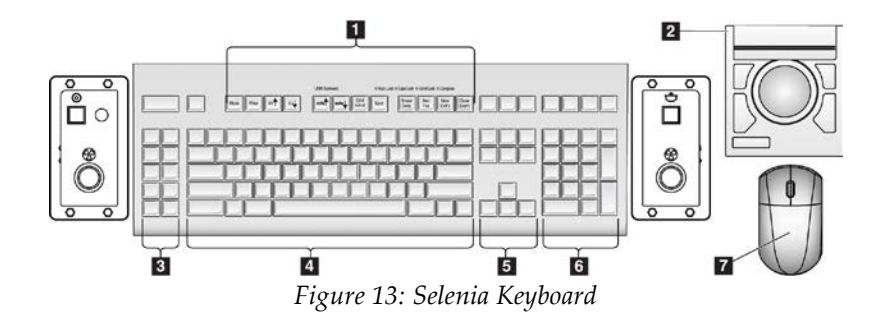

# **Figure Legend**

- 1. Selenia Function keys
- 2. Trackball (Acquisition Workstation)
- 3. (Future Use)
- 4. Standard keyboard keys
- 5. Standard arrow keys
- 6. Standard number keypad
- 7. Mouse (Value Console)

## **3.4.4 Keyboard and Screen Controls**

Use the trackball or the function keys to change Exposure techniques.

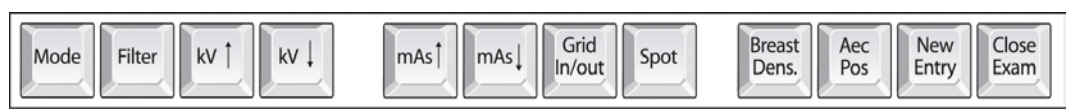

*Figure 14: Selenia Function Keys on the Keyboard*

| Key                    | Name                  | Function                                                                                                    |
|------------------------|-----------------------|----------------------------------------------------------------------------------------------------|
| Mode                   | Exposure<br>Mode      | Changes AEC, TEC, and Manual exposure modes.                                                                                                    |
| Filter                 | Filter                | Changes the Filters.<br>The Filter options depend on the x-ray tube. The Molybdenum<br>system has Mo and Rh. The Tungsten system has Rh and Ag. |
| kV Ť                   | kV Up                 | Increases kV.                                                                                                    |
| kV !                   | kV Down               | Decreases kV.                                                                                                    |
| mAst                   | mAs Up                | Increases mAs.                                                                                                    |
| mAs                    | mAs Down              | Decreases mAs.                                                                                                    |
| Grid<br>In/out         | Grid                  | Changes the Grid Position (In or Out).                                                                                                    |
| Spot                   | Focal Spot            | Changes the Focal Spot size (Small or Large).                                                                                                   |
| <b>Breast</b><br>Dens. | <b>Breast Density</b> | Changes the TEC Breast Density settings.                                                                                                    |
| $Aec$<br>Pos           | <b>AEC</b> position   | Moves the AEC Sensor position.                                                                                                    |
| New<br>Entry           | New Entry             | Opens the New Patient Entry dialog box.                                                                                                    |
| Close<br>Exam          | Close<br>Procedure    | Closes the Procedure. (Disabled when MPPS is installed).                                                                                        |

*Table 3: Selenia Function Keys*

## **3.4.5 Bar Code Scanner**

The Bar Code Scanner speeds the entry of data from records with bar codes.

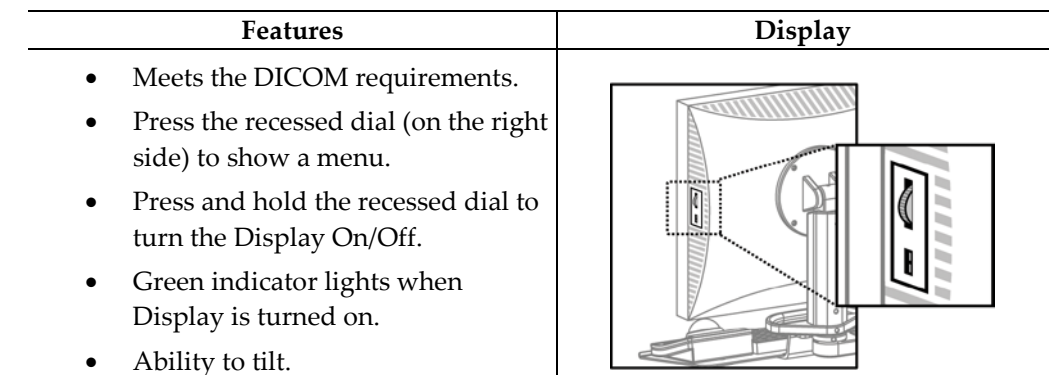

## **3.4.6 The Selenia Display**

# **3.5 Tubestand Controls and Displays**

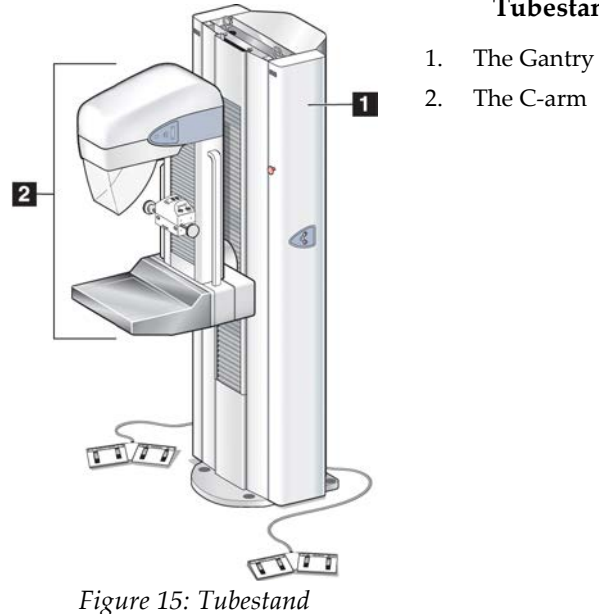

#### **Tubestand Components**

## **3.5.1 Gantry Controls and Displays**

#### **Gantry Controls**

- 1. The C-arm Rotation Angle Displays on both sides of the Gantry show the C-arm angle.
- 2. The Emergency Off Switches on each side of the Gantry remove power from the Tubestand.
- 3. Gantry Rotation Switches (if installed) on each side of the Gantry move the C-arm to a programmed position.
- 4. The Input Power Circuit Breaker at the rear of the Gantry provides the overload protection.
- 5. Dual-Function Footswitches activate C-arm and Compression Device movement.

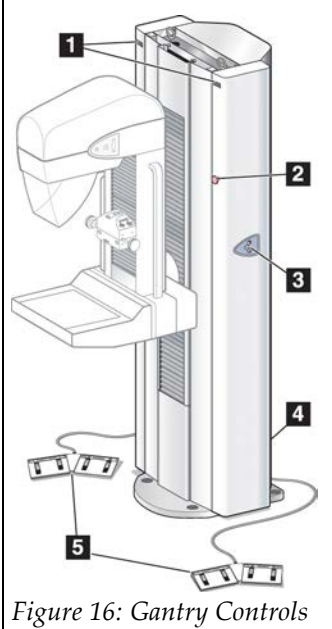

## **3.5.2 C-arm Controls and Displays**

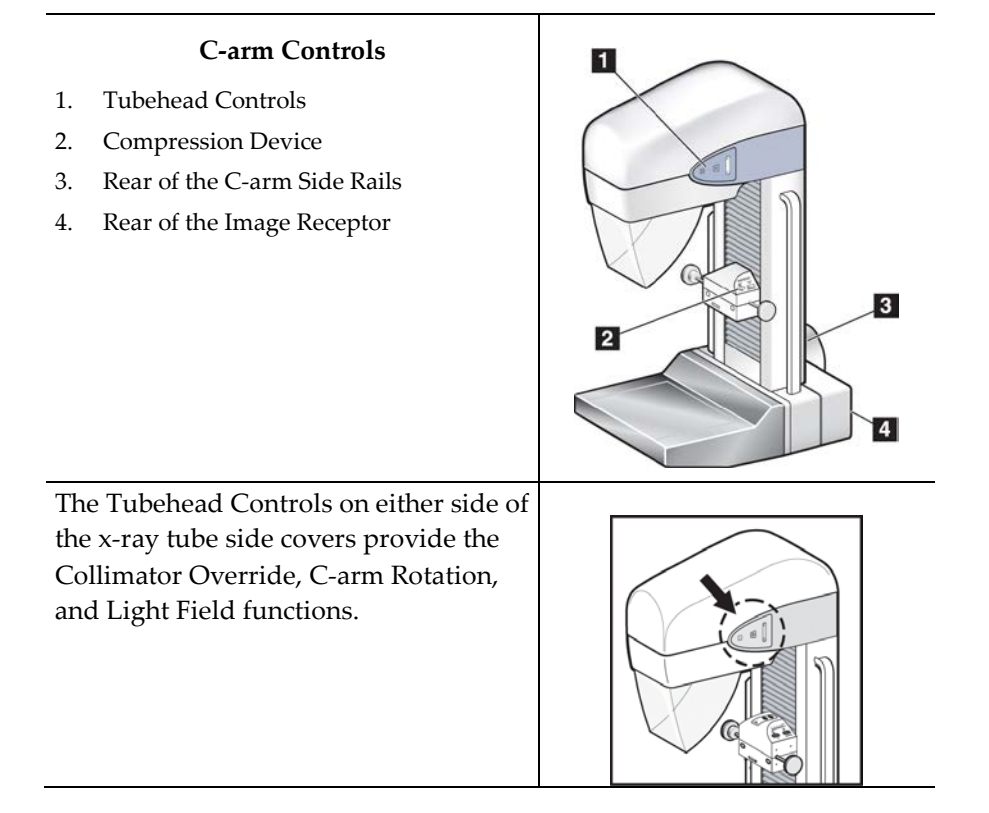

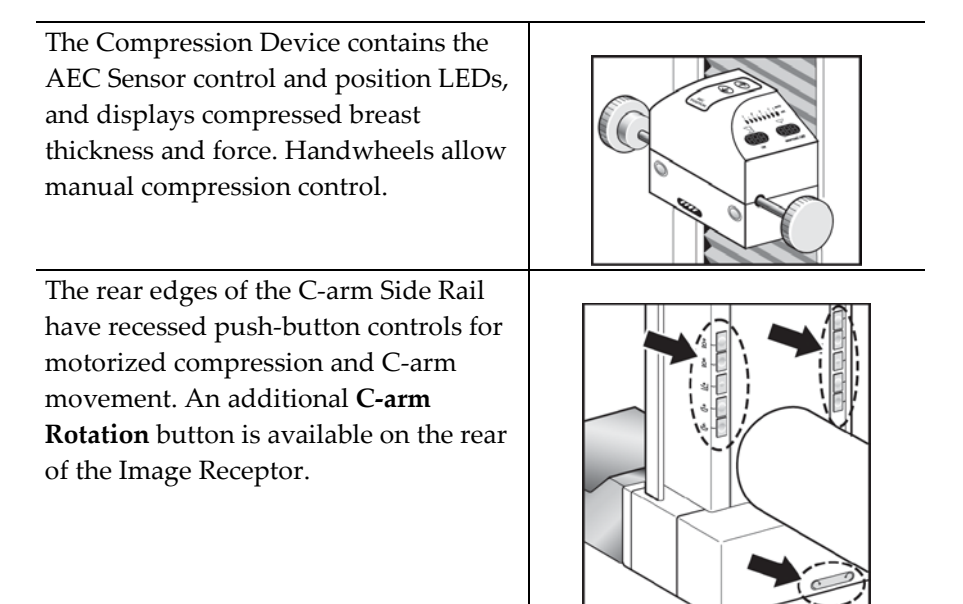

#### **3.5.2.1 Compression Device Controls and Displays**

#### **Figure Legend**

- 1. Compression Handwheels
- 2. AEC Sensor Position Controls
- 3. AEC Sensor Position Display
- 4. Compression Force Display
- 5. Compression Thickness Display

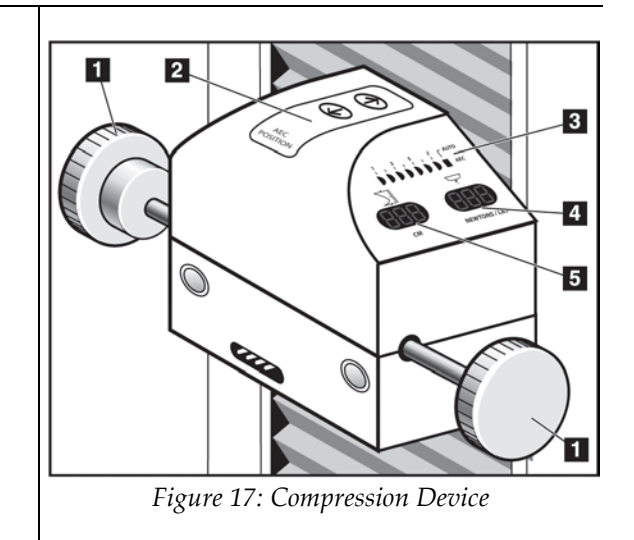

## **3.5.3 Dual Function Footswitches**

- 1. Press the footswitch to activate.
- 2. Release the footswitch to stop motorized movement.

#### **Figure Legend**

- 1. C-arm Down
- 2. C-arm Up
- 3. Compression Down
- 4. Compression Up

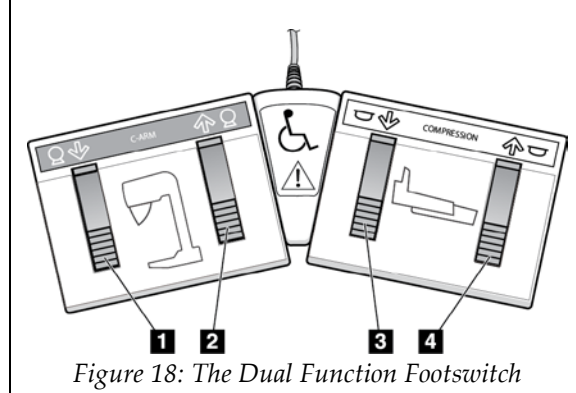

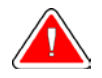

**Warning: Put the footswitches away from the patient and C-arm area to prevent any accidental footswitch operation. When the patient has a wheelchair, put the footswitches away from the area.**

# **Chapter 4 Startup, Functional Tests, and Shutdown**

# **4.1 Procedure for Startup**

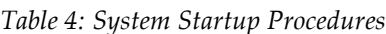

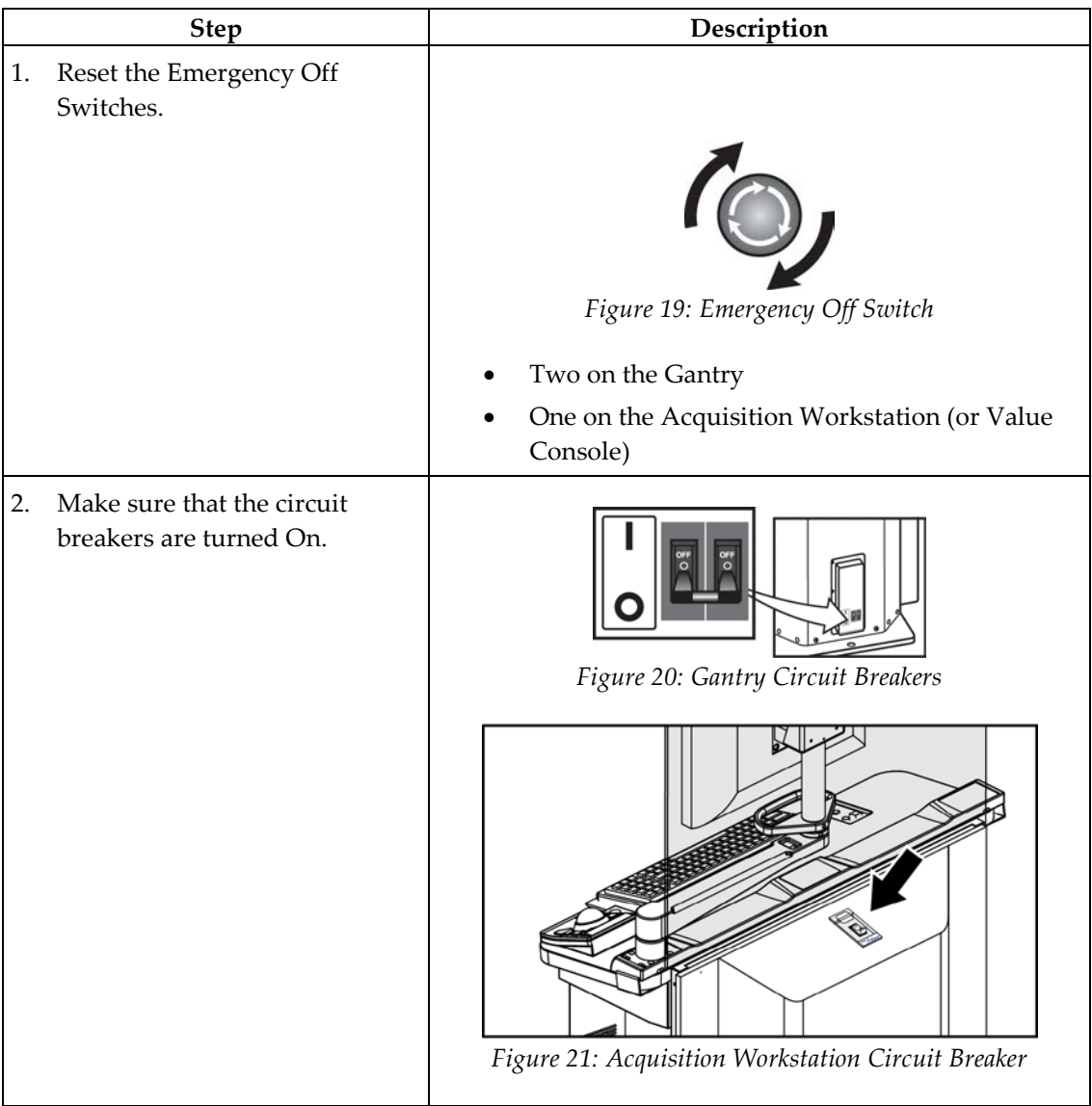

| <b>Step</b>                                                                                                    | Description                                                                                                    |  |  |
|----------------------------------------------------------------------------------------------------|----------------------------------------------------------------------------------------------------|--|--|
| Perform Pre-Startup Checks.<br>3.                                                                                                    | Look for open or loose panels, missing<br>a.<br>hardware, and indications of damage.                                                                                                    |  |  |
|                                                                                                    | b.<br>Inspect the radiation shield for chips, cracks,<br>breaks, and for tight attachments.                                                                                                    |  |  |
|                                                                                                    | Inspect the paddles for small cracks and wear.<br>c.                                                                                                    |  |  |
|                                                                                                    | Remove any obstructions to the Operator view<br>d.<br>and C-arm movement.                                                                                                    |  |  |
| Turn On the Selenia.<br>4.<br>(If the Acquisition Workstation<br>does not start, reset the UPS for that<br>unit. See How to Turn On or Reset the<br>Uninterruptible Power Supply (UPS)<br>on page 39.) | Figure 22: Power On Button and LED<br>Press the <b>Power On</b> button (item 1). The green<br>a.<br>LED (item 2) illuminates.<br>b.<br>Allow the time for initialization and diagnostic<br>tests to complete. |  |  |
| 5.<br>Log on to the Operating                                                                                                    | When the Logon dialog box appears:                                                                                                    |  |  |
| System.                                                                                                    | Enter your user name (case sensitive) for the<br>a.<br>Operating System.                                                                                                    |  |  |
|                                                                                                    | b.<br>Enter your Operating System password.                                                                                                    |  |  |
|                                                                                                    | Select OK or press the Enter key.<br>c.                                                                                                    |  |  |
| Log in to the Application.<br>6.                                                                                                    | When the Login to System dialog box appears:                                                                                                    |  |  |
|                                                                                                    | Select your ID from the drop-down list.<br>a.                                                                                                    |  |  |
|                                                                                                    | Enter your password (case sensitive). (Asterisks<br>b.<br>appear in the field.)                                                                                                    |  |  |
|                                                                                                    | Select OK or press the Enter key.<br>c.                                                                                                    |  |  |
| Note                                                                                                    | If the system remains on over the night reboot the system                                                                                                    |  |  |

*Table 4: System Startup Procedures*

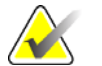

**Note** If the system remains on over the night, reboot the system daily to ensure best performance.

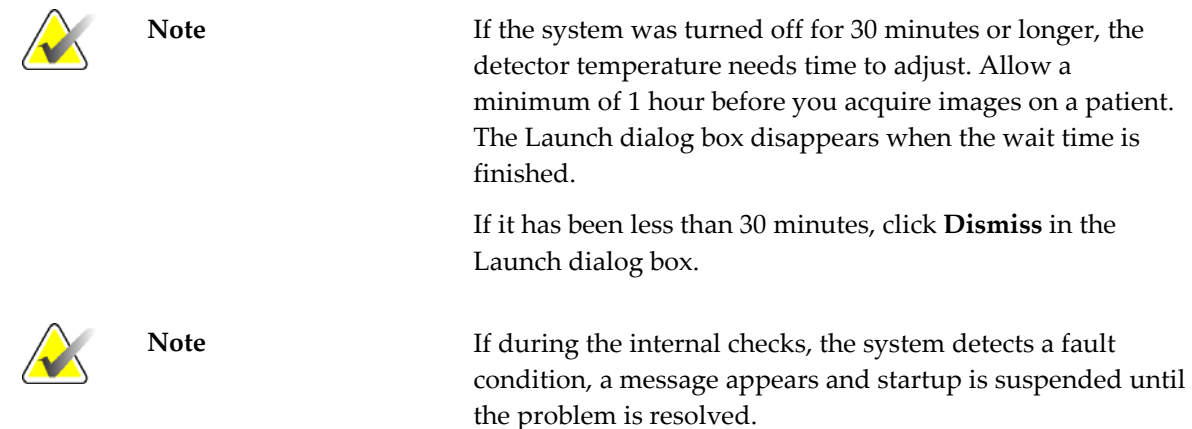

# **4.2 Controls and Functional Tests**

Perform these functional tests monthly.

Note The C-arm movement is disabled when compression force of 58 N (13 lb.) or greater is applied.

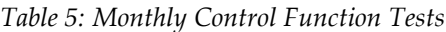

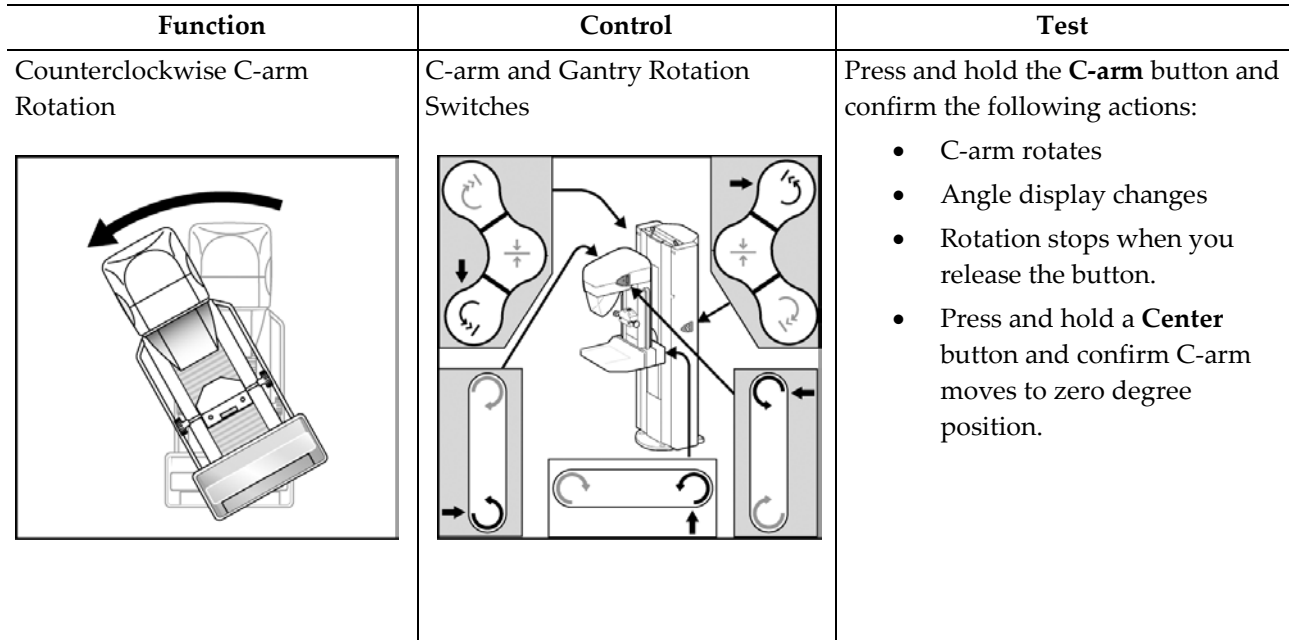

| Function                 | Control                               | <b>Test</b>                                                                                                    |
|--------------------------|---------------------------------------|----------------------------------------------------------------------------------------------------|
| Clockwise C-arm Rotation | C-arm and Gantry Rotation<br>Switches | Press the button and confirm the<br>following actions:<br>C-arm rotates<br>Angle display changes<br>Rotation stops when you<br>release the button.<br>Press and hold a Center<br>button and confirm C-arm<br>moves to zero degree<br>position.                                                         |
| <b>Compression Down</b>  | কটোπ                                  | Press the button.<br>1.<br>2.<br>Confirm the compression brake<br>engages and the light field lamp<br>illuminates.<br>3.<br>Confirm the Compression Down<br>movement stops:<br>When you release the<br>button.<br>At the compression down<br>force limit.<br>At the lower compression<br>travel limit. |

*Table 5: Monthly Control Function Tests*

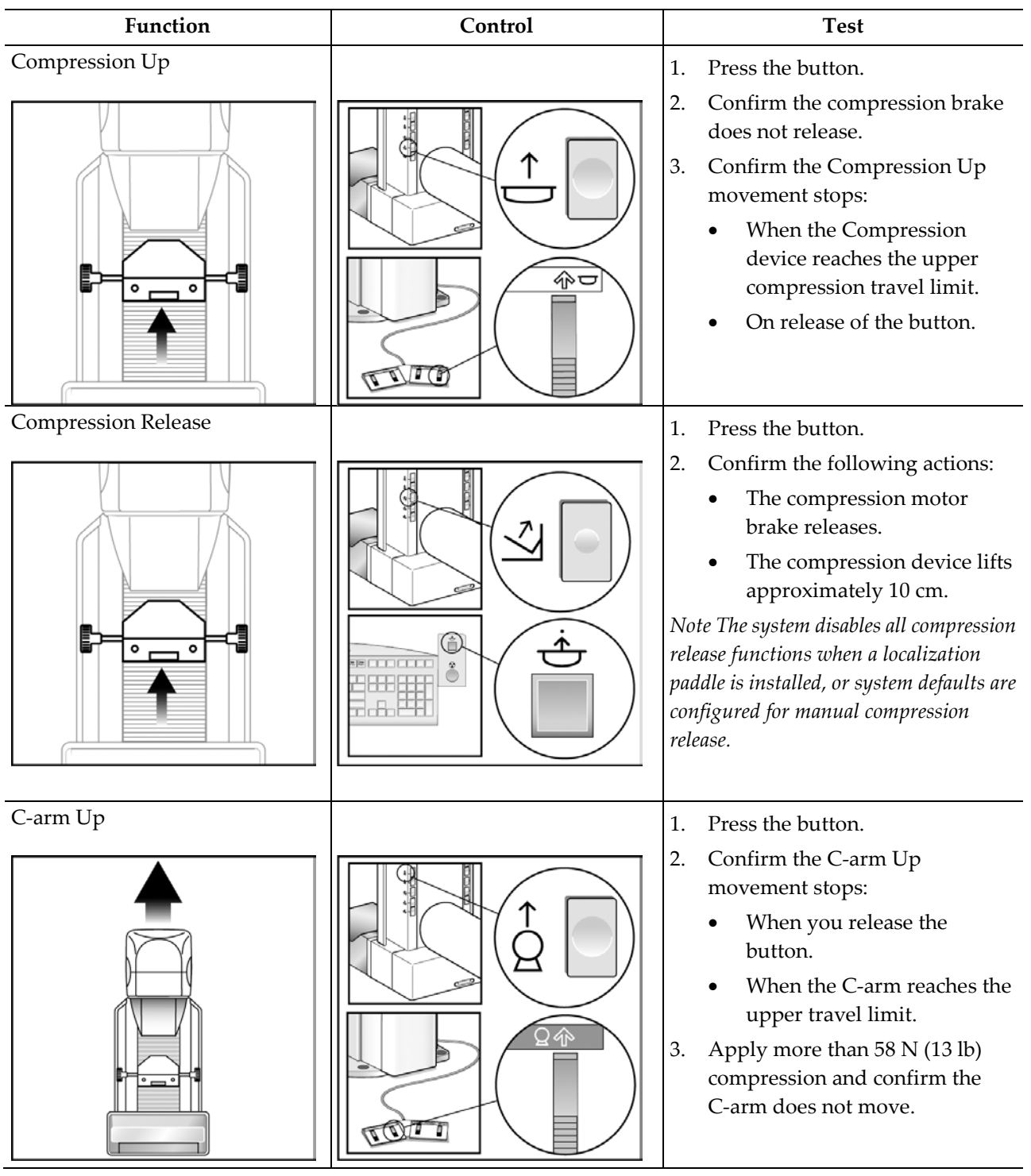

*Table 5: Monthly Control Function Tests*

| <b>Function</b>     | Control                      | <b>Test</b>                                                                                                    |
|---------------------|------------------------------|----------------------------------------------------------------------------------------------------|
| C-arm Down          | $\mathbb{R}$ of $\mathbb{T}$ | Press the button.<br>1.<br>Confirm the C-arm Down<br>2.<br>movement stops:<br>When you release the<br>button.<br>When the C-arm reaches the<br>lower travel limit.                                                            |
| Light Field Lamp    |                              | 1.<br>Press the button. Confirm the<br>light turns on for a short time.<br>2.<br>Confirm the light field lamp<br>turns on when a Compression<br>Down button is activated.                                                     |
| Collimator Override |                              | Press the light field button then<br>1.<br>the collimator button.<br>Confirm the Collimator moves<br>2.<br>to the next field size.<br>Repeat the steps 1 and 2 until<br>3.<br>you move through all Collimator<br>field sizes. |

*Table 5: Monthly Control Function Tests*

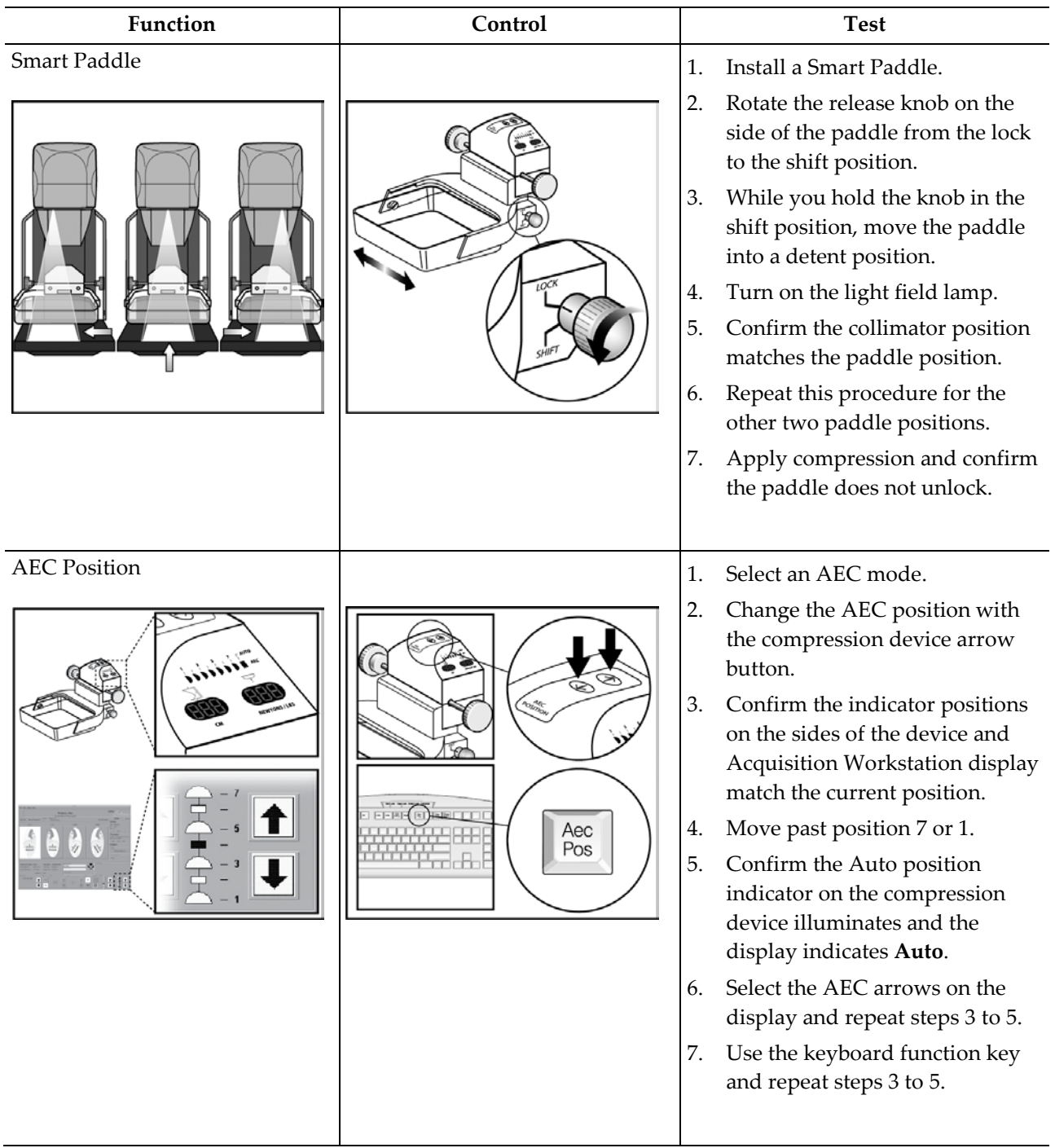

*Table 5: Monthly Control Function Tests*

# **4.3 Monthly System Tests**

- Test all Emergency Stop Switches. Follow the on-screen reset procedure.
- Change the AEC Sensor Position switch, and make sure the compression device indicator and the Acquisition Workstation display change.
- Test all buttons on all keypads and footswitches. Include the compression release on the Acquisition Workstation.
- During Compression Device tests make sure the thickness and force displays change.
- During C-arm rotation tests, confirm that the LED Angle displays change.

# **4.4 How to Restart the System**

#### **4.4.1 Restart From Sleep Mode**

- 1. To activate the system, move the trackball or mouse.
- 2. In the Login dialog box, enter reboot for the user name and password.
- 3. Wait for the system to restart.
- 4. Log on to the Operating System, then Log on to the Application software.
- 5. If the system was off for less than 30 minutes, select **Dismiss** in the **Launch** dialog box.

## **4.4.2 Restart After the Emergency Off Switch was Activated**

- 1. Turn the Emergency Off switch by one-quarter turn clockwise to reset the switch.
- 2. When the Power Panel dialog box displays, "**Communication with the generator is lost**," examine the Emergency Off Switches and the circuit breaker:

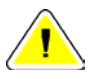

#### **Caution: Do not close this dialog box by using the X in the upper corner.**

- If the Gantry power is turned on, select the **Cancel** button.
- If the Gantry power is turned off, and the Emergency Off Switches and the circuit breaker are set correctly, select the **OK** button.
- 3. When the "**Link established with generator**" dialog box appears, select **OK**.

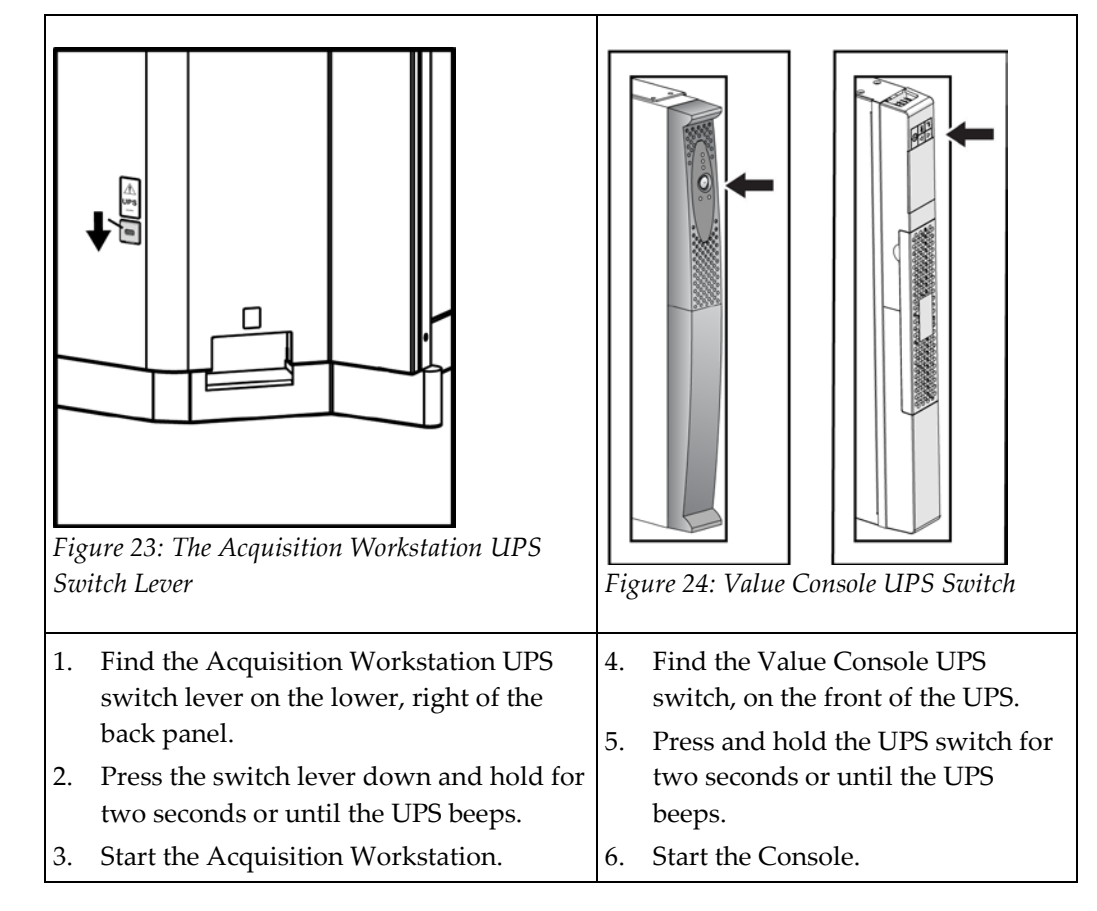

### <span id="page-50-0"></span>**4.4.3 How to Turn On or Reset the Uninterruptible Power Supply (UPS)**

#### **4.4.4 How to Turn Off the UPS**

- 1. Make sure that the Acquisition Workstation or the Value Console are off. The UPS system begins to beep repeatedly and can now be shut down.
- 2. Find the UPS switch. (See the previous figures.)
- 3. For the Acquisition Workstation, press and hold the switch lever down for two or three seconds or until the UPS beeps. For the Value Console, press and hold the UPS switch for two or three seconds or until the UPS beeps.
- 4. When the power is restored, press the UPS switch one time to turn on the UPS.

# **4.5 How to Log Out**

<span id="page-51-0"></span>There are two methods to log out of the application. The system will remain on and another user can log in to use it.

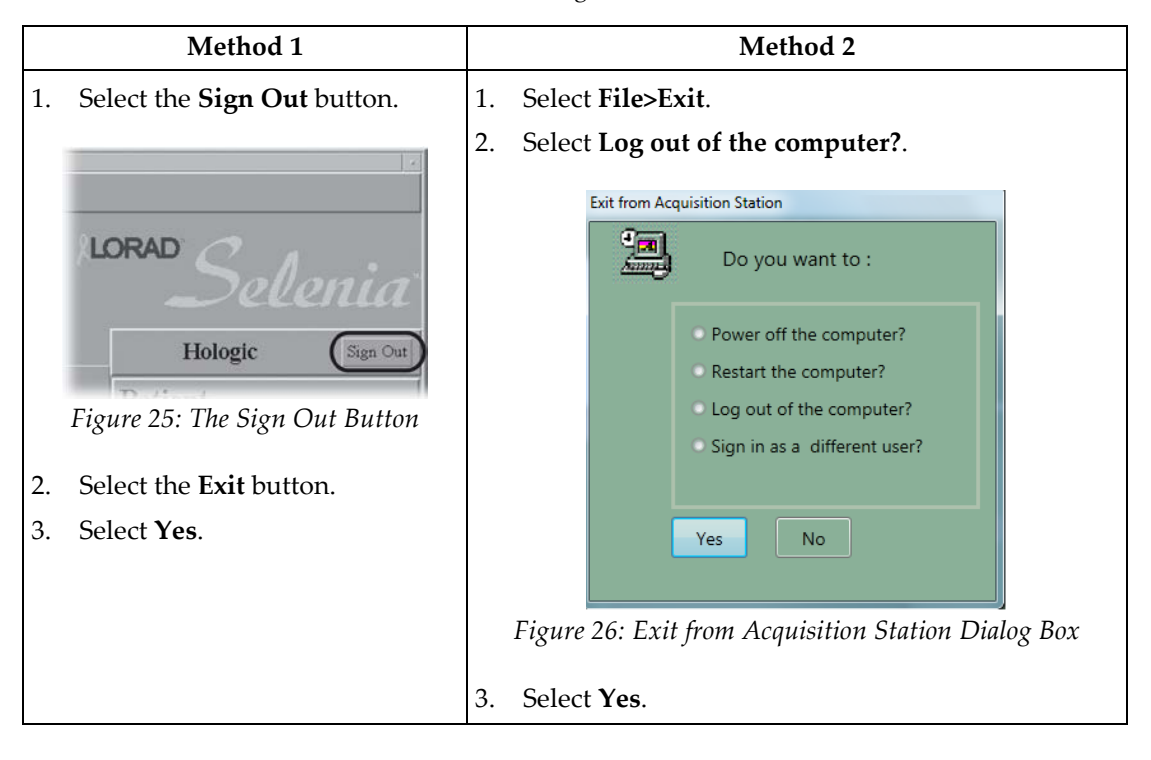

*Table 6: The Log Out Methods*

# **4.6 How to Shut Down the System**

- 1. Select **File>Exit**.
- 2. Select **Power off the computer?** from the dialog box. (See the *figure Exit from Acquisition Station Dialog Box* on page [40.](#page-51-0)
- 3. Select **Yes**.

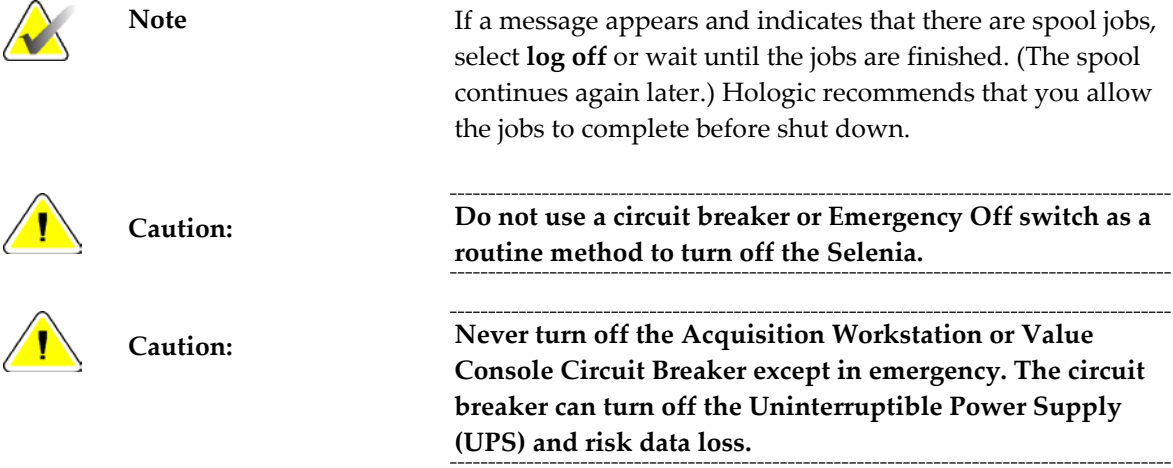

# **Chapter 5 The Selenia Accessories**

# <span id="page-54-0"></span>**5.1 Patient Face Shield**

Remember to examine the Face Shield condition before use each day.

#### **5.1.1 How to Install the Face Shield on the Tubehead**

- 1. Put the tab ends on the open end of the Face Shield into the slots on the tubehead mount.
- 2. Slide the Face Shield into the tubehead mount until the Face Shield locks in position.

#### **5.1.2 How to Remove the Face Shield**

- 1. Pull the rear sides of the shield away from the tubehead.
- 2. Slide the shield off the mount.

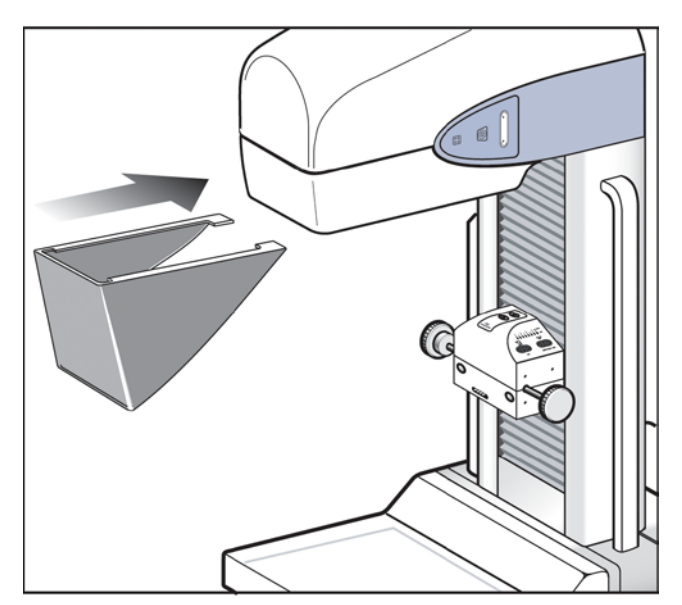

*Figure 27: Installation of the Face Shield*

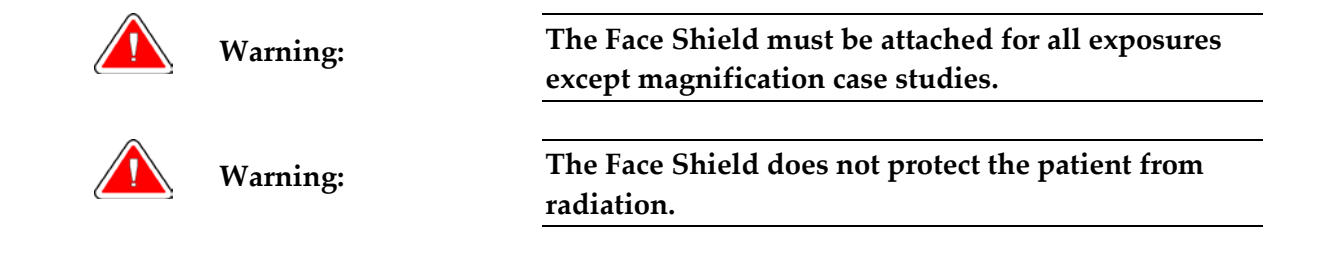

# **5.2 Compression Paddles**

There are 19 compression paddles for Screening and Diagnostic Procedures. Twelve of the nineteen paddles are Smart Paddles and have mechanisms that allow manual lateral movement (both left and right). The x-ray collimation moves with the Shifting Compression Paddle position. The other seven paddles include five magnification paddles and two large 24 x 30 cm paddles.

## **5.2.1 How to Install the Compression Paddles**

- 1. Align the mounting pins on the rear frame of the paddle with the mounting holes in the Compression Device.
- 2. Push the compression paddle into the Compression Device until the paddle stops.
- 3. Carefully pull the paddle out approximately 3 mm until the paddle clicks into position.

#### **5.2.2 How to Remove a Compression Paddle**

- 1. Hold the paddle by the metal sides of the frame.
- 2. Pull the paddle in a straight line from the mounting holes.

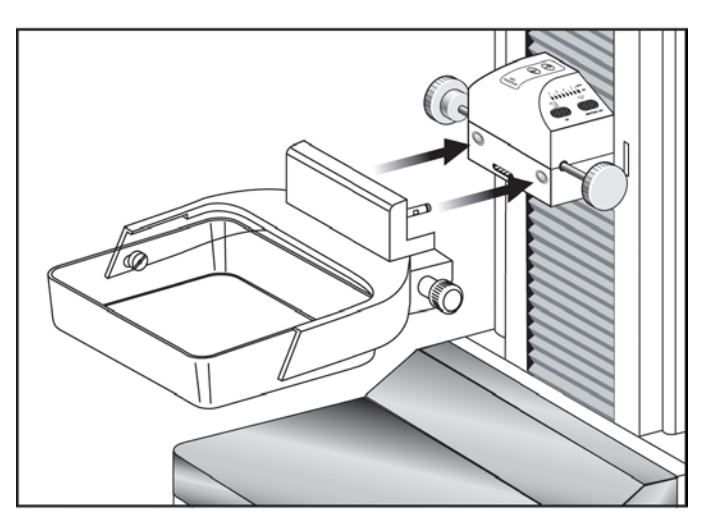

*Figure 28: Mount the Compression Paddle*

## **5.2.3 Maintenance and Cleaning**

Clean the paddles after each use. See *Maintenance and Cleaning* on page [109](#page-120-0) for cleaning instructions.

#### **5.2.4 Smart Paddle System**

A release knob on each side of the Smart Paddle allows it to move from one side of the image detector to the other. This enables the Technologist to optimize the breast position and imaging within the active area of the Image Receptor, especially when Lateral Views of a small breast are required.

To shift a Smart paddle:

- 1. Select a View on the Acquisition Workstation.
- 4. Rotate the release knob on the side of the paddle from the lock to the shift position.
- 5. While you hold the knob in the shift position, move the paddle to match the View. The paddle locks into position on a detent.
- 6. Release the knob to lock it in position.
- 7. Confirm the paddle is locked into position.
- 8. Activate the light field lamp and confirm the collimator matches the paddle position.

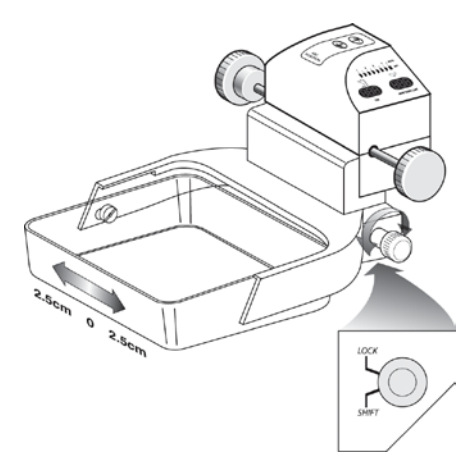

*Figure 29: Shifting Compression Paddle*

## **5.2.5 FAST Paddle Use**

The Fully Automatic Self-adjusting Tilt (FAST) Paddle is for use when the composition of the breast tissue does not allow uniform compression across the complete breast with a flat compression paddle. For these patients, not enough compression can cause an image to appear to be out of focus at the anterior region from both involuntary motion and not enough compression.

The FAST paddle use with this type of breast provides these features:

- Reduced motion artifacts, because the compression is more effective.
- The compression is more uniform from the chest wall to the nipple.
- Maximum patient comfort, because over compression at the chest wall is prevented.

The FAST paddle automatically tilts when the compression is applied. The paddle is in a flat position until a compression force of approximately 20 pounds (88 Newtons) is applied. The paddle then tilts until its maximum angle is reached at a force of approximately 30 pounds (132 Newtons).

The FAST paddle does not require excessive compression, but you must use enough compression to prevent the movement of the breast. You should use a consistent amount of compression, especially for related left and right views.

The FAST paddle may not be best for breasts that are equal or symmetrical in thickness from the chest wall to the anterior area of the breast.

#### <span id="page-57-1"></span>**5.2.6 How to Realign the Paddle Front Edge**

If the front edge of the paddle with 30 lb (132 N) of compression force applied is not in alignment with the front edge of the Image Receptor, follow this procedure.

- 1. Release the compression and remove the paddle.
- 2. Loosen the hardware that holds the paddle to the frame. On a standard screening paddle, or a frameless spot paddle, turn the paddle upside down and loosen the hardware one complete turn. On a FAST paddle, use a hex wrench to loosen the paddle.
- 3. Turn the paddle over (if necessary) and loosen the two inside screws. See the *figure Alignment of Adjustment Screws* on page [46.](#page-57-0)
- 4. Install the paddle and apply 30 lb (132 N) of compression force.
- 5. Move the paddle to the correct position. (Do not release the compression.)
- 6. Tighten both inside screws that you loosened in step 3.
- 7. Release the compression and remove the paddle.
- 8. Turn the standard screening or the frameless spot paddle upside down and tighten the hardware that fastens the plastic paddle to the frame.
- 9. Install the paddle and apply 30 lb (132 N) of compression force.
- 10. Confirm that the front edge of the paddle is aligned to the front edge of the Image Receptor.

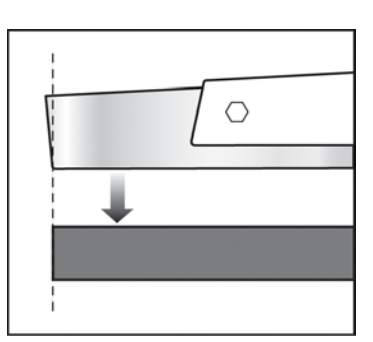

*Figure 30: Alignment of the Paddle*

<span id="page-57-0"></span>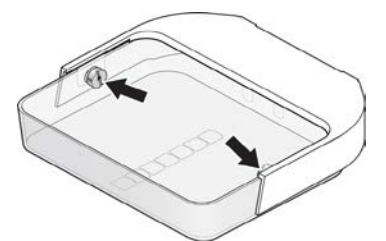

*Figure 31: Alignment of Adjustment Screws*

# **5.2.7 Identification of Compression Paddles**

#### **5.2.7.1 Routine Screening Paddles**

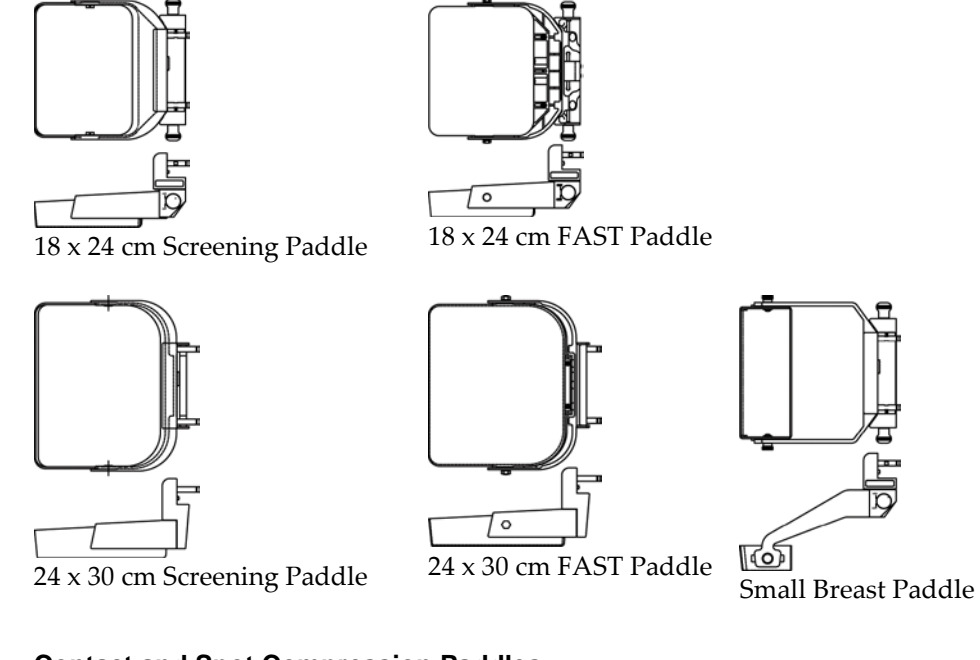

#### **5.2.7.2 Contact and Spot Compression Paddles**

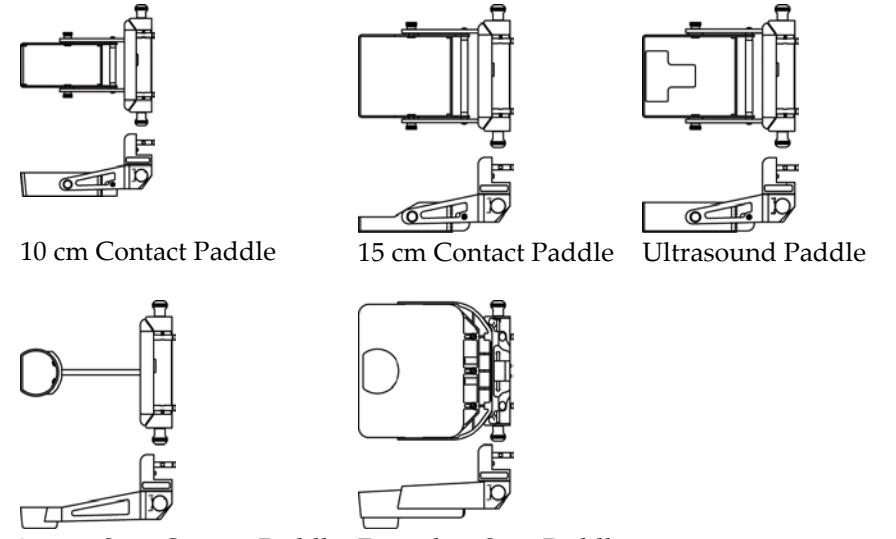

7.5 cm Spot Contact Paddle Frameless Spot Paddle

#### <span id="page-59-0"></span>**5.2.7.3 Magnification Paddles**

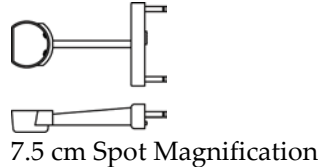

 $\overline{\mathbf{C}}$ 

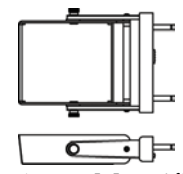

Paddle 15 cm Magnification Paddle

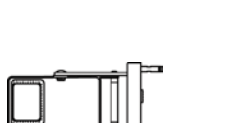

Paddle

10 cm Magnification Localization Paddle

10 cm Magnification

丁一

10 cm Magnification Perforated Localization Paddle

Use the Magnification paddles when the Magnification Platform is installed.

#### **5.2.7.4 Localization Paddles**

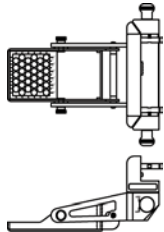

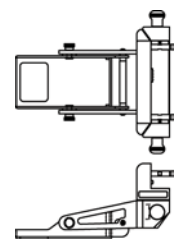

10 cm Perforated Localization Paddle 10 cm Rectangular Open Localization Paddle

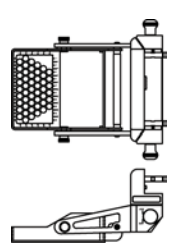

15 cm Perforated Localization Paddle 15 cm Rectangular Open Localization Paddle

#### **5.2.7.5 About the Localization Paddles**

The Installation method is the same for all Paddles. The system locks out Auto Compression Release when a Localization Paddle is installed. The AEC Sensor may require repositioning.

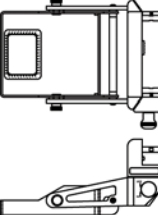

48 MAN-03270 Revision 003

# **5.3 Magnification Platform**

When the Magnification Platform is installed, the HTC grid automatically retracts and the default values for Magnification x-ray exposure techniques are set.

## **5.3.1 How to Install the Magnification Platform**

- 1. Remove the Face Shield (see *Patient Face Shield* on page [43\)](#page-54-0).
- 2. Remove the compression paddle.
- 3. Move the Compression Device above the slots in the C-arm.
- 4. Hold the Magnification Platform by the support brackets and align the hooks of the bracket with the mounting slots on the C-arm.
- 5. Put the hooks into the C-arm slots.
- 6. Push the frame down so that the clips lock the Platform in position.

When the platform is installed, you can use only the Magnification paddles. (See *Magnification Paddles* on page [48.](#page-59-0))

## **5.3.2 How to Remove the Magnification Platform**

- 1. Remove the Magnification paddle.
- 2. Press the locking clips on the Magnification Platform down to release the hooks.
- 3. Lift the Magnification Platform up and out by the support bracket.
- 4. Reinstall the Face Shield.

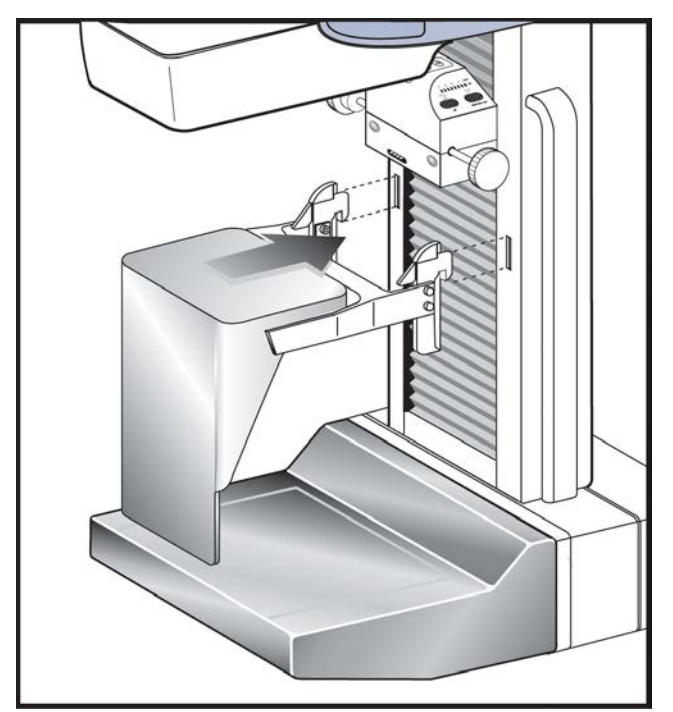

*Figure 32: Magnification Platform Installation*

# **5.4 The Localization Crosshair Device**

The Localization Crosshair device, used with a localization paddle enables the location of a specified spot on the breast.

## **5.4.1 How to Install the Crosshair Device**

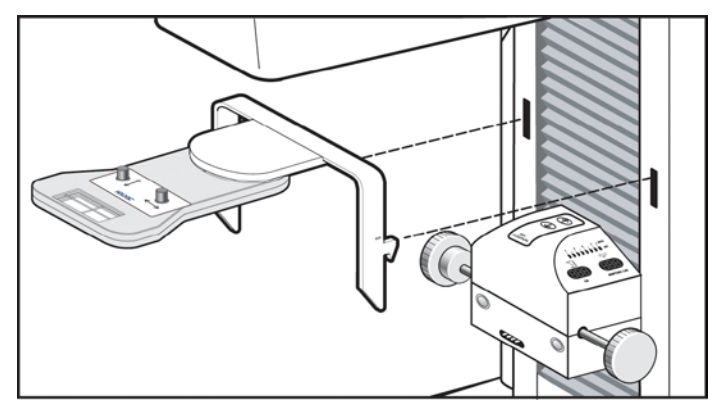

*Figure 33: Installation of the Crosshair Device*

- 1. Remove the Face Shield from the tubehead.
- 2. Move the Compression Device below the C-arm mounting slots.
- 3. Hold the Crosshair device by the support brackets and slide the hooks into the C-arm slots.
- 4. Push the device down to the locked position.
- 5. Install the Localization paddle on the Compression Device.

#### **5.4.2 How to Remove the Crosshair Device**

- 1. Rotate the Crosshair device to the left or right.
- 2. Press the two locking levers inside each mounting arm.
- 3. Lift the device up and from the C-arm. Be careful. The device is top heavy.
- 4. Install the Face Shield.

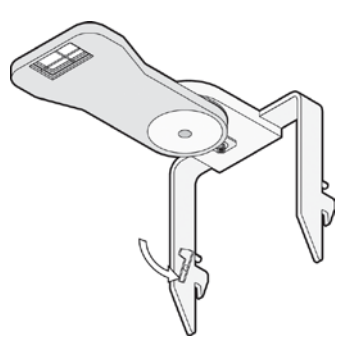

*Figure 34: Crosshair Locking Levers*

## **5.4.3 Localization Crosshair Device to the Localization Paddle Alignment**

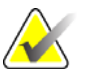

**Note** Before you perform the following adjustment, make sure the Localization paddle is aligned to the edge of the image receptor. (See *How to Realign the Paddle Front Edge* on page [46.](#page-57-1))

- 1. Install a rectangular localization paddle.
- 2. Loosen the adjustment lock screw on the bottom of the Crosshair Device. (See Number 1 in the image to the right.)
- 3. Put a piece of white paper on the breast tray so that you can see the shadows of the crosshairs.
- 4. Move the Localization paddle approximately 6 cm above the image receptor.
- 5. Turn on the light field.
- 6. Move the Crosshair Device until the rectangle of light aligns with the opening in the localization paddle.

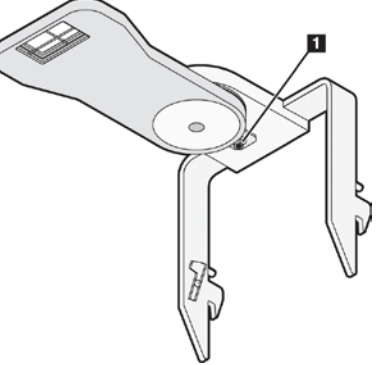

*Figure 35: Adjustment Lock Screw*

7. Tighten the adjustment screw.

# **5.5 The Magnification Crosshair Device**

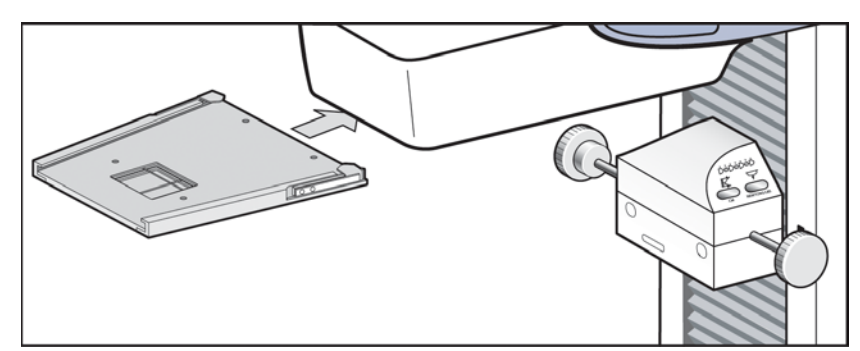

*Figure 36: Installation of the Magnification Crosshair Device*

- 1. Remove the face shield from the tubehead.
- 2. Align the Magnification Crosshair Device with the grooves of the face shield rails.
- 3. Push forward until the device locks into position.
- 4. To remove the Magnification Crosshair Device, pull and slide the assembly toward you.

# **Chapter 6 The User Interface**

# **6.1 Introduction to the User Interface**

The process of image acquisition, enhancement, and output is done through three screens:

- **Select a Patient** screen
- **Patient Views** screen
- **Preview Images** screen

When you select an option on a screen, other screens may appear for information entry or selection of additional options. This manual covers the screens that appear while you are logged in as a "tech".

Select a Patient

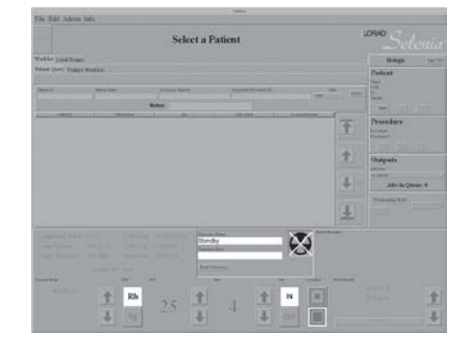

Patient Views

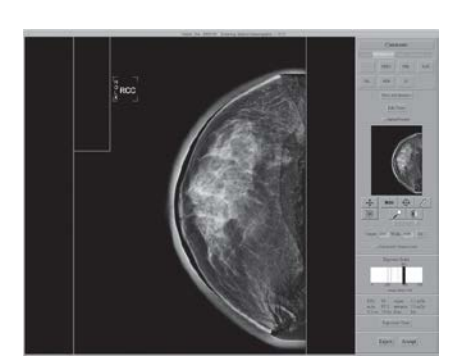

Preview Image

# **6.2 Select a Patient Screen**

### **6.2.1 Introduction**

The **Select a Patient** screen appears when the system application loads. This screen allows you to locate a patient and to access non-routine Acquisition Workstation options with no patient selected.

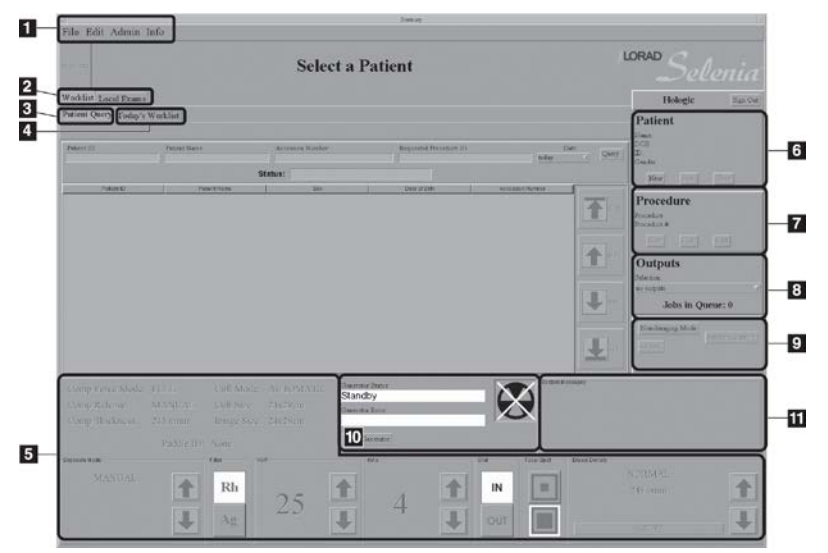

*Figure 37: The Select a Patient Screen*

#### **Figure Legend**

- 1. Menu Bar *Menu Bar* on pag[e 66](#page-77-0)
- 2. Search for a Patient *Select a Patient* on page [54](#page-65-0)
- 3. Patient Query *How to Search the Acquisition Workstation Database (Local Exams)* on pag[e 55](#page-66-0)
- 4. Today's Worklist *More Information about Searches* on pag[e 55](#page-66-1)
- 5. Exposure Techniques *Exposure Information* on pag[e 60](#page-71-0)
- 6. Add/Edit the Patient Information *How to Add a New Patient* on page [56](#page-67-0)
- 7. Add/Edit a Procedure *New, Edit, Add a Procedure* on pag[e 58](#page-69-0)
- 8. Outputs *Image Output* on pag[e 60](#page-71-1)
- 9. Special Modes *Special Modes Buttons* on pag[e 81](#page-92-0)
- 10. Generator Status *Generator Status* on pag[e 82](#page-93-0)
- <span id="page-65-0"></span>11. System Message - *System Messages* on page [82](#page-93-1)

#### **6.2.2 Select a Patient**

A patient can be added to the system or already exist and be selected from a list. There are two places to search for an existing patient, the worklist which is a list of scheduled patients from a Modality Worklist Provider and the Local Exams which are the patients on the computer in the workstation.

#### **6.2.2.1 How to Query the Modality Worklist Provider**

1. Select the **Worklist** tab in the upper left area of the Select a Patient screen.

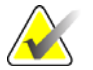

**Note** If you changed the date from the 'today' setting, select the **Today's Worklist** tab.

- 2. Enter the query data.
	- If you use the Bar Code Scanner to input the query data, the procedure opens.
	- If you use the keyboard to type the query data, select the **Query** button, then select the patient from the list to open the procedure.

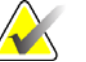

Note This query does not search the local Acquisition Workstation database, Local Exams. An Asterisk is not necessary for this search.

Worklist Local Exams Patient Query Todays Worklist

If your search for one match with a Patient ID or Accession Number has results, the patient Procedure opens automatically. Selecting a patient adds them to the Local Exams database.

#### <span id="page-66-0"></span>**6.2.2.2 How to Search the Acquisition Workstation Database (Local Exams)**

- 1. Select the **Local Exams** tab in the upper, left area of the Select a Patient screen.
- 2. Select the **Patient Name** or **ID** tab.
- 3. Enter the Patient Name or ID in the Search box. Or, enter part of a Patient Name or part of an ID number and use an asterisk for the missing characters.
- 4. Select the **Search** button or press the **Enter** key.

#### <span id="page-66-1"></span>**6.2.2.3 More Information about Searches**

• When part of the patient name is entered, the system applies a wildcard character at the end of the name.

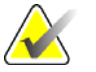

**Note** You can use the asterisk (\*) as a wildcard character to increase your search. For example, when you enter R\*ph, Patients with the names Randolph and Rudolph will display. If you use a wildcard character, make sure that you include a minimum of one other character.

- You can use one or more of the search fields.
- You can limit the query to a date range.
- Most worklist providers require information in the **Patient ID** and **Accession Number** fields to match. Data in these fields is case sensitive.
- You must include the caret (^) character between the name parts (for example, DOE^J).

#### <span id="page-67-0"></span>**6.2.3 How to Add a New Patient**

The Patient area of the screen allows you to Add a New Patient.

1. Select **New** in the Patient pane to display the **New Patient Entry** dialog box.

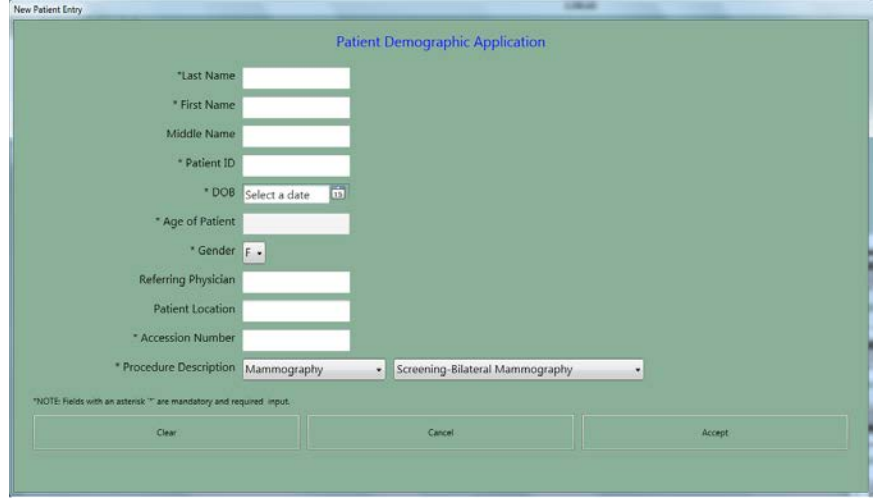

*Figure 38: New Patient Entry Form*

- 2. Enter the Patient demographic information. Use the **Tab** key or the trackball to move through the fields. You must enter information in the Fields that have an asterisk.
	- The **Patient Name** fields must contain only letters or numbers.
	- The **Clear** button clears the information you entered.
	- The **Cancel** button closes the form without your changes.
- 3. Select the **Accept** button to enter the Patient in the Acquisition Workstation Local Database. The Patient Views screen displays.

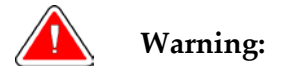

**Warning: Verify the Patient Demographic Application information before you acquire an image.**

## **6.2.4 How to Edit the Existing Patient Data**

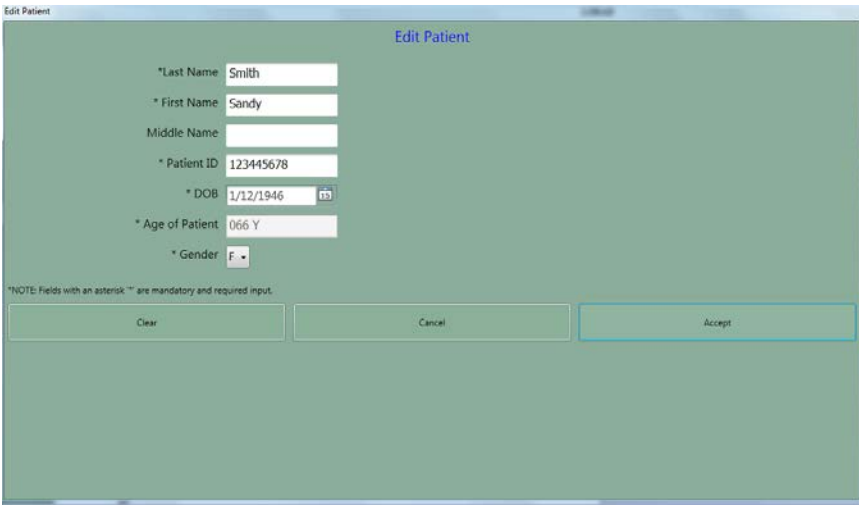

*Figure 39: The Edit Patient Dialog Box*

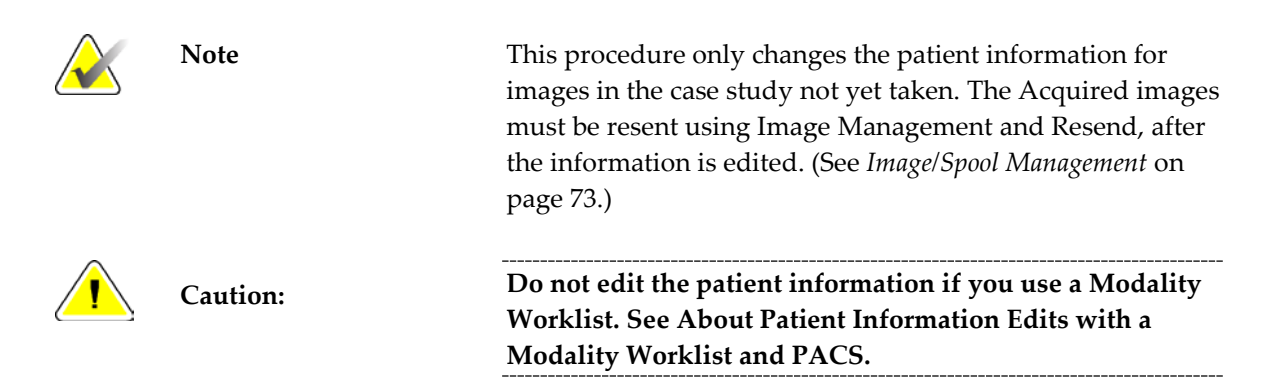

To edit the Patient information:

- 1. Select **Edit** in the **Patient Box** to display the **Edit Patient** dialog box.
- 2. Make the changes to the fields that have wrong or missing information. Use the **Tab** key or the trackball to move through the fields.

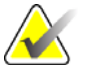

**Note** The **Cancel** button closes the dialog box without any changes. The **Clear** button clears last name, first name, DOB, and age.

- 3. Select the **Accept** button.
- 4. Verify that the correct changes appear in the screen before you acquire a new image.

#### <span id="page-69-0"></span>**6.2.5 New, Edit, Add a Procedure**

#### <span id="page-69-1"></span>**6.2.5.1 How to Add a New Procedure**

- 1. Open an existing patient.
- 2. Select **New** in the **Procedure** pane.

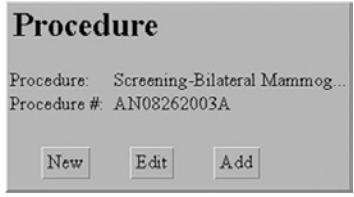

*Figure 40: New Procedure, Edit a Procedure, and Add a Procedure Buttons*

- 3. Select **Yes** in the **Creating a New Procedure will close the current Procedure** dialog box. Any open procedure will close.
- 4. When the **New Procedure** dialog box appears, enter a new **Accession** Number.

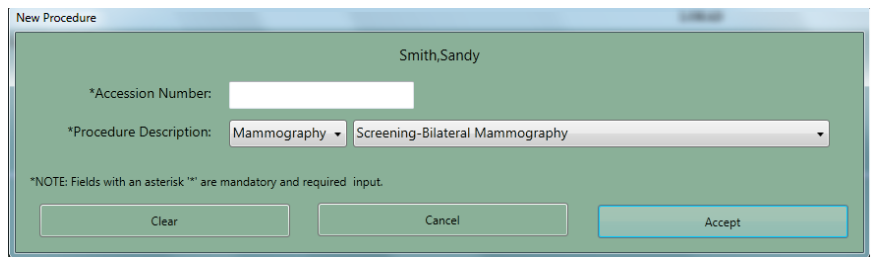

*Figure 41: New Procedure Dialog Box*

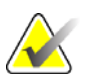

Note The **Cancel** button closes the dialog box without any changes. The **Clear** button clears the Accession number.

- 5. Select the **Procedure Description** from the drop-down list.
- 6. Select the **Accept** button.

#### **6.2.5.2 How to Edit a Procedure**

- 1. Select the **Edit** button in the Procedure area of the screen.
- 2. Change the **Accession** Number. You cannot change the Procedure selection.
- 3. Select the **Accept** button.

#### **6.2.5.3 How to Add a Procedure**

The **Add a Procedure** function allows you to have many procedures open at the same time.

1. Select the **Add** button in the Procedure pane.

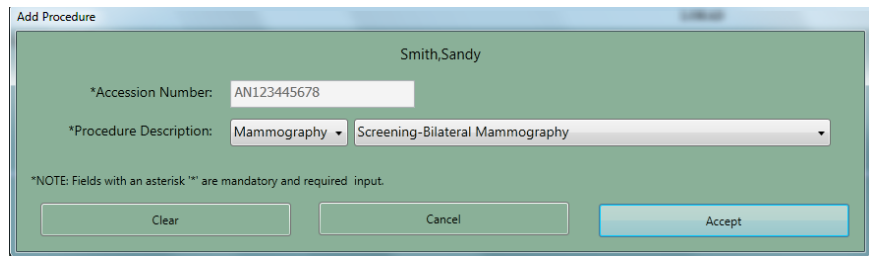

*Figure 42: Add a New Procedure Dialog Box*

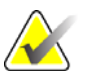

Note The added procedure must use the same Accession Number as the open procedure. If you do not plan to use the same Accession Number, select the **New** button and follow *How to Add a New Procedure* on page [58.](#page-69-1)

- 2. From the drop-down list, select the **Procedure** to add.
- 3. Select the **Accept** button.

## <span id="page-71-1"></span>**6.2.6 Image Output**

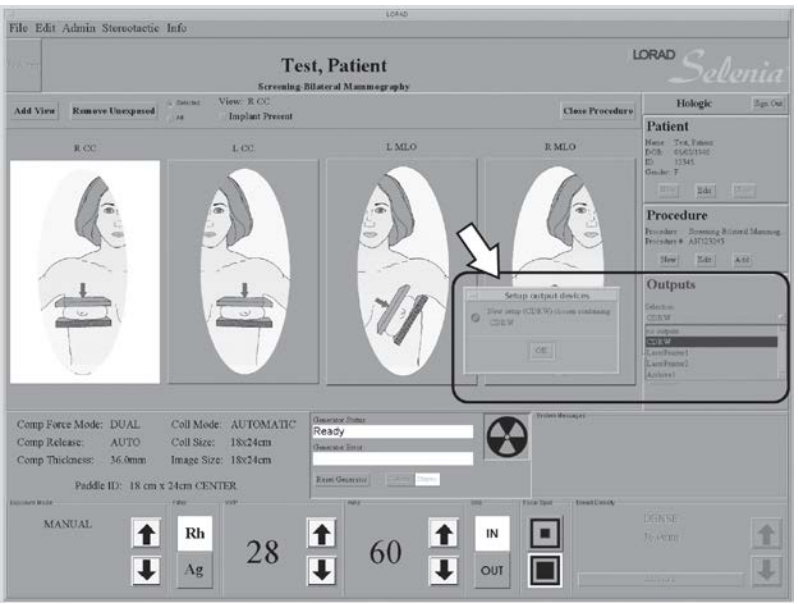

*Figure 43: Select the Output*

Before acquiring an image, verify that you selected the correct output. All patient images must be printed or committed to a PACS. Select the Output group to use for this procedure from the drop-down list. To edit existing or create new output groups, see *Outputs* on page [71.](#page-82-0)

<span id="page-71-0"></span>There is also a statement of the current number of Jobs in the Queue.
# **6.2.7 Exposure Information**

# **6.2.7.1 The Exposure Pane**

| Comp Force Mode:<br>Comp Release:<br>Comp Thickness | <b>FULL</b><br><b>MANUAL</b><br>50.0mm     | Coll Size:<br>Image Size: 24x29cm | Coll Mode: AUTOMATIC<br>24x29cm | <b>Question Shikup</b><br>Ready<br><b>Chinatakar Record</b><br><b>Easet Ganarator</b> |          |           | <b>ГФУЛИР МАТИОНУ</b> |  |
|-----------------------------------------------------|--------------------------------------------|-----------------------------------|---------------------------------|---------------------------------------------------------------------------------------|----------|-----------|-----------------------|--|
| <b>Especials Made</b><br><b>AUTO-FILTER</b>         | Paddle ID: 24CMX29CM FAST CENTER<br>Within | -88                               | 1994                            |                                                                                       | Gua)     | Fred Tool |                       |  |
|                                                     | Mo                                         | $\sqrt{2}$<br>u                   | 涂                               | ×                                                                                     | 金<br>IN  | и         |                       |  |
|                                                     | 助                                          |                                   | J                               |                                                                                       | J<br>OUT |           |                       |  |

*Figure 44: Exposure Techniques*

The top, left side displays the status of these options:

- Compression Force Mode
- Compression Release
- Compression Thickness
- Collimation Mode
- Collimation Size
- Image Size
- Paddle ID (type and position)

<span id="page-72-0"></span>Select **Exposure Techniques** in the bottom area. Use the up/down arrows in the Exposure Mode area (the lower, far-left box) to select the **Exposure Mode**. The exposure default values for that mode appear to the right.

# **6.2.7.2 About Exposure Modes**

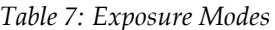

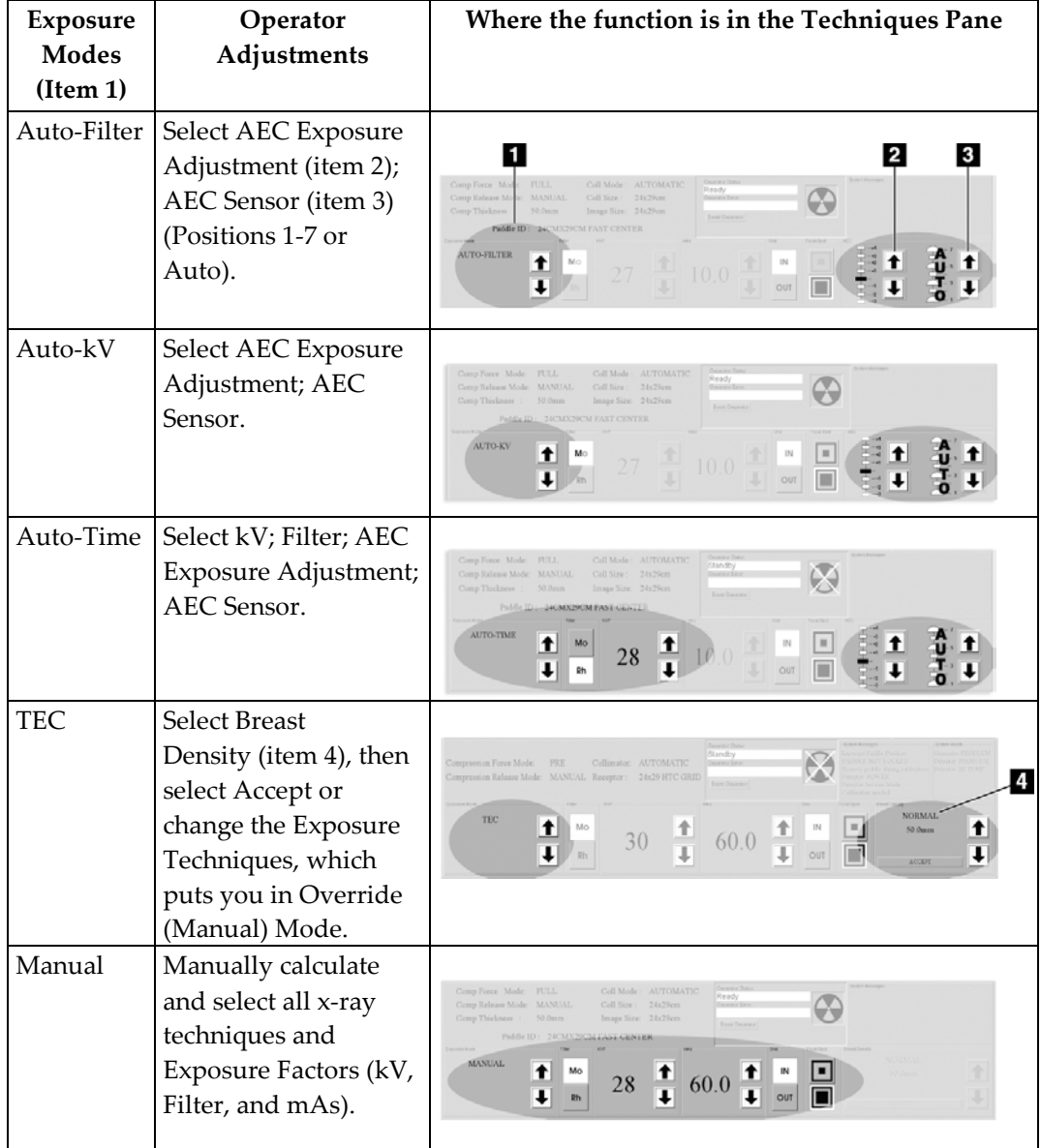

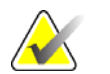

**Note** When you change the mode, all Exposure Techniques reset to the default values for that mode.

#### **6.2.7.2.1 About the Manual Exposure Mode**

In the Manual mode the Operator sets all Exposure Techniques. The default values appear when you select the View, then you make any necessary adjustment.

- To change an Exposure Technique with the trackball, scroll to the value with the up/down arrows, or select the option box.
- To change an Exposure Technique with the keyboard, press the **Function** key for the item (at the top of the keyboard).

#### **6.2.7.2.2 About the TEC Exposure Mode**

The Tissue Exposure Control (TEC) Mode is an enhanced Manual Exposure Control mode.

1. Before you position and compress the breast, select the **Breast Density** type on the Acquisition Workstation screen or press the **Breast Density** key.

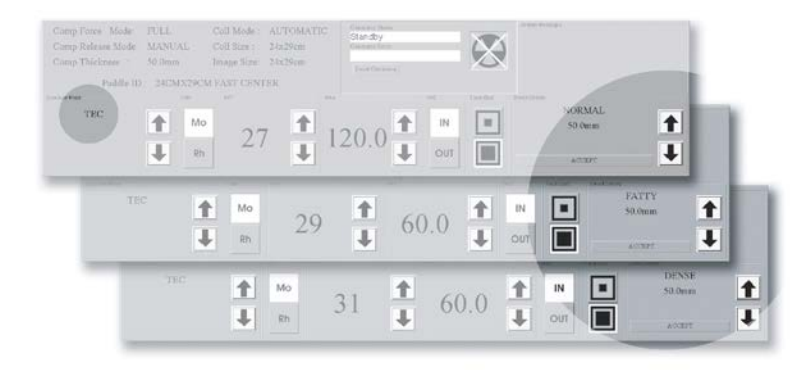

*Figure 45: Breast Density Options*

- 2. Compress the breast. The x-ray exposure techniques for kV, mAs, and filter update.
- 3. Select the **Accept** button in the Breast Density area (or press the **Enter** key). When "Ready" displays in the Generator Status message area, the system is ready to acquire an image.

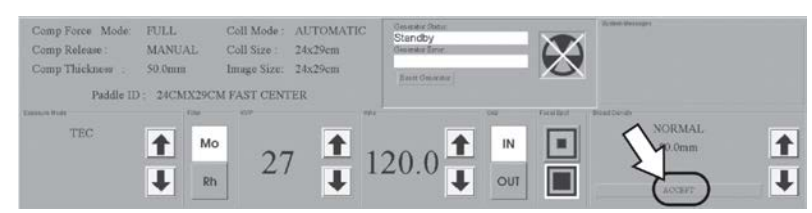

*Figure 46: Accept TEC Exposure Techniques*

If you change one or more of the parameters (kV, mAs, or filter), the system enters the Override Mode. When the Override message displays, the system is ready to acquire an image.

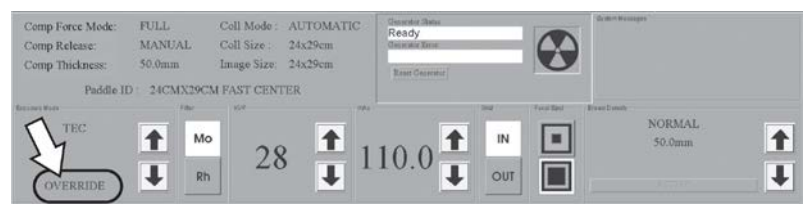

*Figure 47: The Override Mode*

There are three methods to exit the Override Mode and return to TEC mode:

- Change the Breast Density setting.
- Release the compression then compress the breast.
- Select TEC mode a second time.

#### **6.2.7.2.3 AEC Exposure Mode**

The Automatic Exposure Mode (AEC) uses the pre-exposure Scout pulse, and for some modes the compression thickness to calculate the exposure.

The AEC options are Auto-Filter, Auto-kV, and Auto-Time. See *About Exposure Modes* on page [61](#page-72-0) for the exposure technique selections available with each mode.

#### **6.2.7.2.4 AEC Exposure Adjustment Settings**

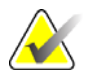

**Note AEC** exposure adjustment is not available in all geographic regions.

You can use the AEC Exposure Adjustment controls to increase or decrease the target pixel value. Each step changes the target pixel value by approximately 15% and makes a related change in dose. (See *figure AEC Exposure and Sensor Position Adjustments* on page [65.](#page-76-0))

Set this control in a range from +4 to -3 to increase or decrease the exposure. This adjustment remains until you change the adjustment or restart the system.

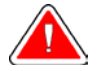

**Warning: You increase the patient dose to high levels when you increase the AEC exposure adjustment. You increase the image noise or decrease image quality when you decrease the AEC exposure adjustment.**

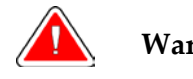

**Warning: An increased exposure adjustment leads to a higher dose to the patient. Keep the patient dose as low as practical to get good image quality.**

<span id="page-76-0"></span>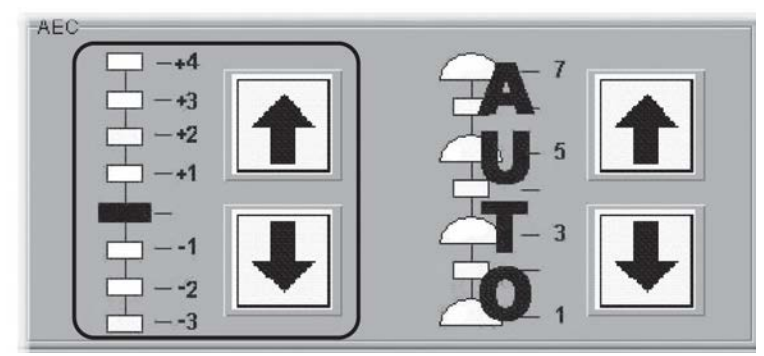

*Figure 48: AEC Exposure and Sensor Position Adjustments*

#### **6.2.7.2.5 AEC Sensor Position Indicator Settings**

Select one of the seven positions to indicate the area of interest for AEC calculations. Or select Auto AEC where a larger area is tested.

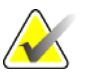

**Note** Always confirm the position of the AEC Sensor before an AEC exposure.

The AEC Sensor Position has eight available positions.

- The Positions 1 through 7 are manually selected, from the chest wall edge (position 1) to the nipple edge (position 7).
- Position 8 (Auto) automatically positions the sensor.

To change the AEC Position selection, use:

- The buttons on the compression device.
- The **AEC Pos** key on the keyboard.
- The AEC position arrows on the Acquisition Workstation display.

Set the AEC Sensor Position after you compress the breast. The displays on the side of the Compression Device and the lower right corner of the screen indicate the position setting.

### **6.2.7.2.6 AEC Alarm Messages**

When the system cannot use the selected AEC mode to acquire an Image, one of the following messages displays.

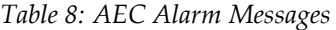

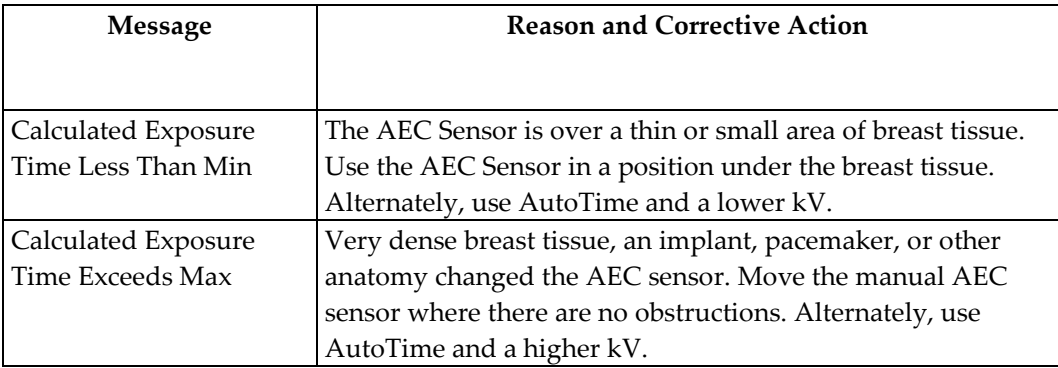

1. Select **OK** in the dialog box.

2. Select the **Reset Generator** button.

# **6.2.8 Menu Bar**

The Menu Bar provides easy access to non-routine Acquisition Workstation options. These options are available while the Acquisition Workstation application runs unless a dialog box or Procedure is opened.

The table below shows the Menu Bar options when a patient procedure is *not* selected.

| Menu  | Options                 | Function                                        |  |  |
|-------|-------------------------|-------------------------------------------------|--|--|
| File  | Exit                    | <b>Exit from Acquisition Workstation</b>        |  |  |
| Edit  | <b>Standard Setup</b>   | Select the startup default values (Standard     |  |  |
|       |                         | Setup Screens on page 68).                      |  |  |
|       | View Order Editor       | Change the view order (View Order Editor on     |  |  |
|       |                         | page 69).                                       |  |  |
|       | <b>User Setup</b>       | Add, edit, delete a user profile (Add or Edit a |  |  |
|       |                         | User on page 69).                               |  |  |
|       | Outputs                 | Add, remove output devices (Outputs on page     |  |  |
|       |                         | 71).                                            |  |  |
| Admin | Image/Spool             | Retrieve the images from the Image/spool        |  |  |
|       | Management              | (Image/Spool Management on page 73).            |  |  |
|       | <b>Protect Patients</b> | Protect or Unprotect patient records (Protect   |  |  |
|       |                         | Patients on page 73).                           |  |  |

*Table 9: Menu Bar Options and Functions*

| Menu           | Options                              | Function                                       |  |  |
|----------------|--------------------------------------|------------------------------------------------|--|--|
|                | Manage Queues                        | Find a specified job in the queue (Manage      |  |  |
|                |                                      | Queues on page 74).                            |  |  |
|                | Eject                                | Remove a disk from CD/DVD drive (Eject on      |  |  |
|                |                                      | page 75).                                      |  |  |
|                | Import                               | Copy images from a CD to the system (Import    |  |  |
|                |                                      | on page 76).                                   |  |  |
|                | <b>Retrieve Priors</b>               | View previously-acquired images (Retrieve      |  |  |
|                |                                      | Priors on page 78).                            |  |  |
|                | PPS Status*                          | Additional options (when MPPS Service is       |  |  |
|                |                                      | installed) for close of a procedure (MPPS      |  |  |
|                |                                      | Status on page 78).                            |  |  |
|                | Calibrate                            | Access calibration procedures (Calibrations on |  |  |
|                |                                      | page 79).                                      |  |  |
|                | <b>Test Patterns</b>                 | Access test pattern procedures (Test Patterns  |  |  |
|                |                                      | on page 79).                                   |  |  |
|                | <b>DR Device Control</b>             | Access by Service personnel (DR Device         |  |  |
|                |                                      | Control on page 79).                           |  |  |
|                | Available Disk Space                 | Displays status of hard disk drive space       |  |  |
|                |                                      | (Available Disk Space on page 80).             |  |  |
| Stereotactic** | Enable or Disable Stereo             | Engage or disengage the stereo mode.           |  |  |
|                | mode**                               | Available when the StereoLoc II is installed.  |  |  |
| Info           | About the Acquisition<br>Workstation | (Info Menu on page 80)                         |  |  |

*Table 9: Menu Bar Options and Functions*

*\* This option appears when the MPPS Service is installed.*

*\*\* This option appears when the Stereotactic Service is installed.*

### **6.2.8.1 Edit Menu Function**

#### <span id="page-79-0"></span>**6.2.8.1.1 Standard Setup Screens**

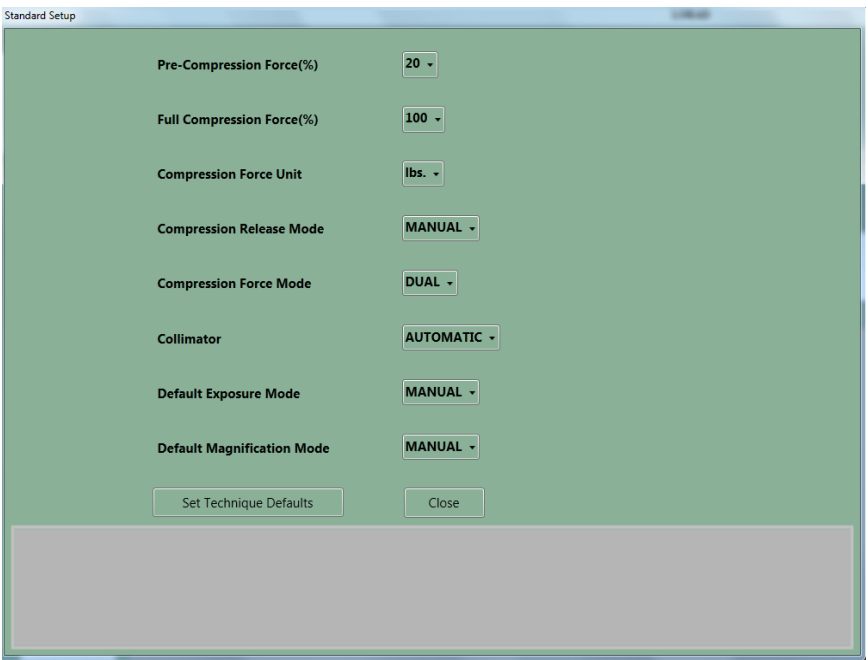

*Figure 49: The Setup Screen*

- 1. Select **Edit>Standard Setup**.
- 2. Use the trackball or the keyboard **Tab** key to move between fields.
- 3. Use the trackball or arrow keys to display and select options.
- 4. Select the **Close** button to exit the dialog box.

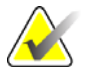

**Note** When Manual Collimation is selected, the function that automatically changes the Collimation when a paddle is changed or moved turns off.

#### **6.2.8.1.2 Set Technique Defaults**

Select the **Set Technique Defaults** button to display the Technique Default Setup screen. You must set the default values for all modes.

- 1. Select **Manual** Exposure Mode and select the system startup defaults.
- 2. Change the mode to **Auto-time** and select the options.
- 3. Continue to change the mode and select the options for all remaining exposure modes including **Magnification** modes.

### <span id="page-80-0"></span>**6.2.8.1.3 View Order Editor**

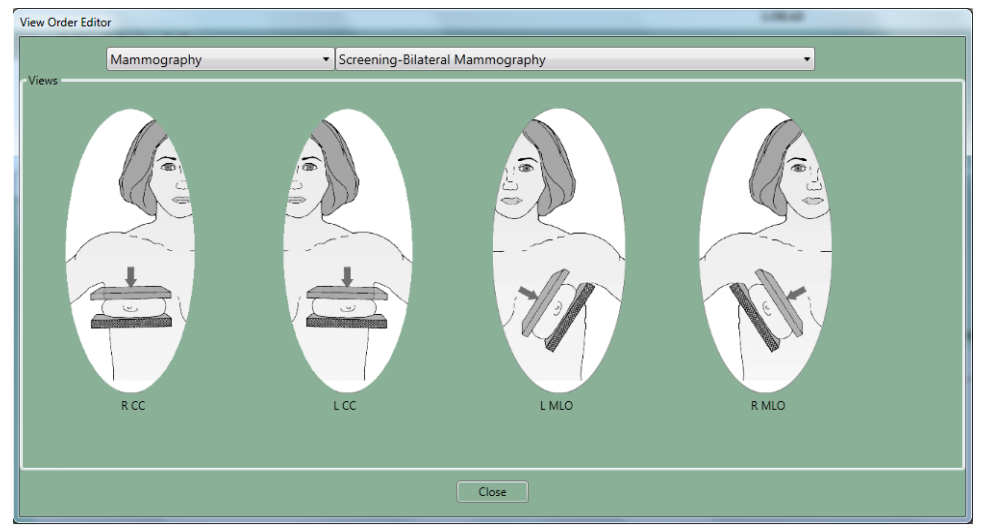

*Figure 50: View Order Editor*

- 1. Select **Edit>View Order Editor**.
- 2. Select the procedure from the drop-down menus.
- 3. Select the Views for each Procedure:
- 4. Left click and hold on the View icon to move and change the order.
- <span id="page-80-1"></span>5. Select **Close**. Your view order preferences load when you log in.

# **6.2.8.1.4 Add or Edit a User**

A signed-in user can add or delete a user at the same or lower level. To access the Edit User options, select **Edit>User Setup**.

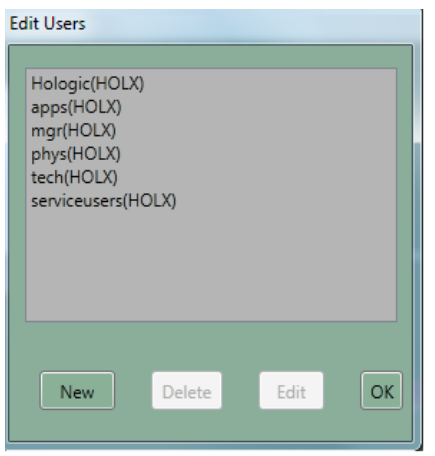

*Figure 51: The Edit Users Dialog Box*

*Table 10: User Setup Options*

| Option                  | <b>Steps</b>                                                                                                    |
|-------------------------|----------------------------------------------------------------------------------------------------|
| Add a new user          | Select New.<br>$\mathbf{1}$ .<br>Enter the requested information. The password must<br>2.<br>contain a minimum of 6 characters.<br>3.<br>Select the <b>Accept</b> button.                                                                            |
| Edit a user             | Select your name from the list.<br>1.<br>Select Edit.<br>2.<br>Change the Initials, if necessary.<br>3.<br>If requested, enter the Password. The password must<br>4.<br>contain a minimum of 6 characters.<br>5.<br>Select the <b>Accept</b> button. |
| Delete a user           | Select the User to delete.<br>1.<br>Select the Delete button.<br>2.<br>3.<br>Select the Yes button to the confirmation prompt.                                                                                                    |
| Close the dialog<br>box | Select the OK button to close the Edit Users dialog box.<br>1.                                                                                                    |

#### <span id="page-82-0"></span>**6.2.8.1.5 Outputs**

To Add New Output Groups:

- 1. Select **Edit > Outputs**.
- 2. Select **New**.
- 3. Enter the name for this Output.
- 4. Select **OK**.
- 5. Select the new name in the **Edit Outputs** dialog box.
- 6. Select **Edit**.

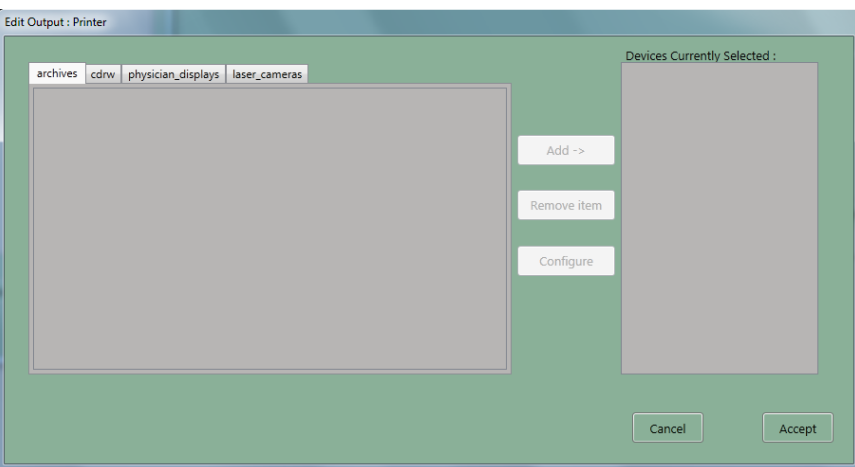

*Figure 52: Edit Output Device Dialog Box*

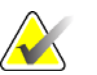

Note **Note** Outputs are first created during installation.

- 7. Select the tab for the type of device.
	- CDRW = CD-RW
	- Laser Camera = Printer
	- Physician Display = Diagnostic Review Workstation, Technologist Review Workstation, CAD, etc.
	- Archive = PACS
- 8. Select the device name.
- 9. Select the **Add** button to move it to the right column.
- 10. To add another output device to the new group, select the tab for the device type.
- 11. Select the device name.
- 12. Select the **Add** button.
- 13. Select the **Accept** button when finished with the group.
- 14. Select the **OK** button.

To Edit Outputs:

- 1. Select **Edit > Outputs**.
- 2. Select an Output name. If the Output keeps its current name, go to step 7.
- 3. Select the **Copy** button.
- 4. Enter a new **Output name**.
- 5. Select the **OK** button.
- 6. Select the new name in the **Edit Outputs** dialog box.
- 7. Select the **Edit** button.
- 8. Select the tab for the type of device to add.
- 9. Select the device to add.
- 10. Select the **Add** button to move it to the right column.
- 11. Select the name of any output in the **Devices currently selected** column that is not needed in the group.
- 12. Select the **Remove Item** button.
- 13. Select the **Accept** button.
- 14. Select the **OK** button.

#### **6.2.8.2 Admin Menu**

#### <span id="page-84-0"></span>**6.2.8.2.1 Image/Spool Management**

1. Select **Admin>Image Management**. The Choose a New Patient dialog box appears.

|                                   | Choose A New Patient |     |            |         |
|-----------------------------------|----------------------|-----|------------|---------|
| Patient Name Patient ID           |                      |     |            |         |
| Enter Patient Name (* to search): |                      |     |            |         |
| Patient <sup>A</sup> Two*         |                      |     |            | Search  |
| <b>Search Results: 1 entries</b>  |                      |     |            | Delett. |
| Name                              | $\mathcal{D}$        | 840 | DOB        |         |
| Patient, Two                      | 00581382             | F   | 05/06/1932 |         |
|                                   |                      |     |            |         |
|                                   |                      |     |            |         |
|                                   |                      |     |            |         |
|                                   |                      |     |            |         |
|                                   |                      |     |            |         |
|                                   |                      |     |            |         |
|                                   |                      |     |            |         |
| $\frac{1}{\sqrt{2}}$ or           | A him                |     |            |         |

*Figure 53: Choose a New Patient Dialog Box*

- 2. Select the **Patient Name** tab or the **Patient ID** tab.
- 3. Enter the search information in the **Enter Patient Name** or **ID** box.
- 4. Select the **Search** button.
- 5. Select a patient from the list.
- 6. Select the thumbnail image of the image to resend or repreview.
	- You can select more than one to resend.
	- If there are more than four images, use the arrows on the side to scroll.
- 7. Select the Tab for **Repreview** or **Resend**.
- 8. Continue with directions in *The Resend Options* on page [77](#page-88-0) or *The Repreview Option* on page [77.](#page-88-1)

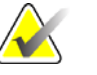

**Note If the commit function is enabled and archive has committed** the image to storage, the line "Commit: Accepted" appears in the information about the image in the upper right pane. See the *figure Image Management Resend Options* on page [77.](#page-88-2)

#### <span id="page-84-1"></span>**6.2.8.2.2 Protect Patients**

Use the Protect function to prevent automatic removal of patient records from the hard drive.

- 1. Select **Admin>Protect Patients**.
- 2. Search for the patient to protect.
- 3. Select the patient to protect from the search results.
- 4. Select the **Protect** button at the bottom of the screen.
- 5. When the confirmation dialog box appears, select the **Yes** button.
- 6. Select the **Close** button.

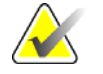

Note To create more space on the hard disk drive, unprotect patients who do not need protection.

To unprotect a patient record:

- 1. Select the patient.
- 2. Select the **Unprotect** button.

#### <span id="page-85-0"></span>**6.2.8.2.3 Manage Queues**

Use Manage Queues to find problem jobs or a specified job in the queues.

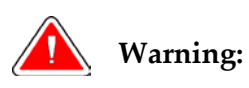

**Warning: When you select Delete Job, the job is permanently deleted. If you did not send the job, resend it to a storage device later.**

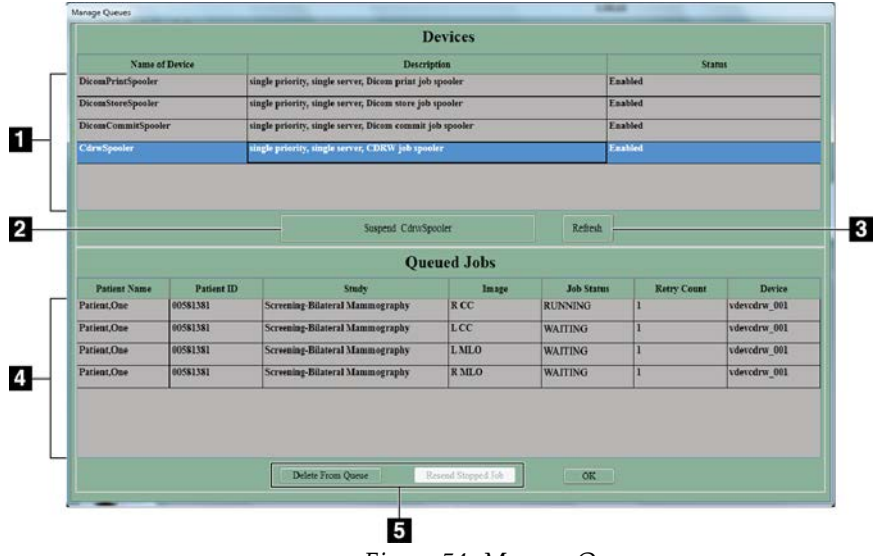

*Figure 54: Manage Queues*

#### **Figure Legend**

- 1. View the list of available queues.
- 2. Enable or disable a job spooler.
- 3. Update the list of Queued Jobs.
- 4. View the list of jobs in the queue.
- 5. Remove the inactive jobs from the queue. Resend stopped jobs.

<span id="page-86-0"></span>

| Option                          | <b>Steps</b>                                                                                                    |  |  |
|---------------------------------|----------------------------------------------------------------------------------------------------|--|--|
| To find the status of<br>a job: | In the Devices list, select the queue to view.<br>1.<br>Select the OK button.<br>2.                                                                                                    |  |  |
| To delete a job:                | Select the queue in the Devices list.<br>1.<br>Select the Suspend <name> Spooler button.<br/>2.<br/>3.<br/>Select a job from the <b>Queued Jobs</b> list, or <b>Ctrl+click</b> to<br/>select many jobs.<br/>Verify that the selected job is the job to delete. There is<br/>4.<br/>no "undo".<br/>Select the Delete from Queue button.<br/>5.<br/>Select the OK button.<br/>6.</name> |  |  |
| To resend a stopped<br>job:     | Select the queue in the <b>Devices</b> list.<br>1.<br>Select a job marked 'Stopped' from the Queued Jobs<br>2.<br>list, or Ctrl+click to select many jobs.<br>3.<br>Verify that the selected job is the job to resend.<br>Select the Resend Stopped Job button.<br>4.<br>Select the <b>OK</b> button.<br>5.                                                                           |  |  |

*Table 11: How to Use Manage Queues*

# **6.2.8.2.4 Eject**

Select **Admin>Eject** to open the CD-RW drive drawer when there is a CD in the CD-RW drive.

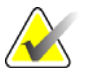

**Note** When the CD-RW drive is empty, press the button on the CD-RW drive to open the drawer.

> When there is a disk in the drive, the drive drawer opens only from the menu. To close the drive drawer, press the CD-RW drive button.

#### <span id="page-87-0"></span>**6.2.8.2.5 Import**

To import the information from a CD:

- 1. Open the CD-RW drive drawer.
	- Press the CD-RW drive button to open the tray if there is no CD in the drive.
	- Select **Admin>Eject** to open the drive if there is a CD in the drive.
- 2. Put the CD that contains the images to import on the tray.
- 3. Press the CD-RW drive button to close the tray.
- 4. Select **Admin>Import**.
- 5. In the dialog box, find the file (or files) to import.
	- Select a "+" to open a list of folders and/or files.
	- Select the empty box to select the file or folder.

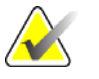

**Tip:** To deselect a file, click the checkmark. When you deselect a folder, the files below the folder are not deselected. You must clear each file.

6. Select the **Import** button. The file is copied from the disk and is available in the **Select a Patient** screen.

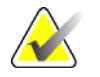

**Note** Do Not press the **Eject** button on the drive while the system reads from or writes to the disk.

> If you try to eject or read the CD while the import process finishes, you can cause the drive to stop.

#### <span id="page-88-0"></span>**6.2.8.2.6 The Resend Options**

<span id="page-88-2"></span>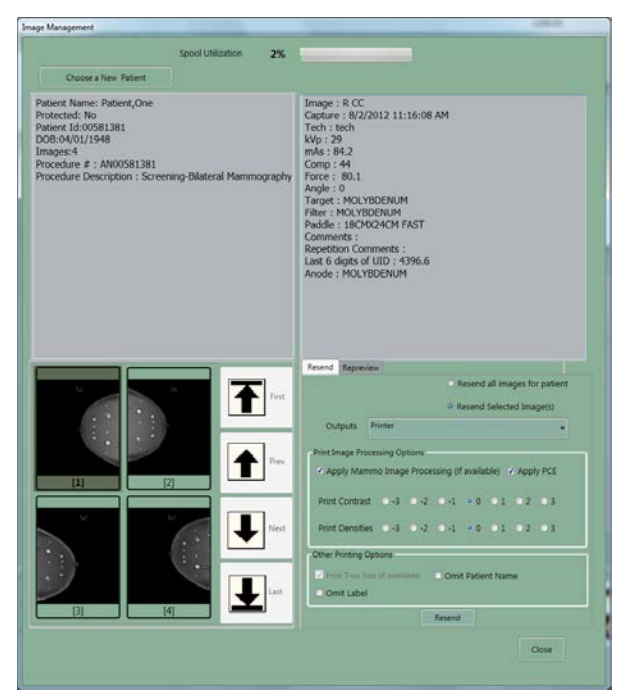

*Figure 55: Image Management Resend Options*

- 1. Select the **Resend** button.
	- To resend all images on the hard disk drive for this patient, select **Resend All Images**.
	- To resend selected images, select the thumbnails of the images to resend, then select the **Resend Selected** button.
- 2. Select the Output from the drop-down list.
- 3. If the selected Output has a printer, select the **Print Image Processing Options**.
- 4. Select the **Resend** button.
- 5. Select the **OK** button.

<span id="page-88-1"></span>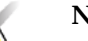

**Note** You cannot change any patient or image object information from the resend function. This includes image, LUT modifications and DICOM information such as Patient name spelling, ID, and comments. To send new information you must make a new file with the Repreview function, save it, and Resend the new file.

#### **6.2.8.2.7 The Repreview Option**

- 1. Select the thumbnail image to review.
- 2. Select the **Repreview** tab, then select the **Repreview** button.
- 3. When you finish reviewing, select the **Cancel** button.
- 4. To create a new file to resend, make any required changes to the markers, comments, or use the **Edit View** function, then click **Save**. If you select a FOR PRESENTATION image, you cannot change the markers and ROI is not enabled.
- 5. Make any necessary changes in the **Contrast** or **Density**. These changes do not save when you save the image.
- 6. Select the **Save** button.

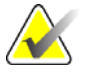

Note Make sure that you send the newly-saved image. The original is a possible selection.

#### <span id="page-89-0"></span>**6.2.8.2.8 Retrieve Priors**

To find the Images in the Local Database, select the Local Exams tab and search for the Patient.

To Retrieve Priors from the PACS system:

- 1. Select **Admin > Retrieve Priors**.
- 2. Enter the patient name in the **Name** field or ID in the **ID** field (wildcards allowed).
- 3. To limit the results to a date range, select the checkbox **Search by Date Range**, then enter the Date Range for the Prior Images. The date format must match the configuration setting, (mm/dd/yyyy or dd/mm/yyyy).
- 4. Select the **Query** button or press the **Enter** key. If the button is not enabled, you need more characters in either the **Name** field or **ID** field.
- 5. Select the patient name (or names) to import.
	- You can select many patients.
	- You can deselect patients.
	- You can use the title bars to sort by field.
- 6. When the **Import** button activates, select **Retrieve and Import**. The images import into the Acquisition Workstation Local Database.
- 7. Select the **OK** button.
- 8. Select the **Close** button.

After the import completes, select the Local Exams tab to display the Patient Images. If there are more than 50 records in your query request results, adjust your search.

#### <span id="page-89-1"></span>**6.2.8.2.9 MPPS Status**

When this optional feature is installed, a menu item is added to sites with the MPPS Service Class Provider. Workflow changes with three Close Procedure options instead of one option.

### <span id="page-90-0"></span>**6.2.8.2.10 Calibrations**

When Calibration is needed, the Select a Patient screen remains in Standby and the **Calibration Needed Alarm** message appears in the **System Message** box.

When you turn on the system, a message appears if the system needs any calibration. You cannot acquire the patient exposures until you perform the required calibration. All the review, resend, and administrative functions continue to work.

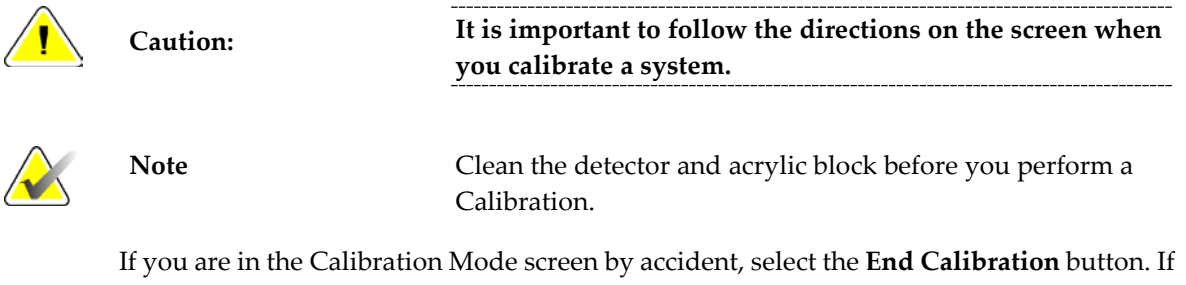

you started the Calibration, but you did not accept images, you can reject the Image and exit the Calibration.

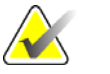

**Note** When you accept one image, do not end the calibration before you acquire, view, and accept all the images.

## <span id="page-90-1"></span>**6.2.8.2.11 Test Patterns**

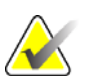

**Note** See DICOM Printer Quality Control in the Selenia Quality Control Manual for more information about the SMPTE test pattern.

- 1. Select **Admin>Test Patterns**.
- 2. From the **Output** area of the screen:
	- Select the Output **Device** from the drop-down list.
	- Select the Film **Size** from the drop-down list.
	- Uncheck the **Print True Size** check box.
- 3. Select the **Test Pattern** from the **Pattern** drop-down list.
- <span id="page-90-2"></span>4. Select from the options at the bottom of the screen:
	- To view the test pattern Full Screen, select the **Preview** button. To return to the dialog box, click any area on the Full Screen.
	- To send the Test Pattern to the selected output, select the **Send** button.
	- To remove any files from previous "sends" before you send the current images, select the **Clean Up** button.
	- To exit the Test Pattern option, select **Close**.

# **6.2.8.2.12 DR Device Control**

This function is for use by service personnel.

# <span id="page-91-0"></span>**6.2.8.2.13 Available Disk Space**

This option displays the remaining number of images the hard disk drive and CD can hold.

The system automatically deletes some images/patients at specified levels to get back hard disk drive storage space for new procedures. Automatic image removal does not include the following:

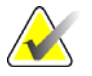

**Note** Your service representative can configure your system to auto delete rejected images from the Reject Bin. When auto delete is not configured, rejected images must be deleted manually.

- Images in a queue to an output device.
- Images for protected patients. (Make sure that you unprotect patients when you do not need their files.)
- Images that are not successfully committed to an archive device. (Archive devices send commitments after Images go to long-term storage.)

<span id="page-91-1"></span>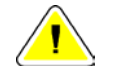

**Caution: If the disk does not have enough available space, the system does not acquire an image. A message displays the capacity of the disk. Delete unneeded images to restore the disk space.**

#### **6.2.8.3 Info Menu**

The Info menu displays the information about the Acquisition Workstation.

### **6.2.8.3.1 Gantry Serial Number and Detector Temperature**

To find the Gantry serial number:

- 1. Select the Info tab.
- 2. Select About the Acquisition Station.

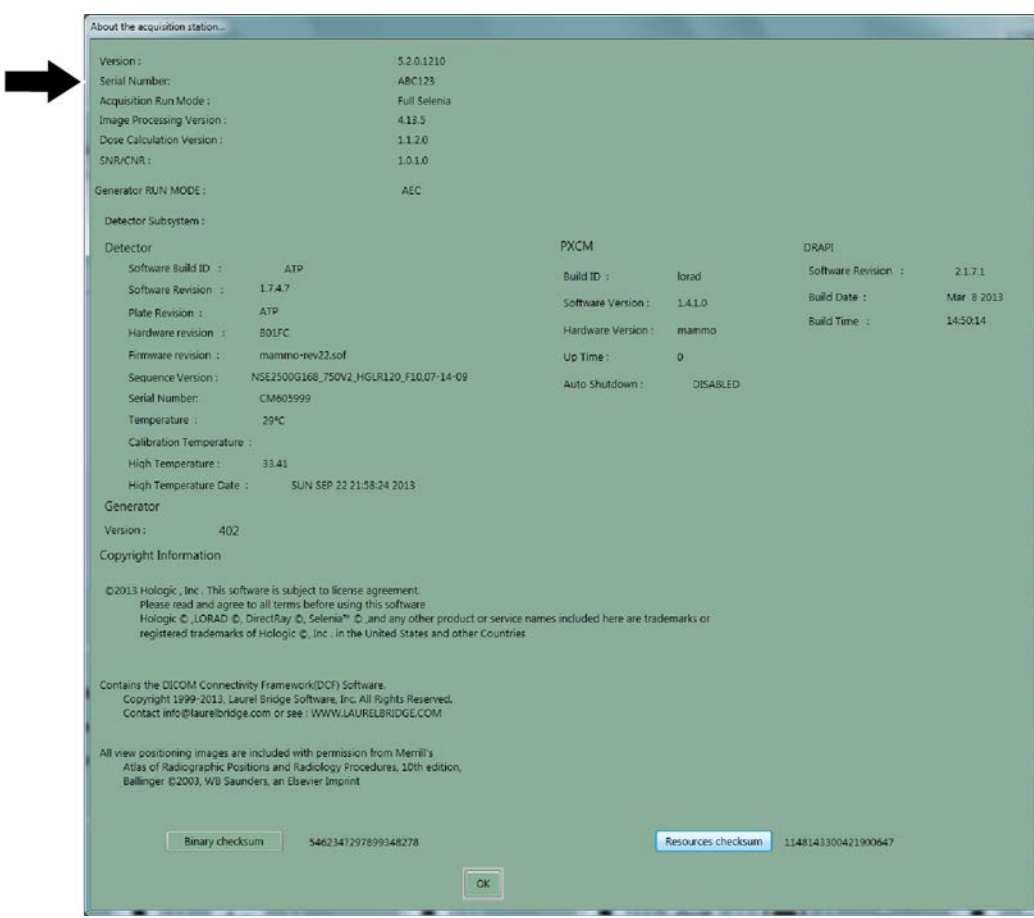

*Figure 56: Location of the Gantry Serial Number*

# **6.2.9 Special Modes Buttons**

### **6.2.9.1 Non-imaging Mode Button**

The Non-imaging mode is available to all users and allows the x-ray exposure without the acquisition of images. This mode is not available when you have a patient selected. When you select the Non-imaging mode, the Image Receptor deactivates.

To access this mode, select the **Non-Imaging Mode** button.

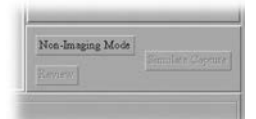

*Figure 57: Non-Imaging Mode Button*

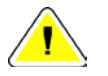

**Caution: Protect the Image Receptor from excessive radiation by covering it with lead while using the Non-imaging mode.**

To exit the Non-Imaging mode, select the **End Non-Imaging Mode** button.

#### **6.2.9.2 The Review Button**

This button is used during the Reject /Unreject process. See *How to Accept a Rejected Image* on page [101.](#page-112-0)

#### **6.2.9.3 The Simulate Capture Button**

This function is for use by service personnel.

# **6.2.10 Generator Status**

This area displays the current status of the system. See the *figure The Select a Patient Screen* on page [54.](#page-65-0)

# **6.2.11 System Messages**

The System Messages area displays the system status.

# **6.2.12 Alarms**

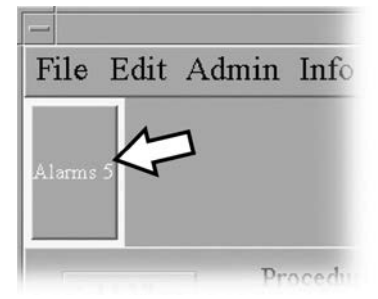

*Figure 58: The Alarm Icon*

Alarms are generally output problems that occur due to jobs that fail at the output device. The Alarm Icon shows the number of alarms. Select the icon to view the details. Erase the alarm to clear it.

# **6.3 Patient Views Screen**

# **6.3.1 Patient Views**

When you select a patient, the Views for the scheduled Procedure display on the Patient View screen in your preset order. The program automatically highlights the first View in the sequence. To choose a different View, select that View.

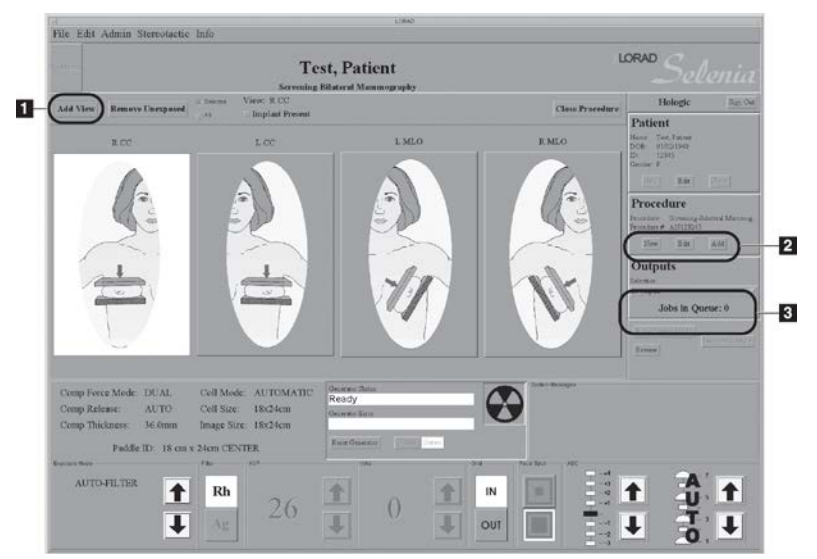

*Figure 59: Patient View Screen*

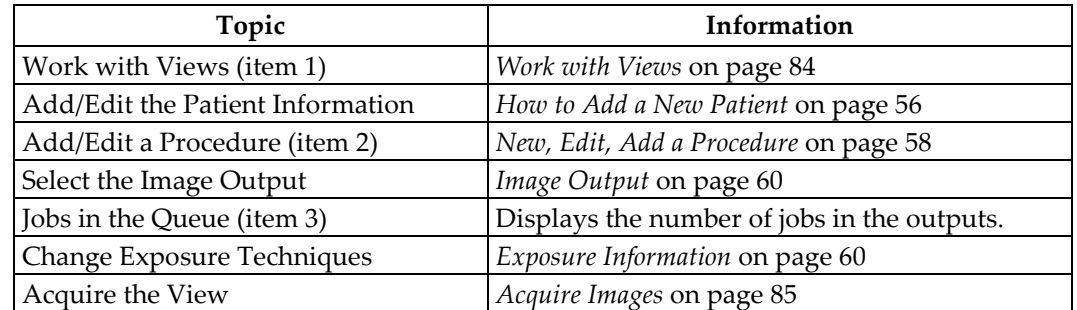

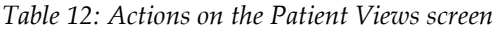

# <span id="page-95-0"></span>**6.3.2 Work with Views**

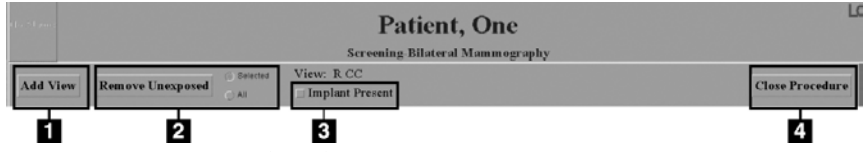

*Figure 60: Buttons Used on the View Screen*

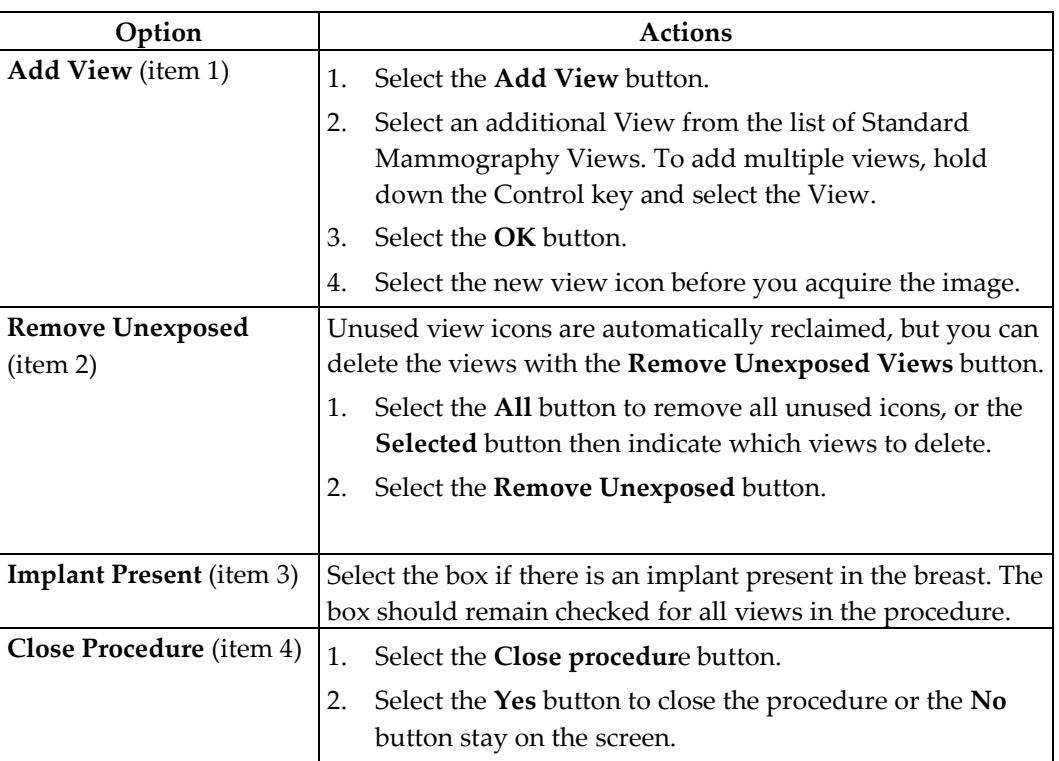

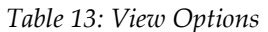

# <span id="page-96-0"></span>**6.3.3 Acquire Images**

The system is ready to acquire images when the Generator Status indicates "Ready" (item 1 in the figure below), and the X through the x-ray symbol (item 2 in the figure below) in the Generator Status box is not displayed.

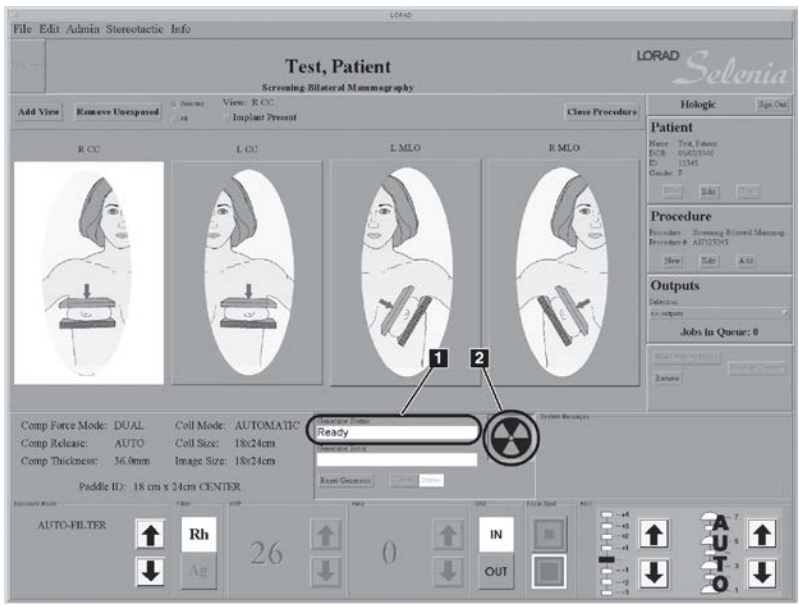

*Figure 61: Ready for Exposure Indicators*

# **6.4 Preview Image Screen**

# **6.4.1 Introduction**

The Preview Image screen appears when you acquire an image. The right side of the screen has image tools and buttons to Accept or Reject the image.

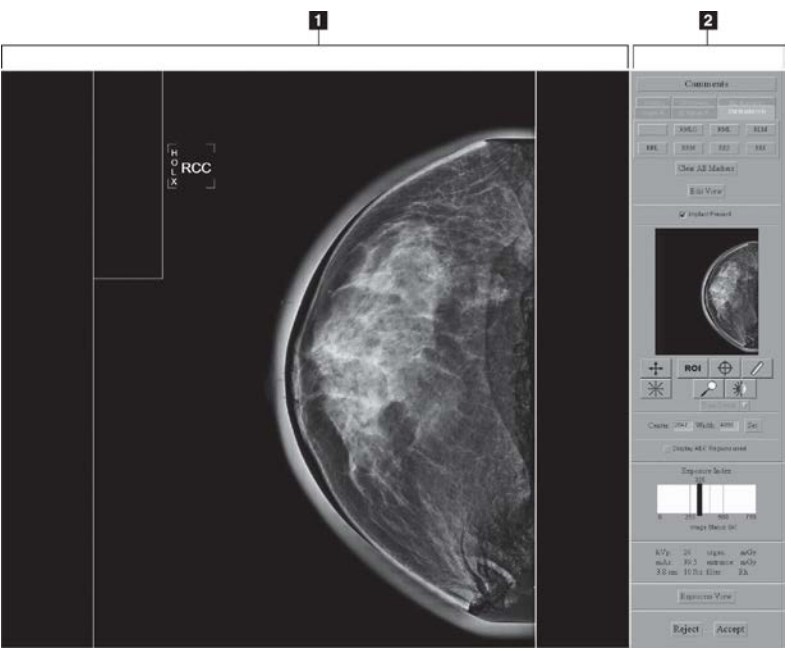

*Figure 62: The Preview Image Screen*

# **Figure Legend**

- 1. Acquired Image Display Area
- 2. Tools

# **6.4.2 The Preview Image**

The Preview Image is a non-diagnostic, processed image for anatomy and position confirmation. The Patient Name, ID, and the View appear on a bar on the top of the Preview.

# **6.4.2.1 Progressive Preview**

The first preview image appears for a quick check of the breast position. This image updates with an image of better quality to check for motion or image artifacts.

# **6.4.2.2 Film Label Area**

The film label area which is the small rectangle in the upper, left corner is blank in the Preview.

A Digital Marker next to the label displays the Technologist initials and the marker for the selected View. You can move or change the marker.

### **6.4.2.3 Hanging Options**

The Images in this manual are displayed in the Dorsal orientation (the Operator faces the patient).

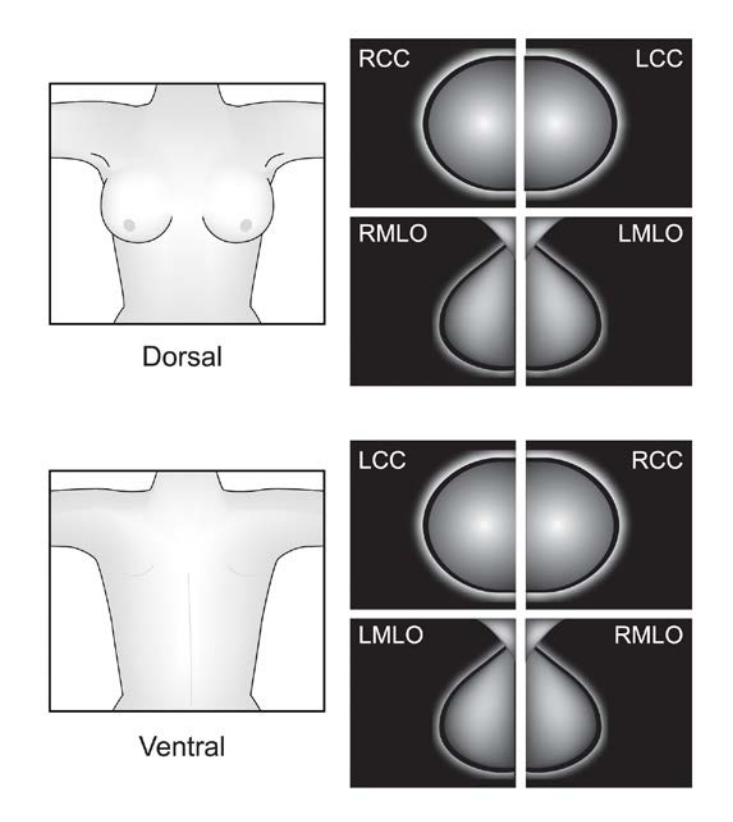

*Figure 63: Hanging Options*

This option can affect how images display on your diagnostic workstation. Confirm the effect of the options with the vendor.

# **6.4.3 Tools for Image Enhancement and Annotation**

# **Figure Legend**

- 1. Comments
- 2. Markers
- 3. Edit View
- 4. Implant Present
- 5. Zoom/Pan Thumbnail
- 6. Crosshair
- 7. Measurement
- 8. Window/Level
- 9. ROI size Drop-down
- 10. Set Center/Width
- 11. Display AEC Regions
- 12. Exposure Index
- 13. Exposure Techniques
- 14. Reprocess View
- 15. Magnification
- 16. Full Zoom/Pan
- 17. Quick Zoom/Pan
- 18. ROI

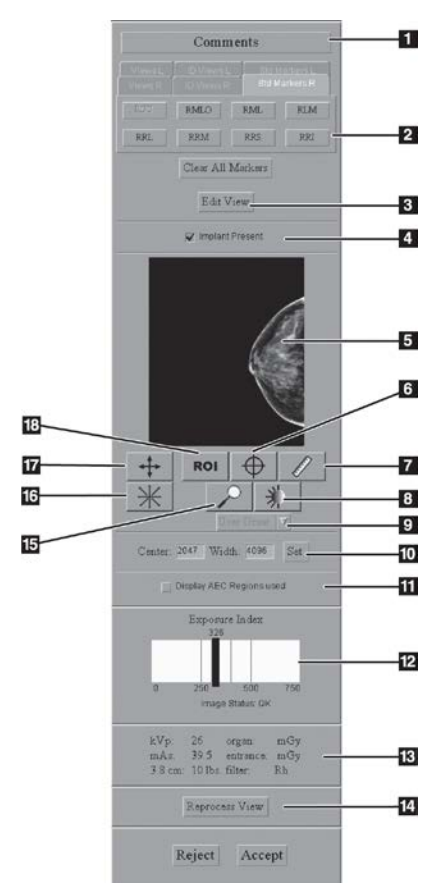

*Figure 64: The Preview Screen Tools*

### **6.4.3.1 Comments**

The comment text is inserted in the DICOM header of the Acquired Image. The Diagnostic Review Workstation displays the comments.

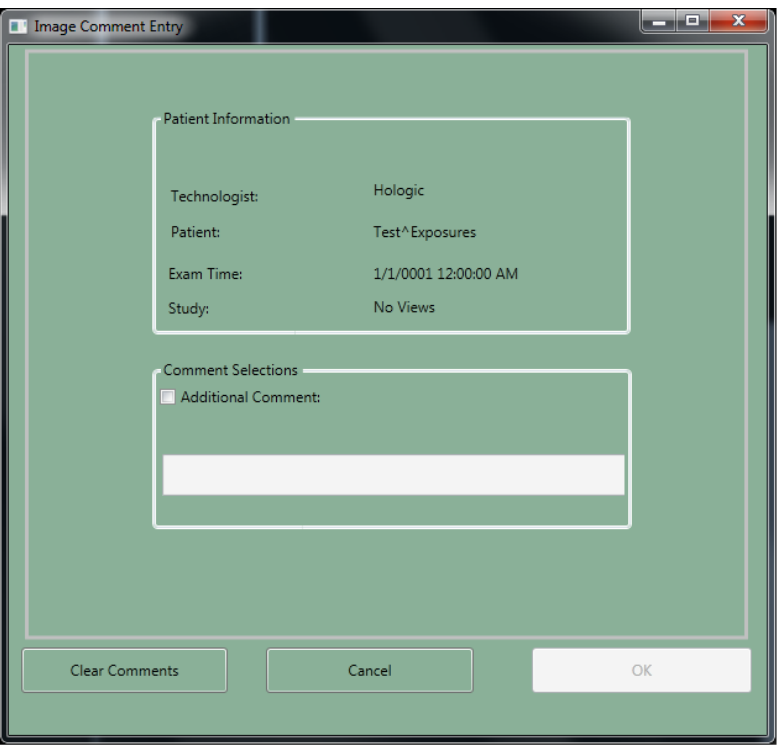

*Figure 65: Image Comments*

- 1. Select the **Comments** button.
- 2. Select the **Additional Comment** checkbox.
- 3. Select the field below the checkbox and enter your comment.
- 4. Select the **OK** button to save the comment.

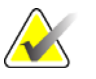

**Note** To remove all comments, select the **Clear Comments** button. To close the dialog box without a change to the comments, select the **Cancel** button.

# **6.4.3.2 The Edit View Button and Markers**

Select the **Edit View** button to update the DICOM header and enable the image to hang correctly at the Diagnostic Review Workstation. The tabs and buttons allow you to change just the Marker.

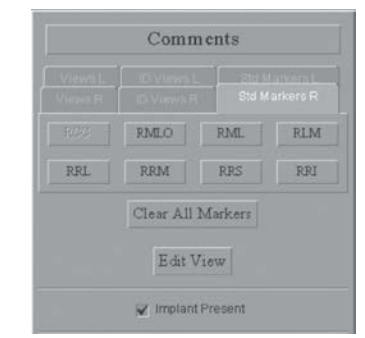

*Figure 66: The Markers in the Preview Pane*

# **6.4.3.2.1 How to Use the Marker function**

- 1. If the marker is wrong, select the **Clear All Markers** button
- 2. Select the Tab for the set of markers you need.
- 3. Select the marker you need. You can select a maximum of three markers from the available set for each image.
- 4. Move the marker to the correct position.

If you change a Marker, you change the label on the image, but not the DICOM header. You will not see the change on the Patient View page.

# **6.4.3.2.2 How to Use the Edit View button**

# **Before You Accept the Image**

- 1. Select the **Edit View** button.
- 2. Select the required view from the displayed list.
- 3. Select **OK**. The correct image displays on the preview screen and the marker and the direction the image hangs are correct.

# **After You Accept the Image**

If the image is Accepted before you notice the wrong view, the incorrect image was sent to the selected output. Make the corrections, then resend the corrected image with the Image or Spool Management menu. (See *Image/Spool Management* on page [73.](#page-84-0))

- 1. Before you make any changes:
	- If you printed the mislabeled image, find and discard that image.
	- If the image was sent to a Diagnostic Review Workstation, delete the mislabeled image.
	- If the image was sent to the PACS, tell the PACS administrator to delete the mislabeled image.
- 2. Repreview the Image. (See *The Repreview Option* on page [77.\)](#page-88-1)
- 3. Select the **Edit View** button on the Preview screen.
- 4. Select the required view from the displayed list.
- 5. Select **Save**. A new thumbnail image appears. Resend this image.

#### **6.4.3.3 Implant Present**

Select the checkbox on the Patient View screen when an implant exists. When the checkbox is selected, the system marks future images with an Implant Present label. The checkbox on this screen enables you to change the selection before you accept the image.

### **6.4.3.4 Quick Zoom/Pan**

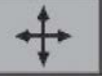

Quick Zoom/Pan **interpretent is active after the image is first displayed, before image** processing completes.

- 1. Select the **Quick Zoom/Pan** button.
- 2. To pan through the image, drag with the right trackball or mouse button.
- 3. To turn off the function, select the **Quick Zoom/Pan** button.

# **6.4.3.5 Full Zoom/Pan**

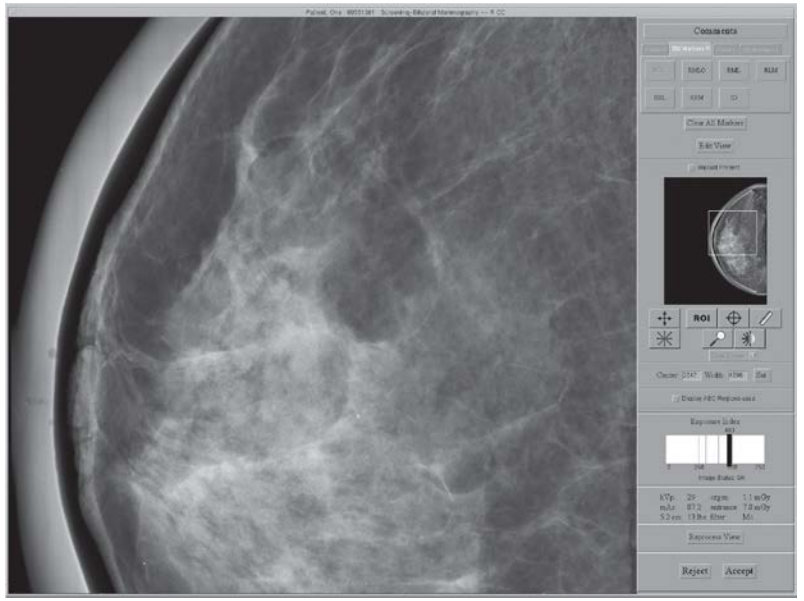

*Figure 67: Full Zoom/Pan Image*

The Full Zoom/Pan  $\Box$  function becomes available after image processing is complete. The box in the thumbnail image on right side of the screen shows where the magnification view is in the complete image. With a left click, you can move this box in the thumbnail to view any area in the image.

- 1. Select the **Full Zoom/Pan** button.
- 2. To move through the image, drag with the right trackball or mouse button.
- 3. To turn off the function, select the **Full Zoom/Pan** button again.

# **6.4.3.6 ROI**

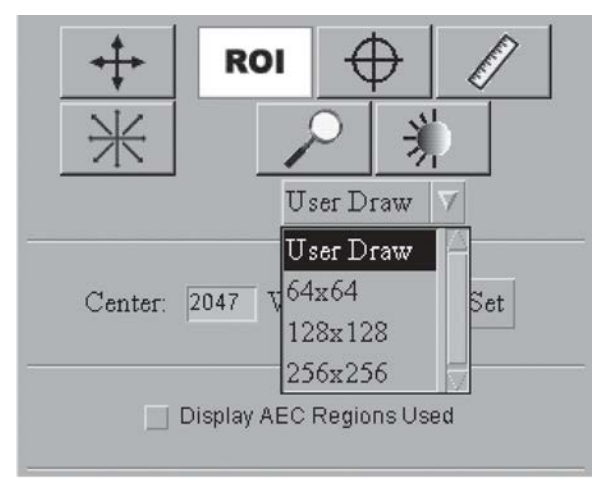

*Figure 68: ROI Size Drop-down Menu*

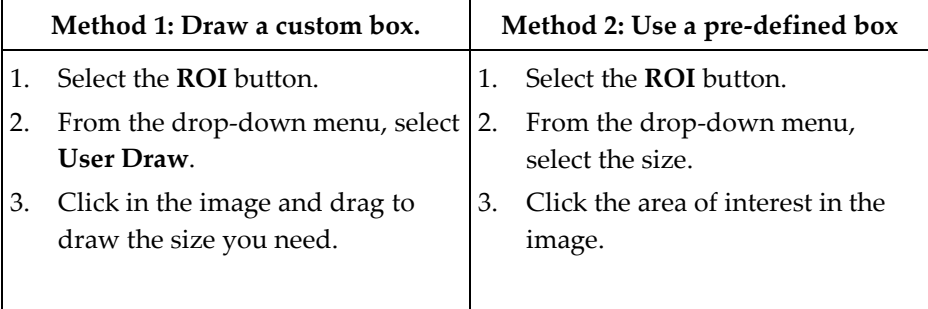

# **6.4.3.7 Crosshairs**

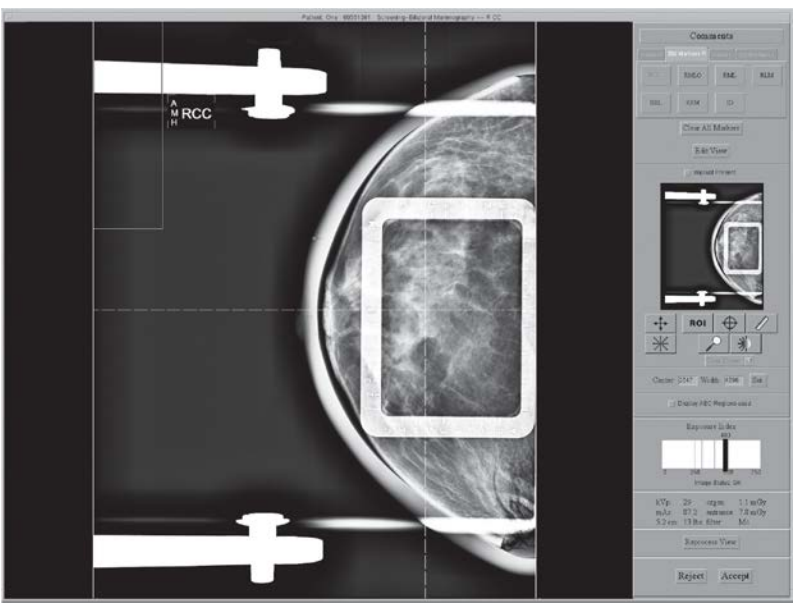

*Figure 69: Preview with Crosshairs*

- 1. Install a localization paddle.
- 2. Acquire the image.
- 3. If necessary, select the **Zoom/Pan** button and move through the image.
	-
- 4. Select the **Crosshair** button .
- 5. Select the area of interest in the image.
- 6. Drag the crosshairs to the needed position, or select another area.
- 7. If necessary, use the **Zoom**/**Pan** functions to follow the crosshair lines to the grid from the localization paddle. The crosshair lines remain when the **Zoom/Pan** function is enabled and disabled.

### **6.4.3.8 Measurement**

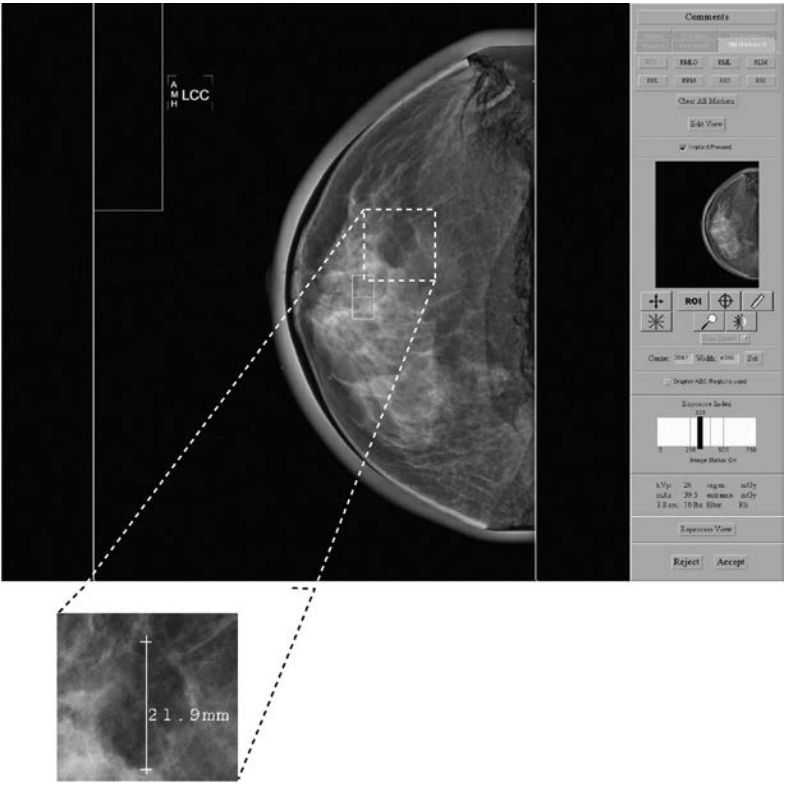

*Figure 70: A Measurement on the Preview Screen*

- 1. Select the **Measurement** button .
- 2. Click the first point then drag to the second point. The distance displays when you release the button.
- 3. Select the "+" at either end of the line to clear. There lines are not saved with the image.

### **6.4.3.9 Magnification**

Use the Magnification function  $\sim$  to view part of the image at 2X the displayed resolution.

- 1. Select the **Magnification** button.
- 2. Move the box that appears at the area of interest.
- 3. To turn off the magnification function, select the **Magnification** button a second time.

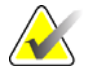

**Note** You can use the magnification function on a Full Zoom image.

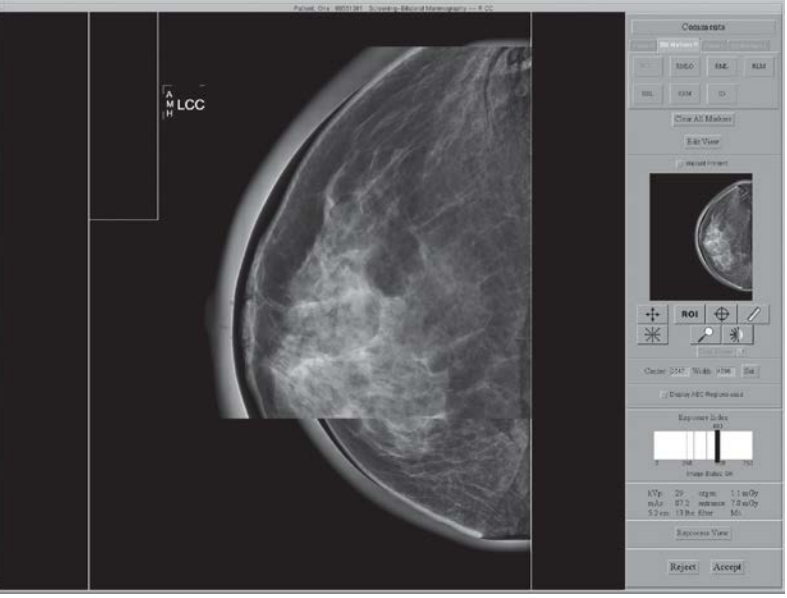

*Figure 71: Preview with Magnification*
#### **6.4.3.10 Window/Level**

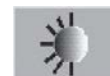

- 1. Select the **Window/Level** button
- 2. Select in the image and hold while you move the trackball.
	- Roll Up or Down to change the brightness (Level).
	- Roll Right or Left to change the contrast (Window).
- 3. To return to the original settings, double click the image.
- 4. Select the **Window/Level** button to turn off the feature.

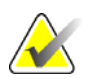

Note This operation does not change the final, processed Image.

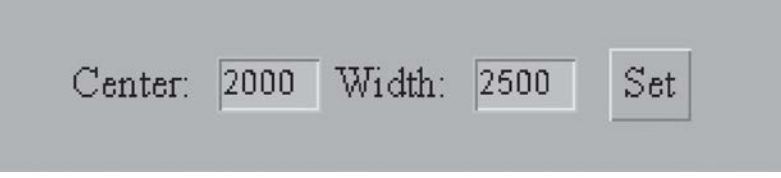

*Figure 72: The Window/Level Settings*

To enter a known **Window/Level** value:

- 1. Select the field (Center or Width) to change.
- 2. Enter a new number.
- 3. Select the **Set** button.

To return to the original setting, double click the image.

#### **6.4.3.11 Display AEC Regions**

To display the AEC area selected by the system, select the **Display AEC Regions**  checkbox.

- Manual sensors show on the image as a white rectangle with rounded corners.
- The two Auto Sensor areas show on the image as 1cm by 1cm white squares.

To hide the AEC areas, deselect the **Display AEC Regions** checkbox.

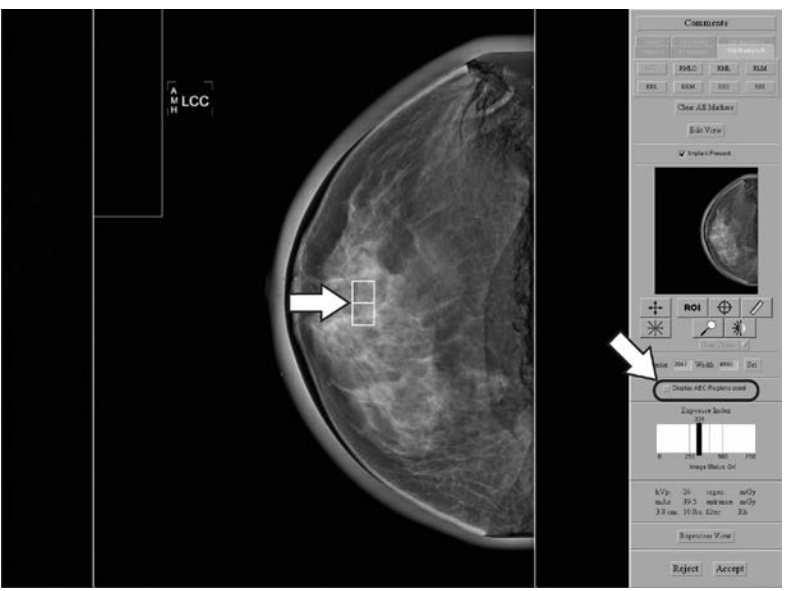

*Figure 73: AEC Regions*

#### **6.4.3.12 Exposure Index**

Use the Exposure Index as a general guide to compare the selected Exposure Techniques to the quality of the acquired image.

- "Image Status: OK" shows that the image processing was applied.
- "Image Status: Raw" shows that image processing was not applied.
- A number after the image status shows a problem with the image processing. Reject the image. Contact Service Support.

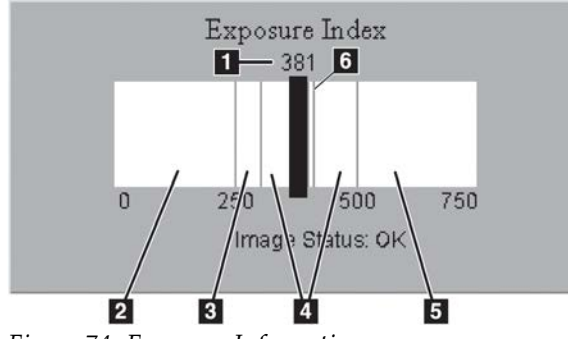

*Figure 74: Exposure Information*

#### **Figure Legend**

- 1. Exposure Index-pixel count
- 2. Low exposure area—evaluate the image for excess noise. Re-acquire, if necessary.
- 3. Satisfactory, but below ideal exposure area
- 4. Ideal exposure area
- 5. High exposure area—the image is more than sufficient. You can reduce the radiographic technique for the next exposures.
- 6. The Exposure Index line related to imaging of the ACR phantom
- For Manual and TEC modes, the Exposure Index calculates an area approximately one centimeter from the chest wall on the centerline of the image.
- For all AEC modes, the Exposure Index calculates for the AEC areas used.

#### **6.4.3.13 Exposure and Dose/Entrance Surface Exposure Information**

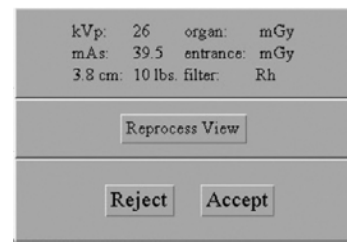

*Figure 75: Exposure Information*

The exposure information is displayed in the Tools area. An estimate of the average glandular organ dose and the entrance surface exposure are displayed.

#### **6.4.4 Accept or Reject**

Select Accept or Reject to close the Preview screen. The sequence continues by highlighting the next view.

#### **6.4.4.1 Accept**

To accept the image, select the **Accept** button.

- The full resolution image with all related attributes is marked as accepted in the pool.
- The system transmits the image to the selected output devices.

#### **6.4.4.2 Reject**

To reject the image:

1. Select the **Reject** button.

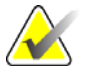

**Note** Reject Analysis uses this information (required for Quality Control).

<span id="page-111-0"></span>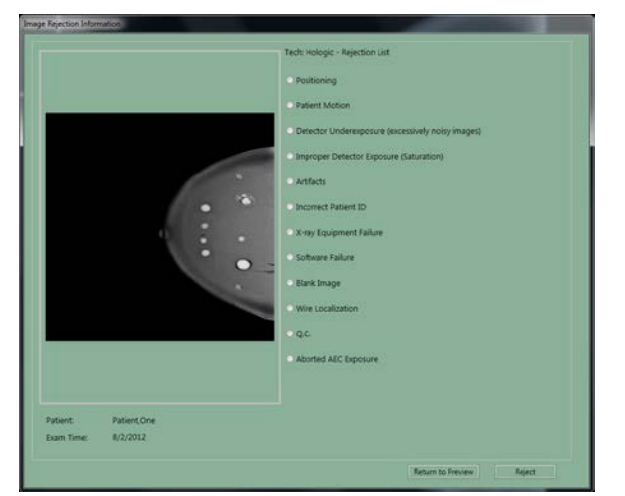

*Figure 76: The Reject Reasons List*

2. Select the reason for the reject.

3. Select the **Reject** button. The system moves the image to the Reject Bin. An asterisk displays next to the View label of a rejected image.

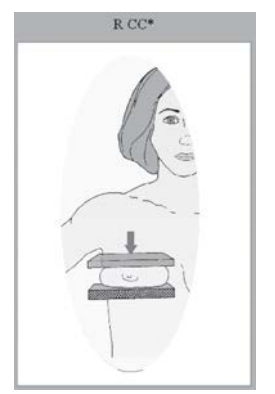

*Figure 77: A Rejected Image*

#### **6.4.5 Additional information about Accepted/Rejected Images**

After you reject an image, the Preview closes and you can:

- Re-acquire the rejected View.
- Select a different View.
- Close the Procedure.

#### **6.4.5.1 The Image Repetition Information Dialog Box**

When you accept a second image for the same View, the Image Repetition Information dialog box appears.

- 1. Select the reason for the repeat.
- 2. Close the dialog box.

#### **6.4.5.2 How to Accept a Rejected Image**

To accept a rejected image:

- 1. Reject the image that was taken as the replacement for the rejected image.
- 2. In the Patient View screen, select the **Review** button (below the Output box).
- 3. In the **Review** dialog box, select the tab for the View.
- 4. Select the **Rejected Image** thumbnail image to accept.
- 5. Select the **Comments** button to add or delete comments.
- 6. Select the **OK** button to close the **Comments** dialog box.
- 7. Select the **Set Accepted** button.

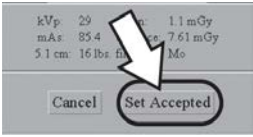

*Figure 78: Set Accepted Button on Review Screen*

8. Select the **OK** button to close the **Review** dialog box.

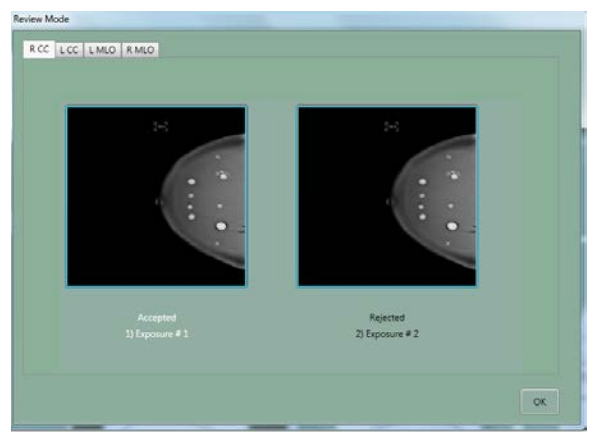

*Figure 79: Accept Rejected Image*

When you accept a rejected image, the Send Image to Output dialog box displays. Select **Yes** to send the images to the selected output group.

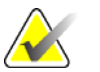

**Note** If you select the **No** button, you can resend the images with the Image/Spool Management function.

#### **6.4.5.3 How to Reject an Accepted Image**

To reject an Accepted Image:

- 1. In the **Patient View** screen, select the **Review** button.
- 2. In the dialog box, select the tab for the View to reject.
- 3. Select the Accepted Image.

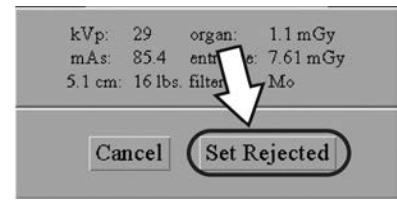

*Figure 80: Set Rejected Button*

- 4. Select the **Set Rejected** button.
- 5. Select a reason for the reject. (See the *figure The Reject Reasons List* on page [100.](#page-111-0))
- 6. Select the **Reject** button.
- 7. Select the **OK** button. The displayed thumbnail image disappears from the Patient View screen.

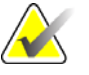

**Note After you reject an Image with this method, the image is <b>not not** removed from the output queues. To delete the image from the queues, see the table in *Manage Queues* on page [74.](#page-85-0) The Rejected Image is added to the Reject Analysis Bin for tracking purposes.

# **6.5 A Screening Exam Sequence Suggestion**

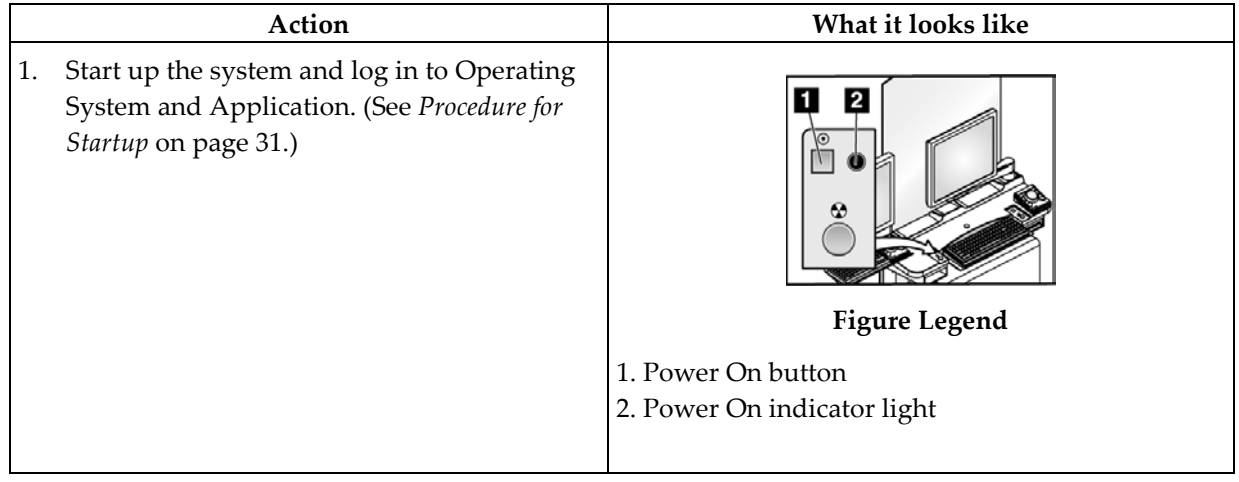

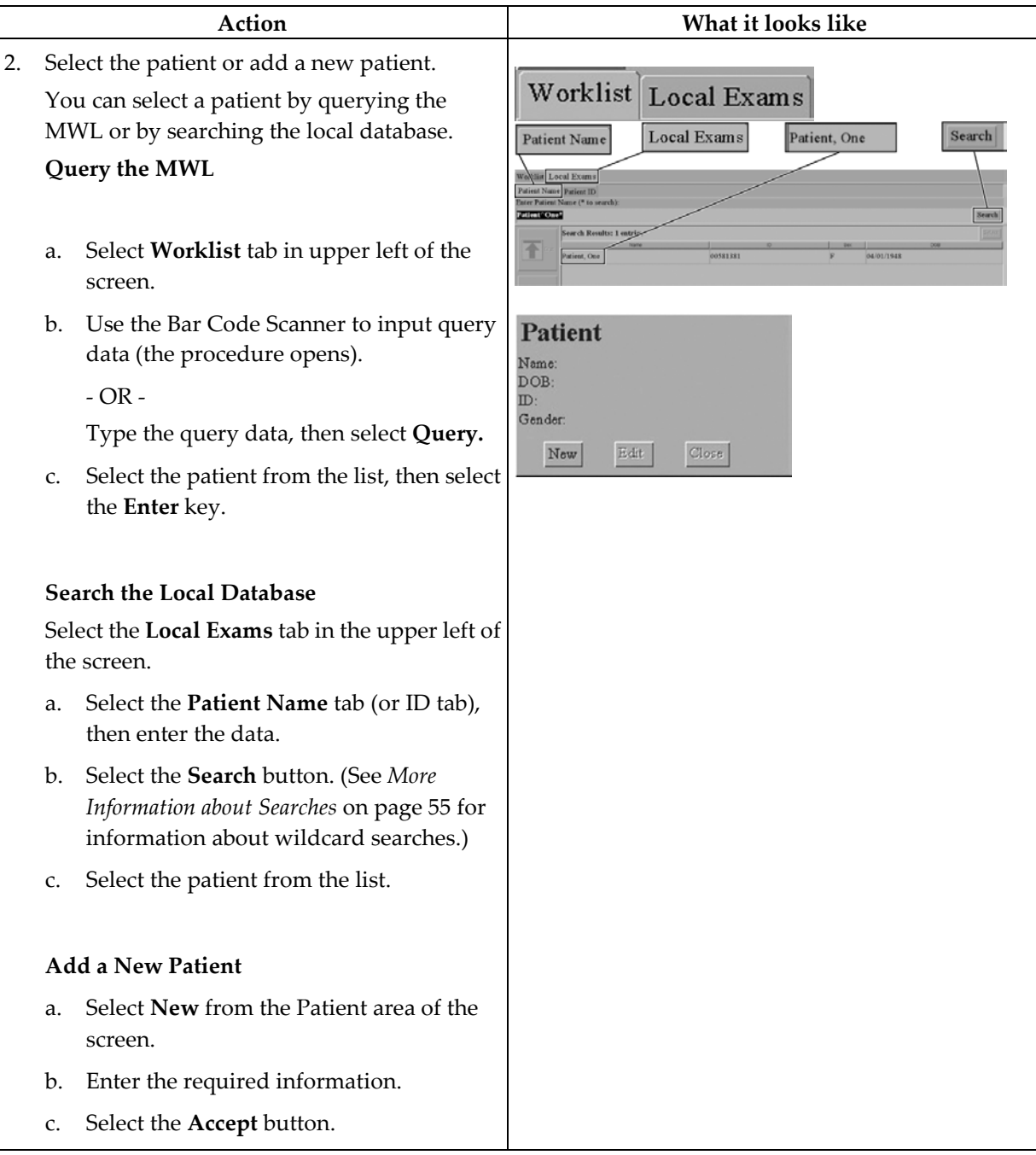

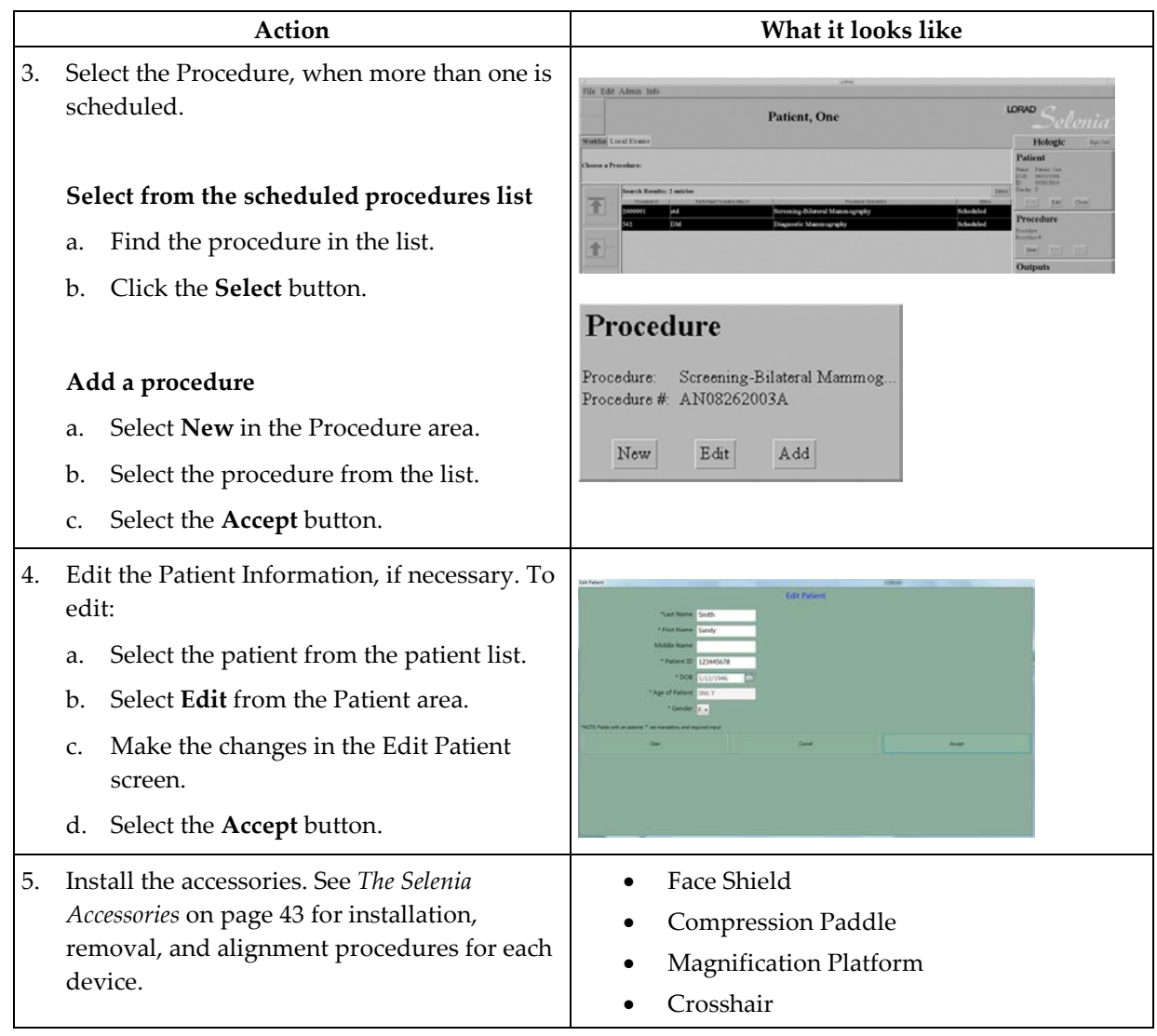

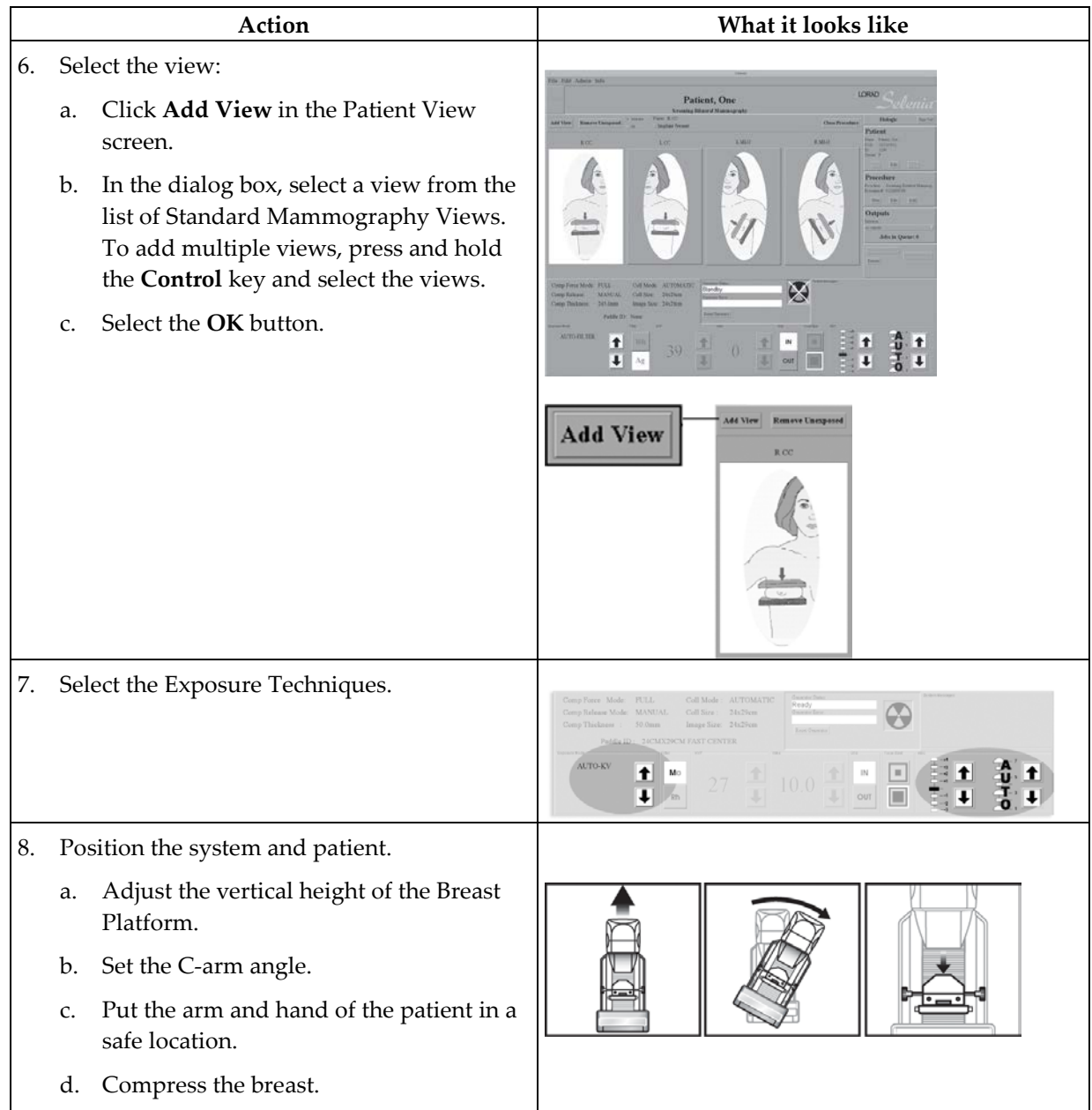

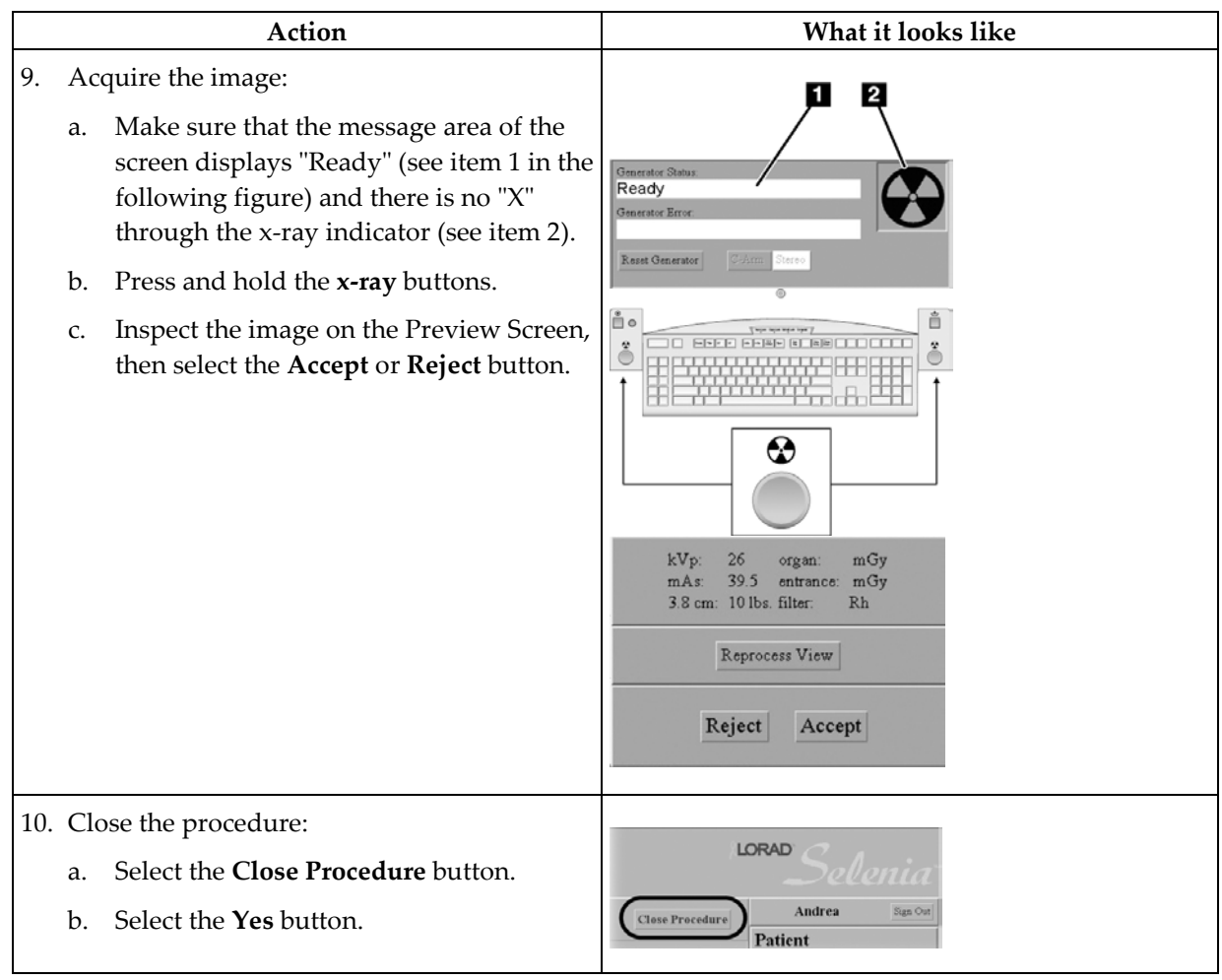

# **Chapter 7 Maintenance and Cleaning**

# **7.1 General Information About Cleaning**

Before each examination, clean and use a disinfectant on any part of the system which touches a patient. Give special attention to the paddles and the image receptor.

**Caution: Do not use any hot source (like a heating pad) on the image receptor.**

Be careful with the compression paddles. Inspect the paddles. Replace the paddle when you see damage.

### **7.1.1 For General Cleaning**

Use a lint-free cloth or pad and apply a diluted dishwashing liquid.

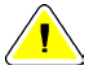

**Caution: Use the least possible amount of cleaning fluids. The fluids must not flow or run.**

If more than soap and water is required, Hologic recommends any one of the following:

- 10% chlorine bleach and water with one part commercially available chlorine bleach (normally 5.25% chlorine and 94.75% water) and nine parts water
- Commercially available isopropyl alcohol solution (70% isopropyl alcohol by volume, not diluted)
- 3% maximum concentration of hydrogen peroxide solution

After you apply any of the above solutions, use a pad and apply a diluted dishwashing liquid to clean any parts which touch the patient.

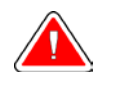

**Warning: If a paddle touches possible infectious materials, contact your Infection Control Representative to remove contamination from the paddle.**

**Caution: To prevent damage to the electronic components, do not use disinfectant sprays on the system.**

#### **7.1.2 To Prevent Possible Injury or Equipment Damage**

Do not use a corrosive solvent, abrasive detergent, or polish. Select a cleaning/disinfecting agent that does not damage the plastics, aluminum, or carbon fiber.

Do not use strong detergents, abrasive cleaners, high alcohol concentration, or methanol at any concentration.

Do not expose equipment parts to steam or high temperature sterilization.

Do not let liquids enter the internal parts of the equipment. Do not apply cleaning sprays or liquids to the equipment. Always use a clean cloth and apply the spray or liquid to the cloth. If liquid enters the system, disconnect the electrical supply and examine the system before returning it to use.

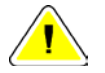

**Caution: Wrong cleaning methods can damage the equipment, decrease imaging performance, or increase the risk of electric shock.**

Always follow instructions from the manufacturer of the product you use for cleaning. The instructions include the directions and precautions for the application and contact time, storage, wash requirements, protective clothing, shelf life, and disposal. Follow the instructions and use the product in the most safe and effective method.

# **7.2 Care and Cleaning—Acquisition Workstation and Value Console**

#### **7.2.1 How to Clean the Preview Display**

Avoid touching the display screen.

Use care when cleaning the outer surface of the LCD screen. Always use a clean, soft, lint-free cloth to clean the display area. Microfiber cloths are recommended.

- Never use a spray or flow a liquid on the display.
- Never apply any pressure to the display area.
- Never use a detergent with fluorides, ammonia, alcohol, or abrasives.
- Never use any bleach.
- Never use any steel wool.
- Never use a sponge with abrasives.

There are many commercially available products to clean LCD displays. Any of the products free of the ingredients described above and used according to the directions of the manufacturer can be used.

### **7.2.2 How to Clean the Keyboard**

Wipe the surfaces with a CRT wipe. If necessary, clean the keyboard with a vacuum. If liquids enter the keyboard, contact Technical Support for a replacement.

# **7.3 Preventive Maintenance**

|                                        | <b>Recommended Frequency</b> |              |              |                 |             |              |                     |
|----------------------------------------|------------------------------|--------------|--------------|-----------------|-------------|--------------|---------------------|
| <b>Maintenance Task</b><br>Description | <b>Each Use</b>              | Daily        | Weekly       | $Bi-$<br>weekly | Monthly     | Quarterly    | Semi-<br>annually   |
| Clean & disinfect paddle               | X                            |              |              |                 |             |              |                     |
| Clean & disinfect breast               | $\mathsf X$                  |              |              |                 |             |              |                     |
| platform                               |                              |              |              |                 |             |              |                     |
| Visually inspect all paddles for       | $\mathsf X$                  |              |              |                 |             |              |                     |
| damage                                 |                              |              |              |                 |             |              |                     |
| Recommended/required start             |                              | X            |              |                 | X           |              |                     |
| of operation verifications             |                              |              |              |                 |             |              |                     |
| All daily recommended/                 |                              | $\mathbf{x}$ |              |                 |             |              | $\mathbf{x}$        |
| required calibration                   |                              |              |              |                 |             |              |                     |
| Diagnostic Review Workstation          |                              |              | X            |                 |             |              |                     |
| Quality Control*                       |                              |              |              |                 |             |              |                     |
| Detector Flat Field Calibration*       |                              |              | $\mathbf{x}$ |                 |             |              |                     |
| Artifact Evaluation*                   |                              |              | X            |                 |             |              |                     |
| Phantom Image*                         |                              |              | X            |                 |             |              |                     |
| Signal to Noise / Contrast to          |                              |              | $\mathbf{x}$ |                 |             |              |                     |
| Noise Measurements *                   |                              |              |              |                 |             |              |                     |
| <b>Compression Thickness</b>           |                              |              |              | X               |             |              |                     |
| Indicator*                             |                              |              |              |                 |             |              |                     |
| <b>DICOM Printer Quality Control</b>   |                              |              | X            |                 |             |              |                     |
| View boxes and Viewing                 |                              |              | X            |                 | $\mathsf X$ |              |                     |
| Conditions                             |                              |              |              |                 |             |              |                     |
| Repeat/Reject Analysis*                |                              |              |              |                 |             | $\pmb{\chi}$ |                     |
| Compression*                           |                              |              |              |                 |             |              | $\boldsymbol{\chi}$ |
| Visual Checklist*                      |                              |              |              |                 | $\mathbf x$ |              |                     |
| <b>Emergency Stops</b>                 |                              |              |              |                 | X           |              |                     |
| Clean array dust filter                |                              |              |              |                 | $\mathbf x$ |              |                     |

*Table 15: User Preventive Maintenance*

*\* Refer to Quality Control Manual*

# **Appendix A System Specifications**

# **A.1 Dimensional Information**

#### **A.1.1 Tubestand (Gantry with C-arm)**

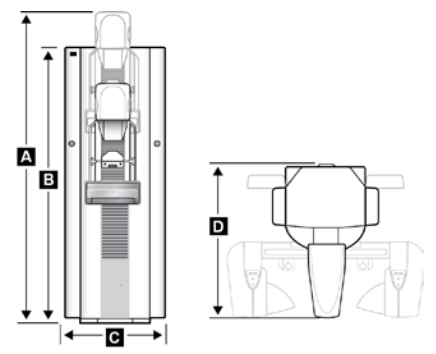

*Figure 81: Tubestand Dimensions*

- 
- 
- 
- 

*A. Height with C-arm Travel 213.0 cm (84.07 inches) ±1.0 cm (0.4 inches) at highest C-arm travel*

*B. Height 190.0 cm (74.8 inches)*

*C. Width 65.0 cm (25.6 inches) ±1.0 cm (0.4 inches) (C-arm at 0° position)*

*D Depth 110.0 cm (43.3 inches)±1.0 cm (0.4 inches)*

*Weight 300 kg (661 lb) ±20 kg with Image Receptor*

# **A.1.2 Acquisition Workstation**

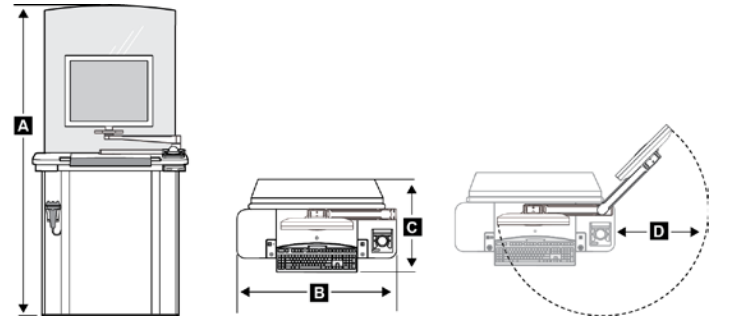

*Figure 82: Acquisition Workstation Dimensions*

- 
- 
- 
- 

*A Height 189.5 cm (74.6 inches) (maximum)*

*B Width 107 cm (42.1 inches)*

*C Depth 76 cm (30.0 inches) D Swivel Arm Radius 60.5 cm (23.81 inches) Weight 120 kg (264.5 lb) (maximum)*

### **A.1.3 Selenia Value Console**

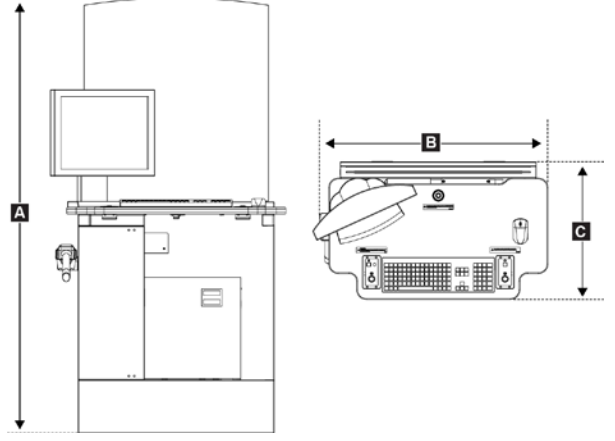

*Figure 83: Value Console Dimensions*

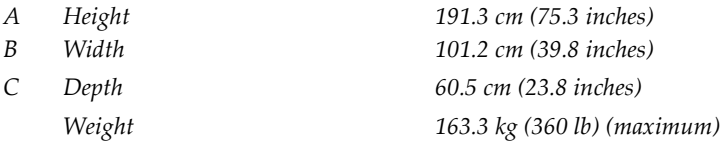

# **A.2 Operating Environment**

#### **A.2.1 General Operating Conditions**

*Temperature Range 20 °C (68° F) to 30 °C (86° F) Maximum rate of temperature change <10 ºC/hr Relative Humidity Range 10% to 80% non-condensing BTU output Typical Range 1700–2500 BTU/hr*

# **A.3 Storage Environment**

#### **A.3.1 Tubestand**

*Temperature Range -25 °C (-13° F) to +60 °C (140° F) Humidity Zero to 95% humidity—non-condensing (not packaged for outdoor storage)*

#### **A.3.2 Image Receptor**

*Storage Temperature Range 10 ºC (50° F) to 40 ºC (104° F) Maximum rate of temperature change <15 ºC/hr*

*Storage Humidity Range 10% to 80% humidity— non-condensing (not packaged for outdoor storage)*

# **A.4 Electrical Input**

#### **A.4.1 Tubestand**

*Maximum Power Consumption 6.5 kVA for 5 second duration Standby Current 4.0 A (maximum)*

*Mains Voltage 200/208/220/230/240 VAC nominal, true sinusoidal, (tap selectable at installation) ±10%, Single Phase, 50/60 Hz ± 5%, permanently wired*

*Mains Impedance Maximum line impedance not to exceed 0.20 ohms for 220/230/240 VAC, 0.16 ohms for 200/208 VAC*

*Maximum Line Current 35 A for 5 seconds (momentary rating per NEC 660.2)*

*25 A minimum, refer to NEC 660.6*

*Recommended Branch Circuit Breaker Rating*

### **A.4.2 Acquisition Workstation**

*Frequency 50/60 Hz ±5% Number of Phases Single*

*Input Line Voltage 100/120/200/208/220/230/240 VAC nominal, true sinusoidal, (tap selectable at installation), ± 10% Input Current 8.0 A maximum @ 100/120 VAC 3.5 A maximum @ 200/208/220/230/240 VAC*

# **A.5 Acquisition Workstation Technical Information**

*Storage Media CD-RW Disks*

*Network Interface 10/100 Base-T Ethernet Remote Diagnostics Internet Graphical User Interface X-ray exposure control*

*Computer Memory 2 GB RAM minimum Disk capacity > 60 GB Image Storage Display Adapter Card 1600 x 1200 matrix minimum 8 bit gray scale display Display 1600 x 1200 matrix minimum 450 cd/m2 nominal brightness*

*Configurable mammographic Workflow Patient demographics Brightness and contrast control Magnification screen Pixel value readout QC test tools System Status Monitoring Error reporting Unattended archiving and printing Radiation Shield Pb equivalence Rated for a 0.5 mm Pb (lead) equivalence*

# **A.6 Tubestand Technical Information**

# **A.6.1 C-arm**

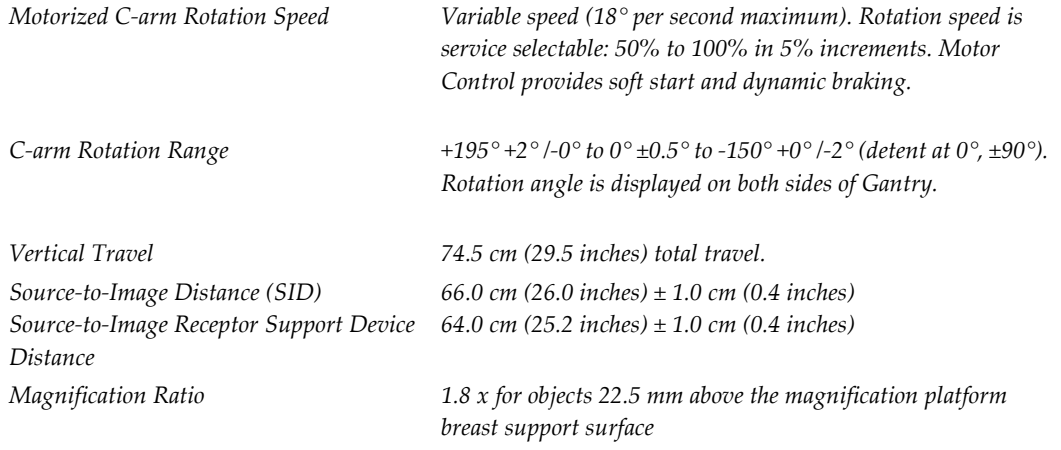

### **A.6.2 Compression**

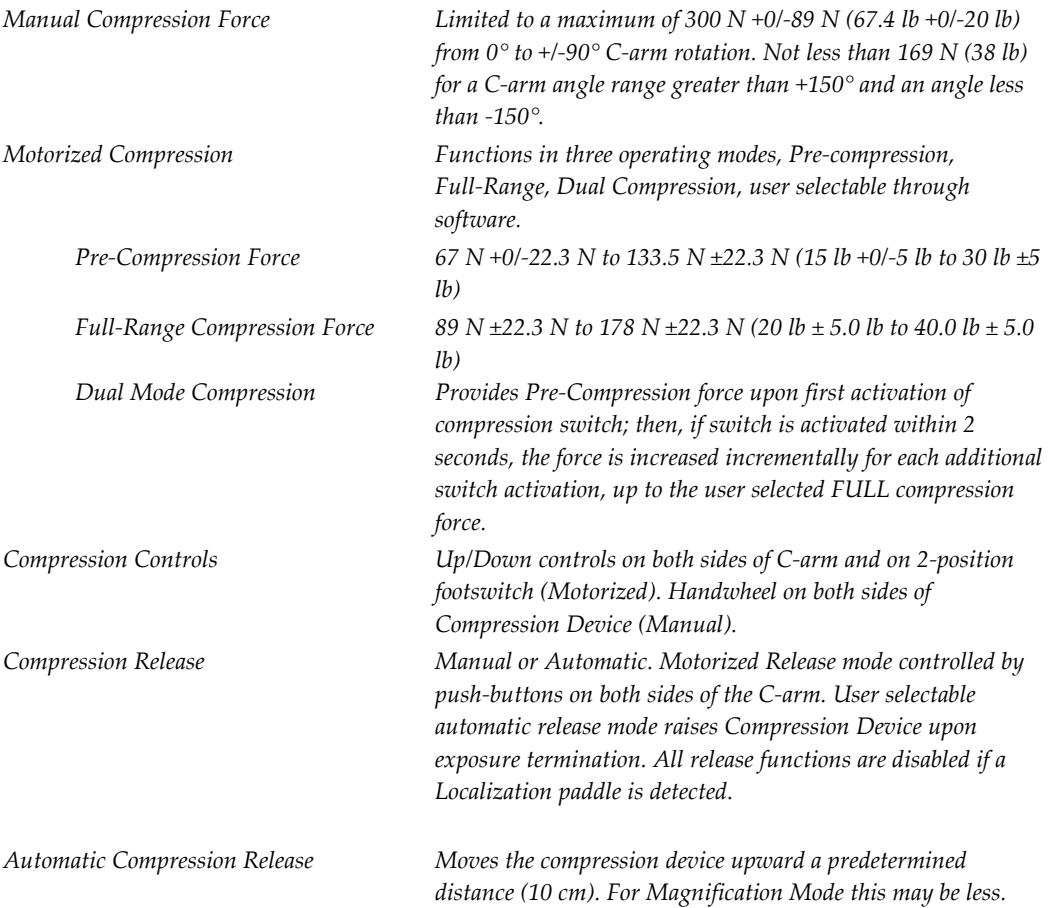

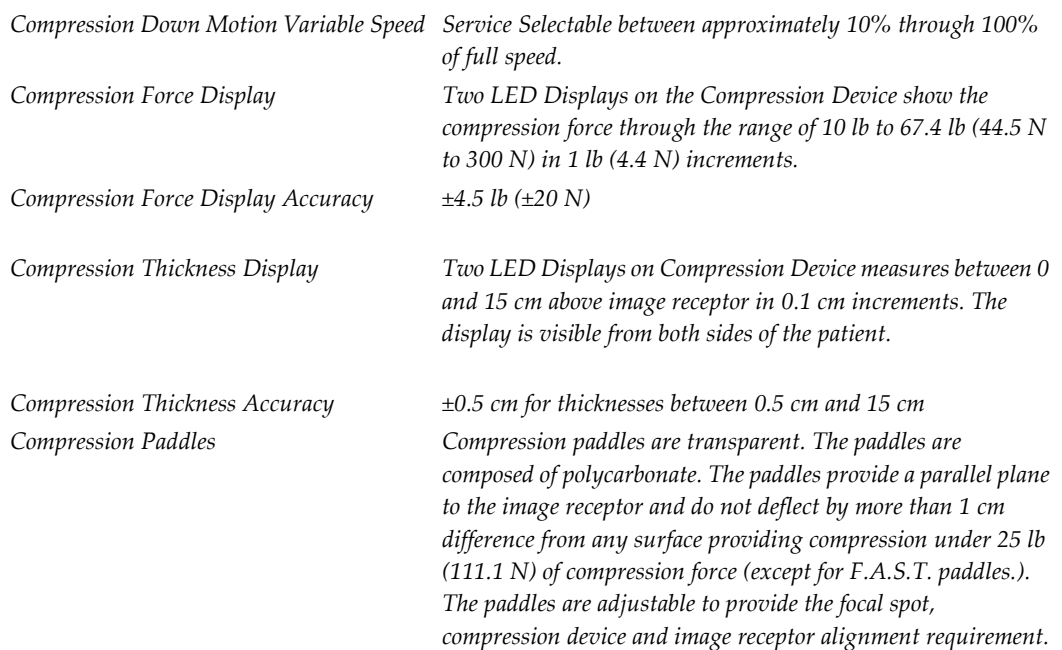

# **A.6.3 X-ray Tube: Molybdenum**

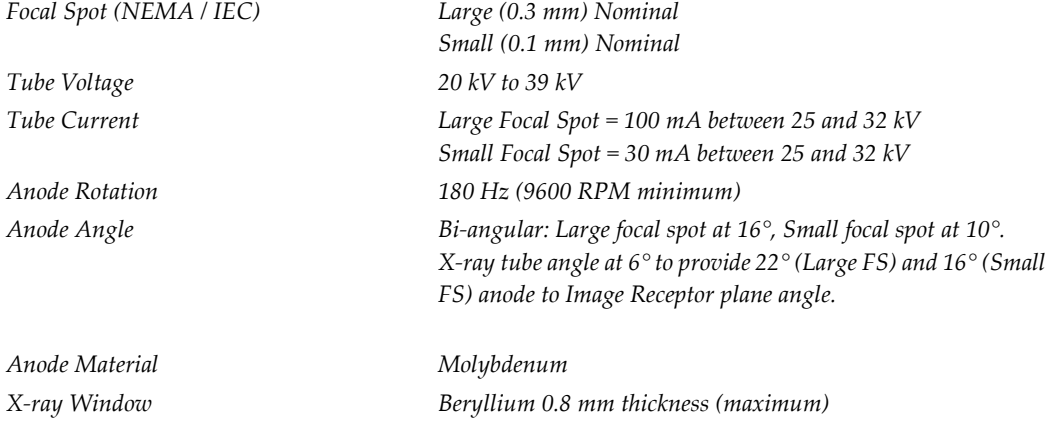

#### **A.6.3.1 X-ray Tube Housing**

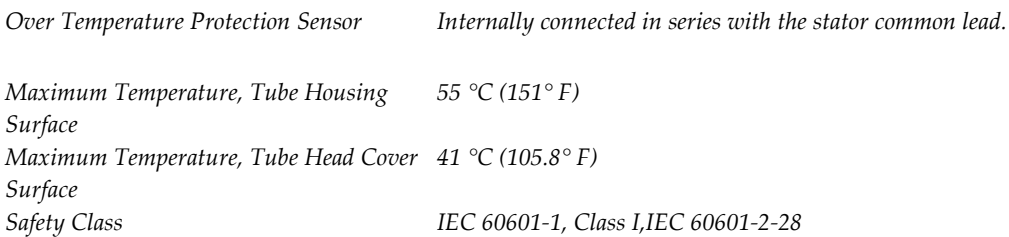

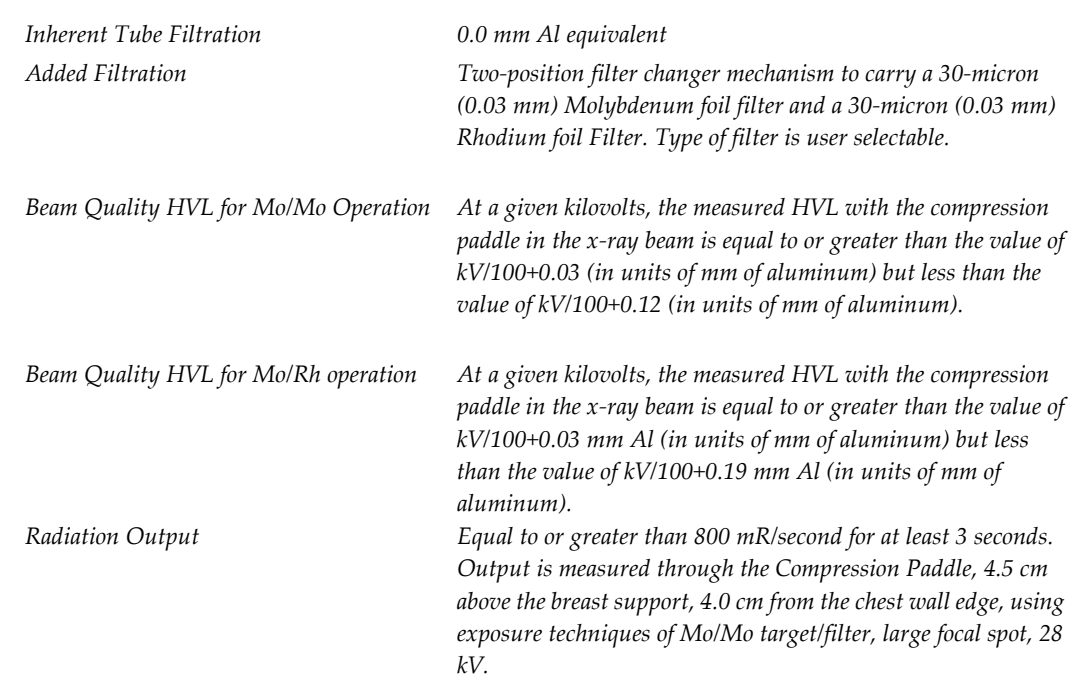

#### **A.6.3.2 X-ray Beam Filtration and Output**

### **A.6.4 X-ray Tube: Tungsten**

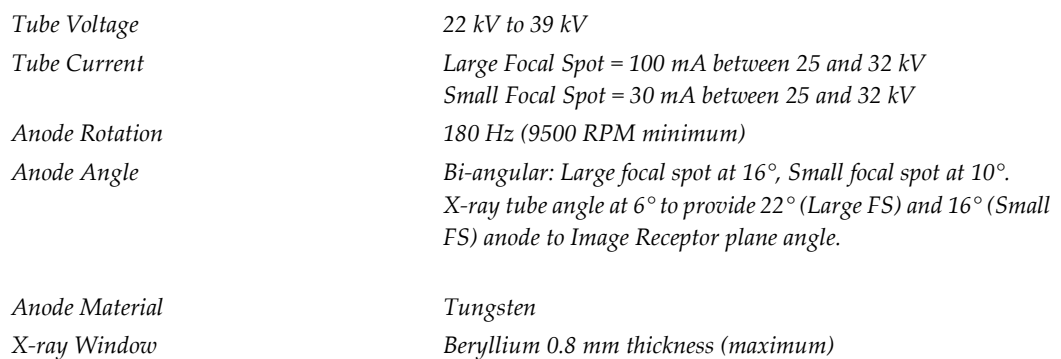

#### **A.6.4.1 X-ray Tube Housing**

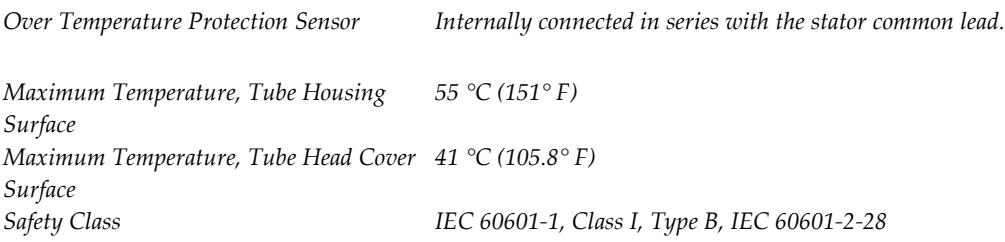

#### **A.6.4.2 X-ray Beam Filtration and Output**

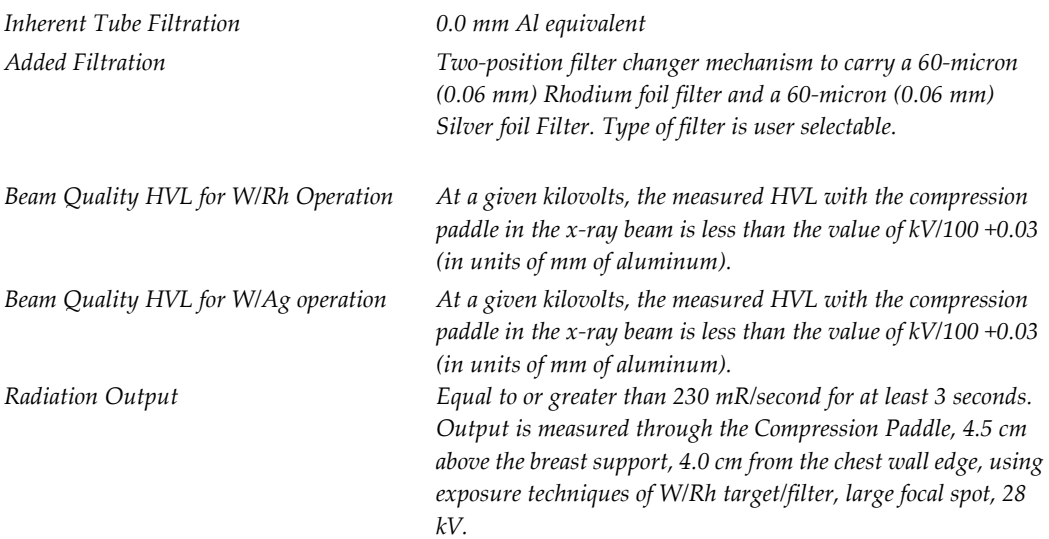

#### **A.6.5 X-ray Collimation**

Available Collimated X-ray Fields:

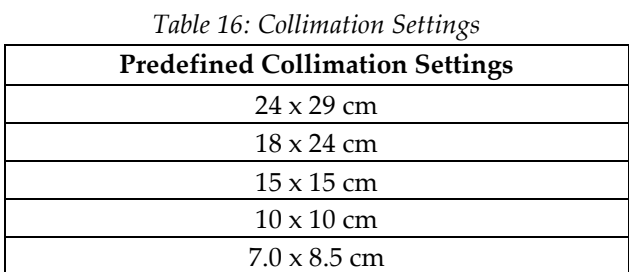

# **A.6.6 Light Field Indication**

*Light Field Lamp Illuminates for 30 seconds, ±5 seconds, upon pressing a Light Field switch on either side of the x-ray tubehead or by pressing a Compression Down switch. Extinguishes automatically upon exposure initiation. A shatter shield is provided. Light Field Illuminance 160 lux (minimum)—meets 21 CFR 1020.31 requirements. Lamp is adjustable to provide alignment of the light field to the x-ray field. Light Field-to-X-ray Field Congruency Within 2% of SID*

# **A.6.7 X-ray Generator**

*Ripple 2% or less (typical), maximum 4% Topology Pulse width modulated High Frequency, active servo controlled*

#### **A.6.7.1 kV /mA Range**

*Table 17: LFS mA setting as a function of kV*

| Large Focal Spot       |                  |  |  |  |
|------------------------|------------------|--|--|--|
| kV                     | mA               |  |  |  |
| $20*$                  | 75 mA            |  |  |  |
| $21*$                  | $80 \text{ mA}$  |  |  |  |
| 22                     | $85 \text{ mA}$  |  |  |  |
| 23                     | 90 mA            |  |  |  |
| 24                     | 95 mA            |  |  |  |
| 25-32                  | $100 \text{ mA}$ |  |  |  |
| 33                     | $85 \text{ mA}$  |  |  |  |
| 34-35                  | $80 \text{ mA}$  |  |  |  |
| 36-37                  | 75 mA            |  |  |  |
| 38-39                  | 70 mA            |  |  |  |
| *Molybdenum Tubes only |                  |  |  |  |

*Table 18: SFS mA setting as a function of kV*

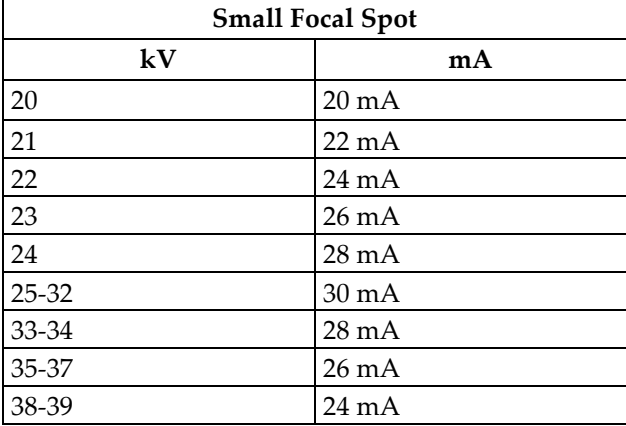

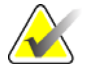

Note All values are for mAs values  $\geq 40$  mAs. For mAs values < 40 mAs, the mA value adjusts by the mA Factor listed in the following table as a function of mAs.

*Table 19: mA Factor as a function of mAs*

| mAs       | mA Factor |
|-----------|-----------|
| $4-6$     | 10%       |
| $8 - 10$  | 20%       |
| $12-22$   | 30%       |
| 24-38     | 60%       |
| $\geq 40$ | 100%      |

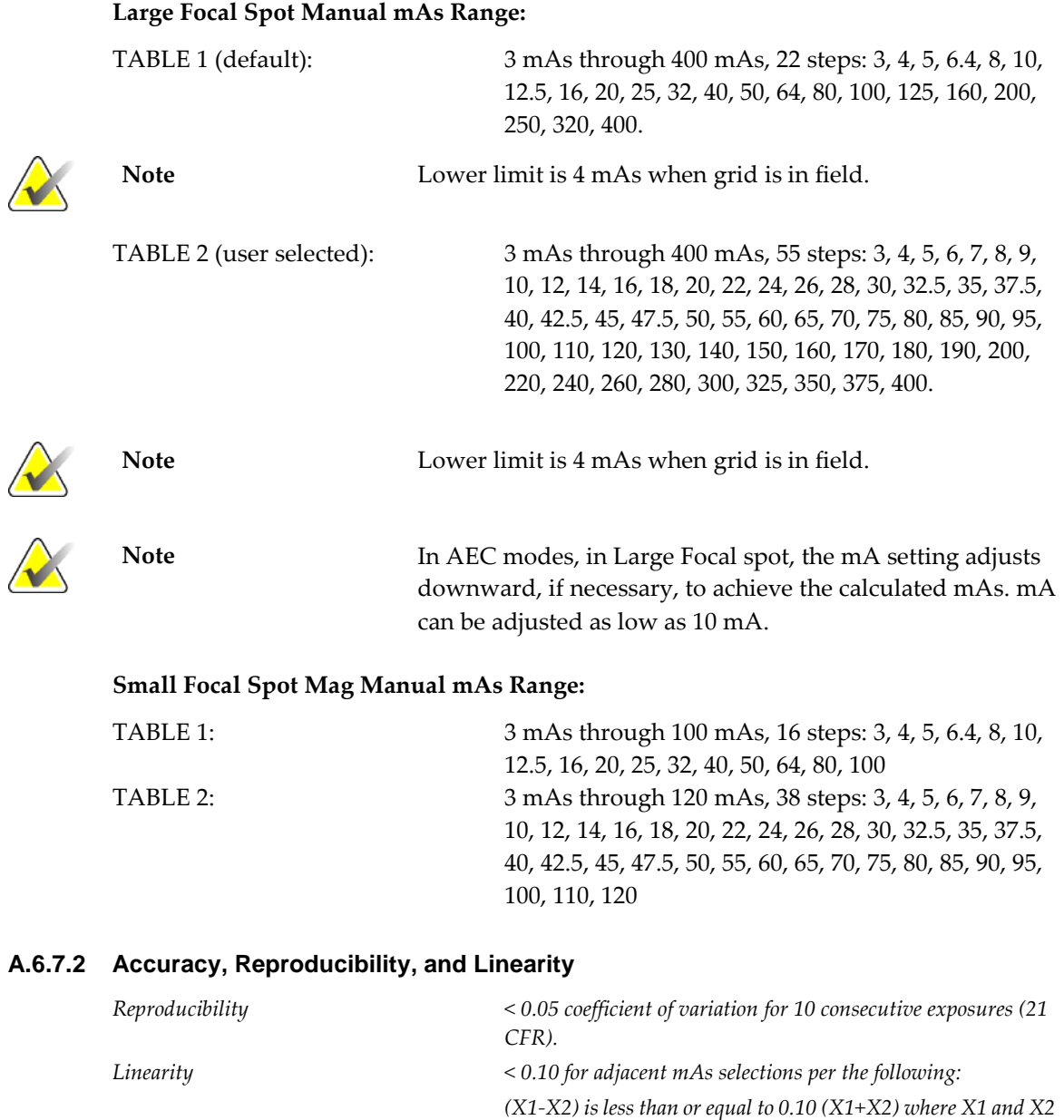

*CFR). mAs Accuracy ±5% or ±2 mAs, whichever is greater, from indicated, measured from the ground side of the tube circuit. kV Accuracy Within 1 kV of the indicated kV*

*are average mR/mAs values for consecutive exposures (21* 

# **A.7 Imaging System Technical Information**

# **A.7.1 Image Receptor**

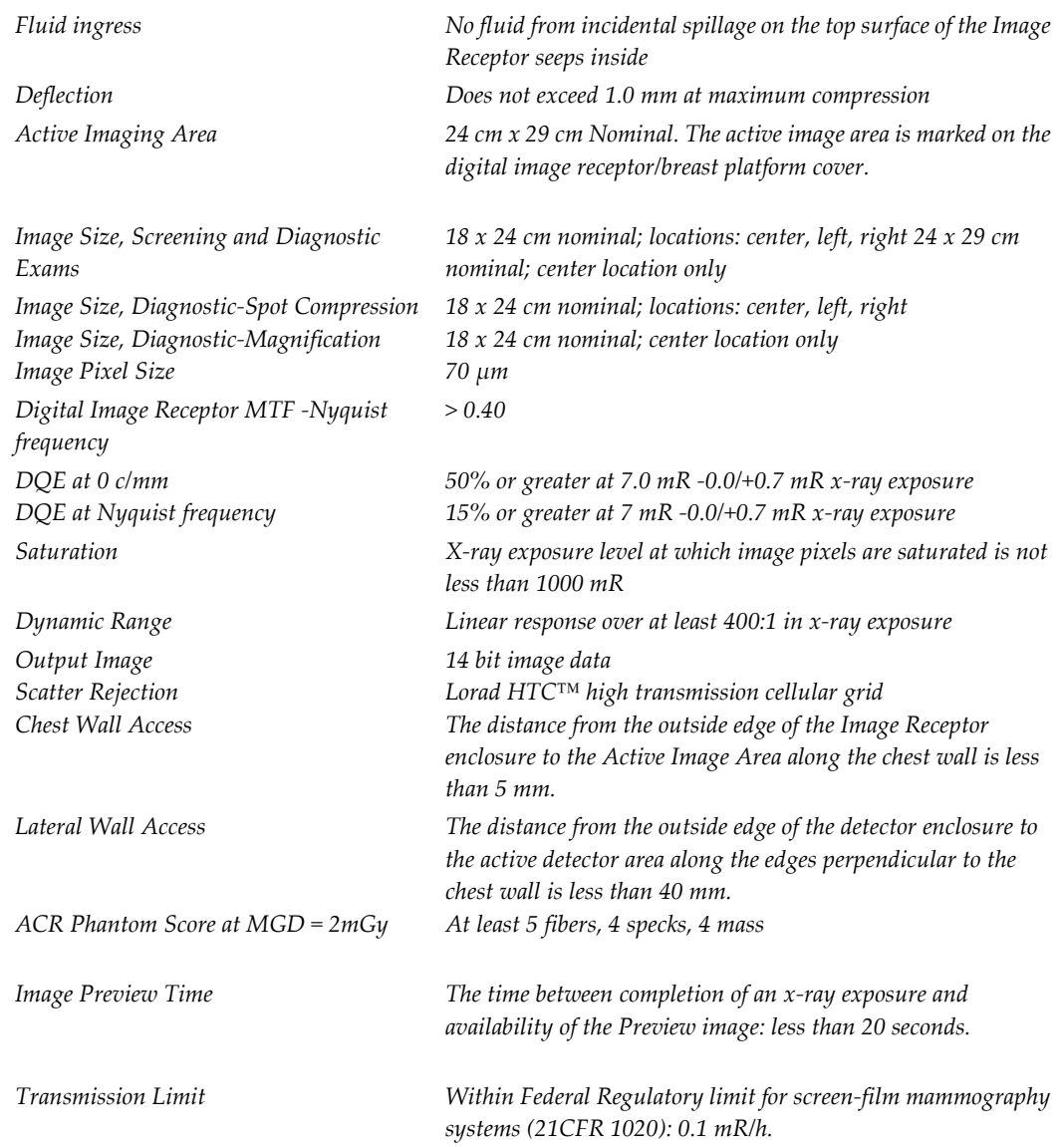

*Workstation. Breast density defaults to the default setting at the* 

*no slower than once per second, but not faster than once per 0.75 seconds. System response time for a single Generator*

*Technique command is 1 second or less.*

# **A.8 Tissue Exposure Control (TEC) Mode**

*The Breast Density Default Setting Selectable via the Generator default screen on the Acquisition* 

*beginning of each new study and when the exposure mode is first changed to TEC. Breast Density Panel Update rate once every 2 seconds maximum Mammography Unit Status Polling Between image capture cycles, Acquisition Workstation requests and displays current technique at a rate not slower than once every 2 seconds. In TEC mode, the rate increases to* 

# **A.9 Automatic Exposure Control (AEC)**

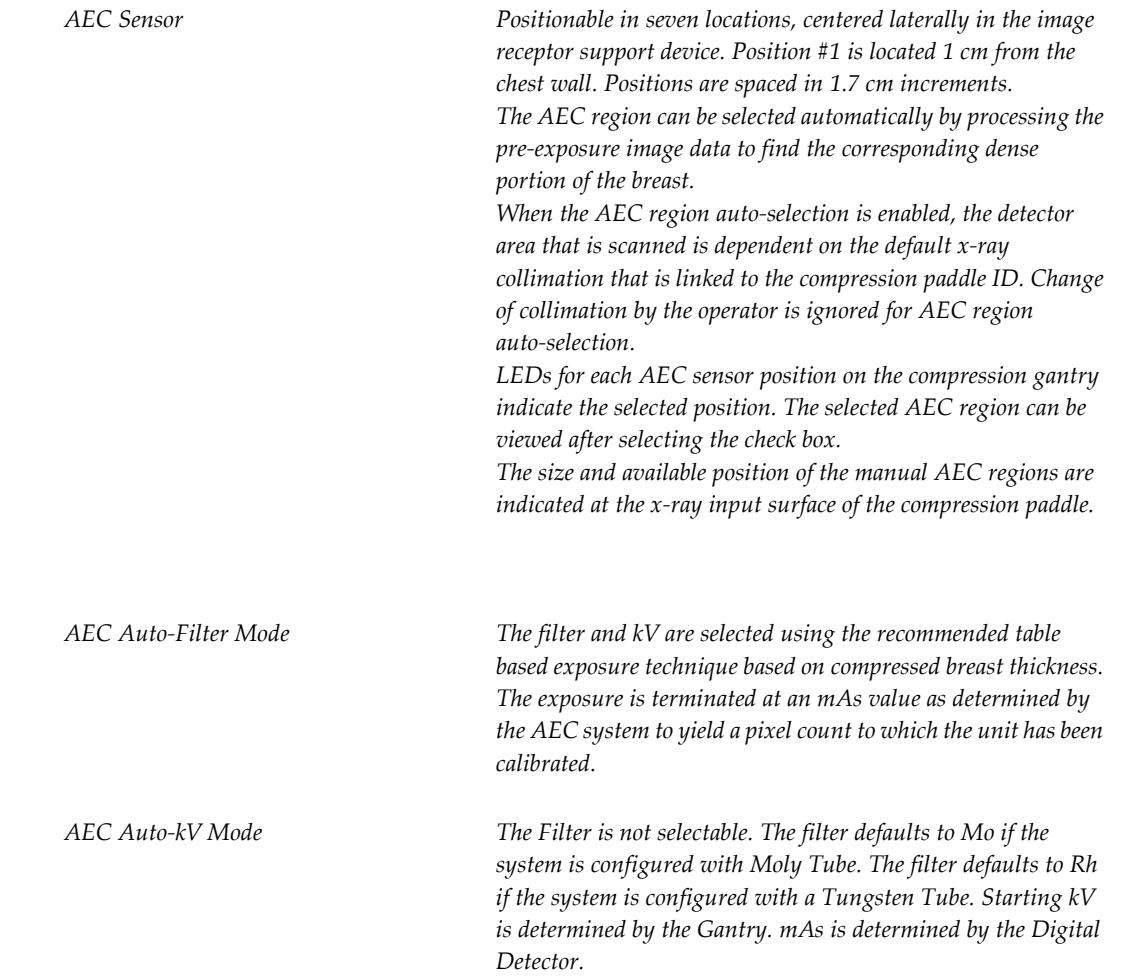

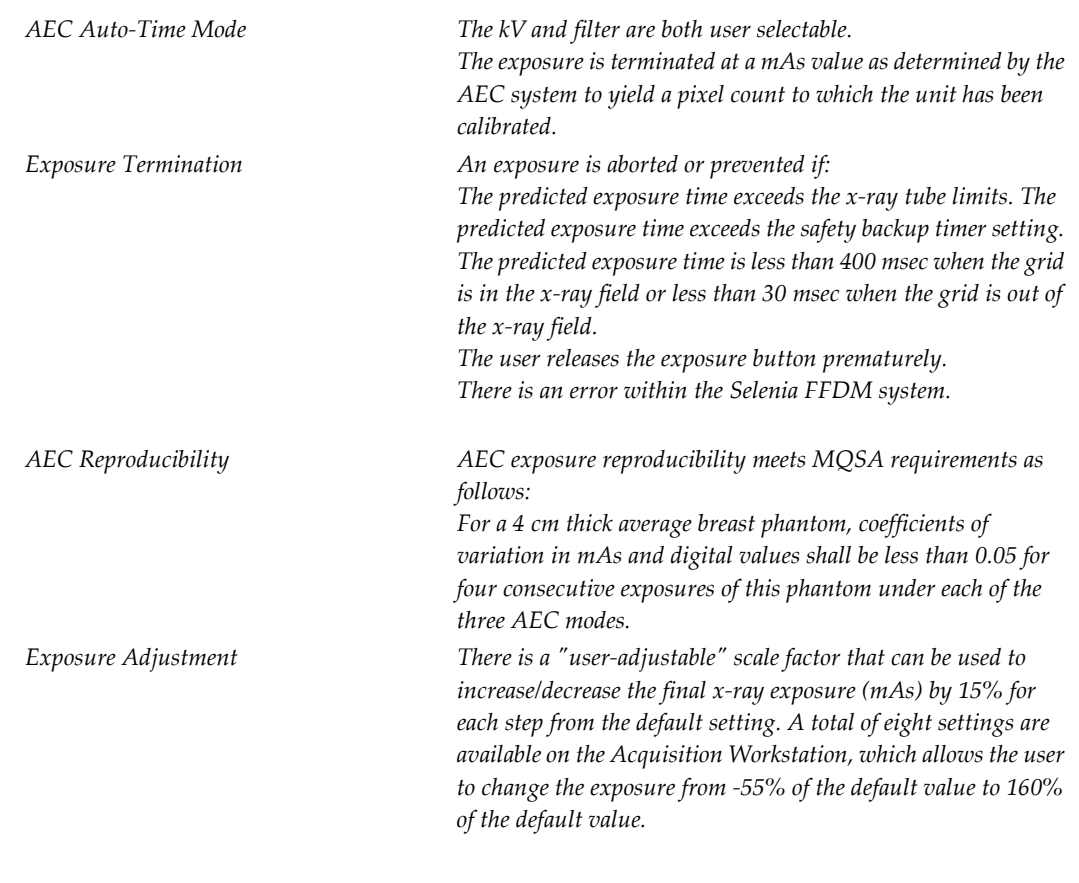

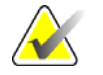

**Note** AEC exposure adjustment is not available in all geographic regions.

# **A.10 Hardcopy Film Printing Devices**

This section lists the relevant technical characteristics for the hardcopy film printing device.

# **A.10.1 Image Engine**

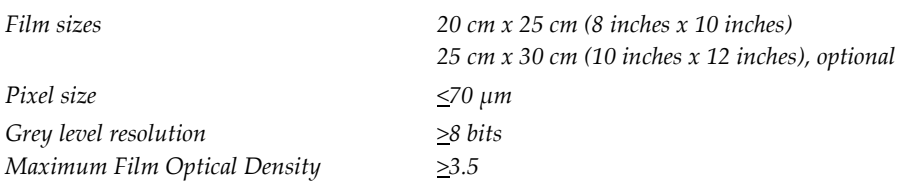

#### **A.10.2 Interface**

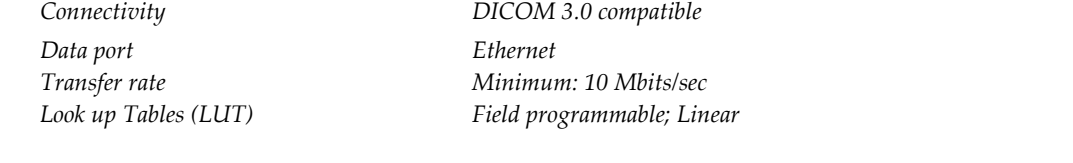

### **A.10.3 Printed Film**

*Print to fit If a 24 x 29 cm image is printed on a 20 x 25 cm (8 x 10 inches) film, the printer prints the image to fit onto a 20 x 25 cm (8 x 10 inches) film without cropping the image or without dropping rows and columns of data*

*Patient Information Film meets ACR/MQSA requirements for patient demographics. Printed Information Is User Configurable.*

# **Appendix B The Mobile Selenia**

This appendix provides information about Selenia systems installed in a mobile environment.

# **B.1 General Information**

#### **B.1.1 The Vertical Position Override Switch (VPOS)**

The Mobile Selenia has a Vertical Position Override Switch (VPOS) on the back of the Gantry. This switch can start the Selenia if the C-arm is lower than its normal operating position after rough-road travel.

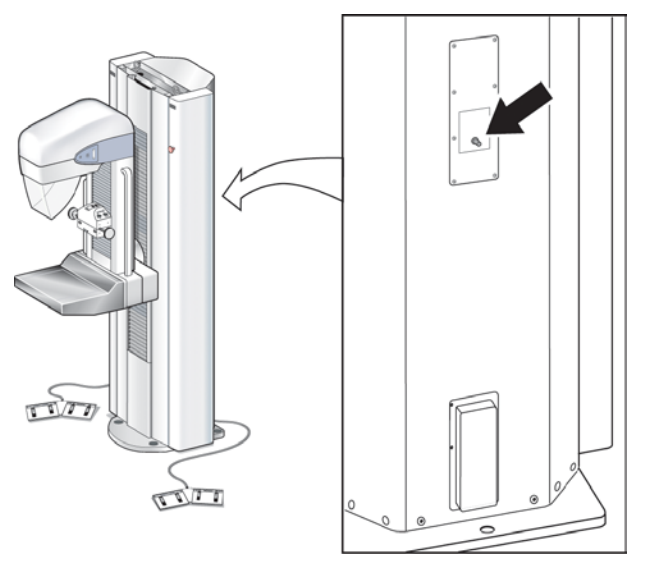

*Figure 84: Location of Vertical Position Override Switch (VPOS)*

#### **B.1.1.1 Background**

Switches located in the Gantry limit the C-arm vertical travel to a pre-defined range. When the C-arm reaches its highest or lowest point of normal travel, the switches engage to stop further motion. If the C-arm should travel past the Limit switches (in the event of switch failure or other electrical malfunction), a second switch engages that removes power from the system. A Field Engineer would normally be contacted to repair and restart the Selenia.

In a mobile environment (during transport), it is possible for the C-arm to 'creep' downward and beyond the two Limit switches. If this occurs, the Selenia would be disabled—the lower limit switch would engage, preventing the system from normal start-up. This is not a failure condition that would require a Field Engineer's attention. The Vertical Position Override Switch is used to allow the operator to start the system and raise the C-arm to within its normal working limits.

#### **B.1.1.2 When to Use the VPOS**

This condition shows on the first startup after transport. The Acquisition Workstation starts normally, but the Gantry does not startup. After Logon, an alert message appears that communication to the Generator is lost.

#### **B.1.1.3 How to Use the Vertical Position Override Switch to Restart the Gantry**

- 1. Press and hold the Vertical Position Override Switch—the Gantry starts. Continue to hold the switch pressed.
- 2. After approximately 5 seconds, lift the C-arm approximately 7.5 cm (3 inches) with the normal system controls. Release the VPOS after you lift the C-arm.
- 3. At the Acquisition Workstation, accept the prompt to restart the Generator. The Gantry turns off for a few seconds, then automatically restarts.
- 4. The system is ready for normal use.

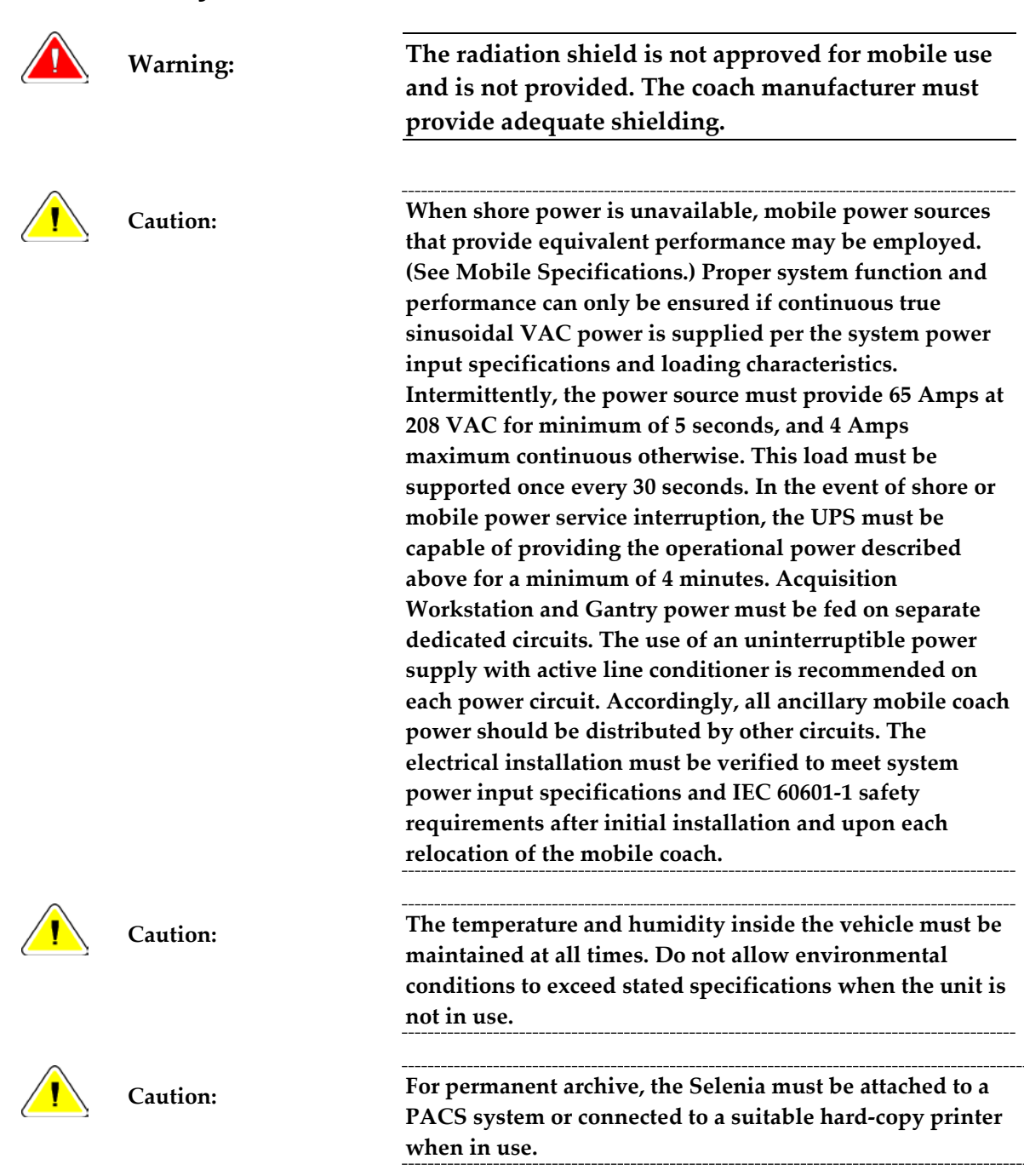

# **B.2 Safety Conditions and Other Precautions**

# **B.3 Mobile Specifications**

#### **B.3.1 Shock and Vibration Limits**

*Vibration Limit Not greater than 0.35 G (2 Hz to 200 Hz), as measured at mounting point of system to coach.*

*Shock Limit Not greater than 1.0 G (½ sine pulse), as measured at mounting point of system to coach. An "air ride" coach suspension is recommended.*

#### **B.3.2 Coach Environment**

#### **B.3.2.1 Operating Environment**

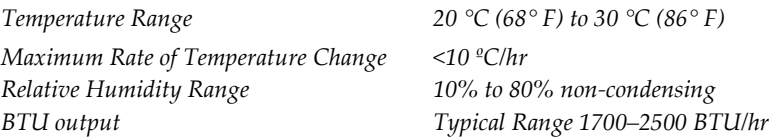

#### **B.3.2.2 Non-operating/Transit Environment**

*Number of Phases Single*

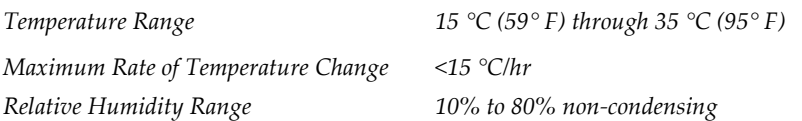

#### **B.3.3 Electrical Input**

#### **B.3.3.1 Tubestand**

**B.3.3.2** 

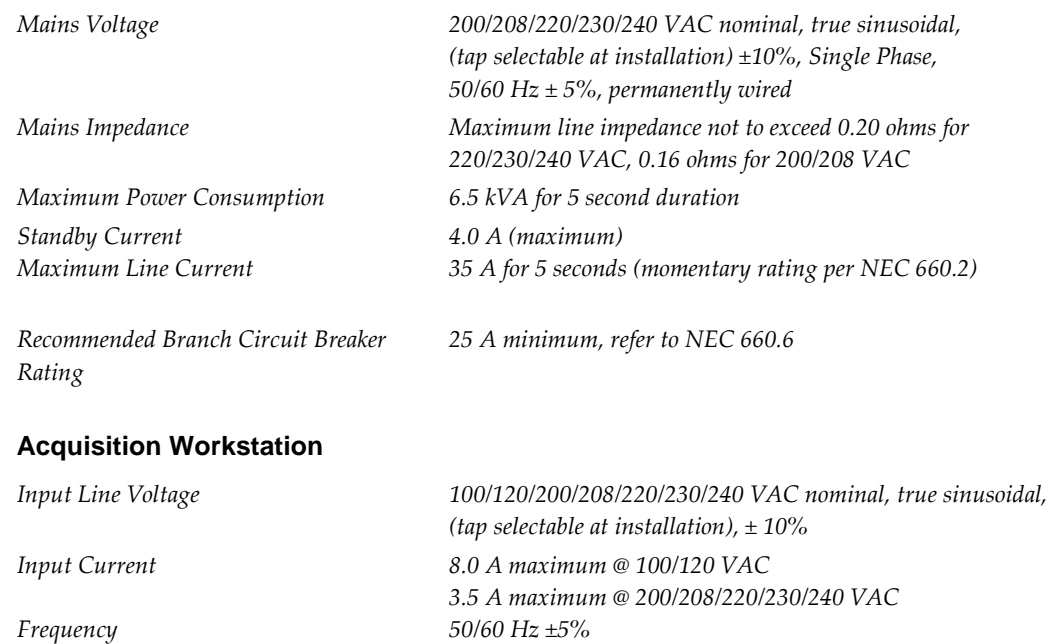

# **B.4 How to Prepare the System for Transport**

Perform these steps before you transport the Mobile System:

- 1. Rotate the C-arm to 0 degrees (CC position).
- 2. Lower the C-arm to its lowest position.
- 3. Remove all power from the system.
- 4. Remove all system accessories (like the Face Shield, and Compression Paddles) before transport. Store all accessories correctly to make sure the components are not damaged.

# **B.5 How to Test the System Integrity After Transport**

*Instructions*: Photocopy this checklist for use after the system is relocated.

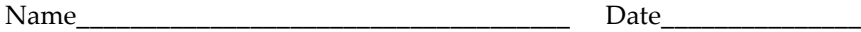

System Serial Number\_\_\_\_\_\_\_\_\_\_\_\_\_\_\_\_\_\_\_\_\_\_\_\_\_\_\_\_\_\_\_\_\_\_\_\_

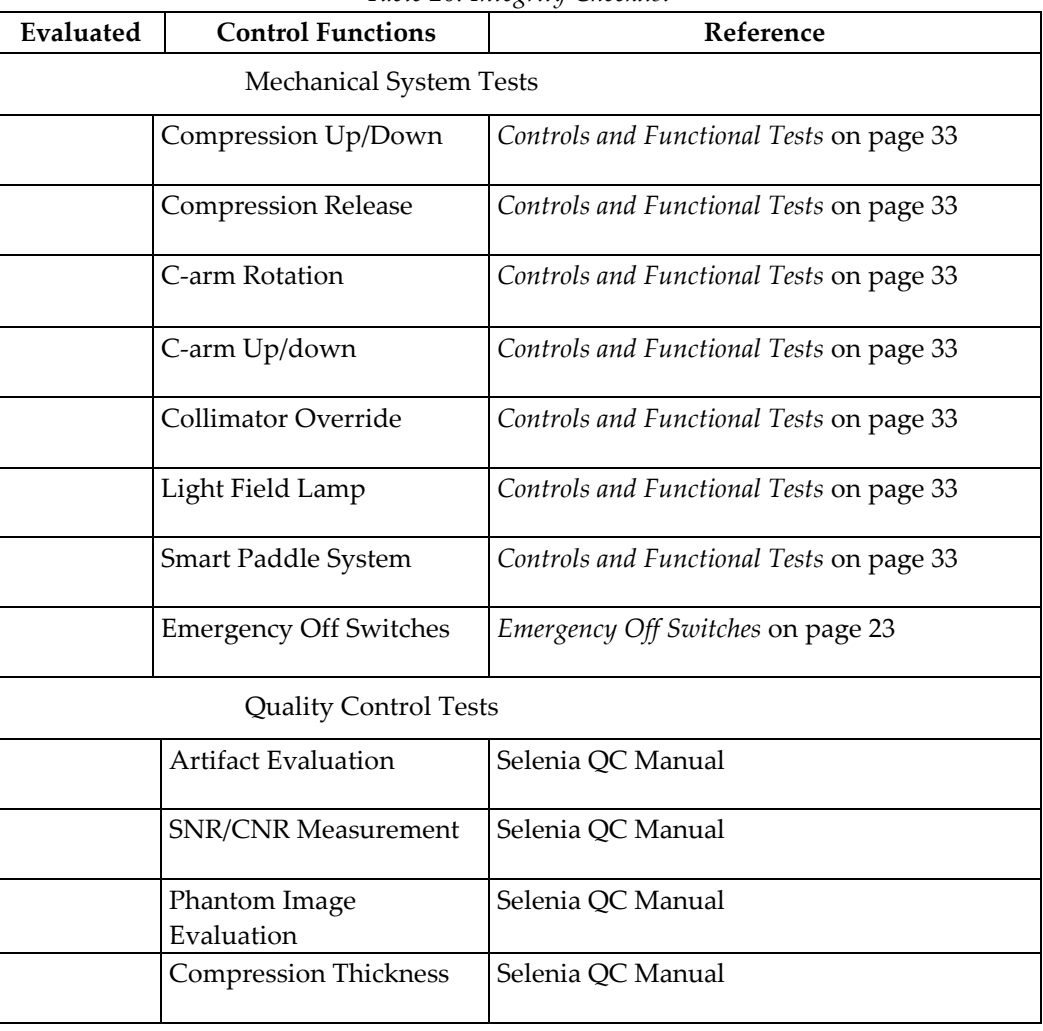

#### *Table 20: Integrity Checklist*
# **Index**

## **A**

**accept** image • 100 rejected image • 102 **Accept button • 100, 103 accessories** compression paddles • 44 Smart Paddles • 33, 45 magnification platform • 49 **acquire images • 85, 103 Acquisition Workstation** circuit breaker location and function • 22 **add** additional view to procedure • 84, 103 new entry with function key • 26 new patient • 56 new procedure with new accession number • 58 user • 70 **AEC** alarm messages • 66 Exposure Adjustment settings • 64 modes • 64 region, display on preview screen • 98 select Exposure Mode with keyboard • 26 sensor position • 26, 28, 29 sensor position settings • 65 using • 64 **alarms • 83** AEC messages • 66 **annotation tools list • 88 archive, commit to storage function enabled • 73 asterisk, rejected image • 100 AUTO AEC sensor** display region used • 98 use • 65 **average glandular organ dose display • 99 avoid injury or equipment damage • 110**

#### **B**

**bar code scanner • 9, 26 breast density • 26**

selecting in TEC • 63 **button** compression release • 25 Eject, on CD-RW drive • 76 on and x-ray • 25 **button (software)** Accept • 56, 58, 100 Add View • 84, 103 Brightness/Contrast (Window/Level) • 97 Cancel/Clear • 56, 58 Clean Up • 79 Clear All Markers • 90 Comments • 89 Crosshairs • 94 Edit View • 90 Full Zoom/Pan • 92 Implant Present • 91 Import Priors • 78 Magnification button • 96 Measurement • 95 New Patient • 56 New Procedure • 58 Query Retrieve Priors • 78 Quick Zoom/Pan • 91 Reject • 101 Remove Unexposed Views • 84 Resend • 77 Resend Stopped Job • 74 Retrieve and Import • 78 Review • 102 ROI (Region of Interest) • 93 Set Accepted • 102 Set Rejected • 103 Simulate Capture • 82 Window/Level (Brightness/Contrast) • 97

## **C**

**calibration messages • 79 care and cleaning • 110 C-arm** controls and displays • 28 Gantry rotation switches • 28 rotation switches • 28, 33 up and down • 33 **CD, CD-RW**

available space on • 80 ejecting disks • 76 importing images from • 76 **CD-RW Drive** Eject button • 76 **circuit breaker • 9** Gantry • 22, 28 **Clean Up button • 79 Clear All Markers button • 90 close** Exam (Procedure) key • 26 Patient button • 58 procedure • 84, 103 **collimator** automatically set to paddle size • 68 override • 33 **Comments** button • 102 entering or modifying • 89 **commit function, archive • 73 complaints, product • 2 compliance • 14, 15** label locations • 17 **compression** automatic release • 116 controls and displays • 29 down/up • 33 force display accuracy • 116 functional tests • 33 release buttons • 25 thickness display • 29 display accuracy • 116 **compression paddles** cleaning • 44 FAST paddles • 45 installing and removing • 44 **contrast, change for printer • 78 controls • 22, 30** AEC sensor position • 29 automatic compression release • 33, 116 C-arm • 28, 30, 33 C-arm rotation • 28, 33 collimator override • 28, 33 compression • 28, 30, 33

compression release buttons • 25 handwheels • 29 light field lamp • 28, 33 location and appearance • 33 manual compression • 28 **Crosshair device • 94** aligning to localization paddle • 52 installing and removing • 51

#### **D**

**defaults** exposure modes • 61 system • 68 system view order • 69 **delete job from queue • 74 delete user • 70 determine job status • 74 digital markers • 87 dimensions • 113 disk** ejecting CD from drive • 76 space available • 80 **Dismiss button • 31 display • 24** AEC region used • 98 **Dorsal/Ventral hanging • 87 dose/entrance surface exposure information • 99**

#### **E**

**edit** edit user • 70 patient data • 57 procedure accession number • 59 **edit user • 70** add or edit • 70 delete • 70 **Edit View button • 90 Eject CD • 76 electrical input • 115 Emergency Off switches • 28** restart dialog box • 38 **enhancement tools list • 88 enter new patient data • 56 entrance surface exposure display • 99 environment • 114**

**exam room door indicators • 13 exposure** changing mode resets exposure techniques • 62 duration • 13 information • 99 ready indicators • 85 **exposure index • 99 exposure modes** AEC modes • 64 function and use • 62 manual • 63 TEC $\bullet$  63 **exposure pane, location • 61 exposure techniques** AEC adjustments • 64 reset to system defaults • 61 select the mode • 26 select with function keys • 26 used • 77

### **F**

**FAST paddles • 45 files, select and unselect for import • 76 film label area, location • 87 film printer • 22 filter, select with function key • 26 focal spot, select • 26 footswitches • 9 Full Zoom/Pan • 92 function keys • 25, 26**

#### **G**

**Gantry** circuit breaker location and function • 22 controls and displays • 28 Emergency Off switches • 28 restart mobile with VPOS • 128 rotation switches for C-arm • 28 **Gantry ID • 81 Generator Status • 85 grid in/out position toggle key • 26**

## **H**

**hanging options • 87**

## **I**

**image display area • 86 image enhancement and annotation tools • 88 Image Management** Repreview • 78 Resend • 77 using • 73, 77, 78 **image processing display • 99 image receptor** aligning localization paddle with • 52 no heat on • 9 rotation switch • 28 storage temperature • 114 technical information • 122 **Image Repetition • 101 image status • 99 images** comments • 89 film labeling area • 87 identifying • 56 import files from CD • 76 outputs • 60 Preview screen • 86 processed • 99 rejected • 101 remaining space for • 80 repreviewing • 78 resending • 77 Review dialog box thumbnails • 102 rules for automatic reclamation • 80 sizes • 122 tools • 88 viewing full resolution • 96 **Implant Present • 84** button • 91 **import** image files • 76 priors in background • 78 **indicator, exam door • 13 Info menu • 81 initials, where used • 70 initiating x-ray exposure • 25 integrity checklist, mobile • 132 intended uses • 1 interlocks • 14**

**international symbols • 7**

#### **J**

**job status, determine • 74 jobs in queue • 60, 83**

#### **K**

**keyboard • 25** function keys, set exposure techniques • 26 **keypads • 25 kV, select • 26 kV/mA range • 120**

#### **L**

**label locations • 17 laser printer • 9 Launch dialog box • 31 light field lamp • 33 localization paddle • 48** aligning crosshair device with • 52

#### **M**

**Magnification** crosshair device • 52 paddles • 48 platform • 49 **Magnification button • 96 Manage Queues • 74** delete (cancel) job status • 74 determine job status • 74 **manual collimation, effects • 68 Manual exposure mode • 63 Markers** digital • 87 **mAs** focal spots manual range • 120 select • 26 **Measurement button • 95 Menu bar • 66 mobile information • 127, 132 mobile system** C-arm position switch • 127 integrity checklist • 132 safety considerations • 129

specifications • 130 temperature/humidity control requirements • 129 tests, pre/post transport • 131 Vertical Position Override Switch (VPOS) • 127, 128 **modality worklist provider, query • 55 monthly system tests • 38 mouse • 25**

#### **N**

**New** Patient • 56 Procedure • 58 **New Entry function key • 26 Non-Imaging Mode, use • 82**

#### **O**

**on and x-ray buttons • 25 operating conditions • 114 operating conditions, mobile systems • 130 Operating System (OS) • 31 outputs** accepted images sent to • 100 add new output group • 71 change/select destinations • 60 edit output group • 71 send accepted rejected images to • 102

#### **P**

**paddles** identification • 47 realigning front edge with image receptor • 46 **Panel Power dialog box • 38 Patient** add new • 56 edit data • 57 Face Shield • 13 protecting from reclamation • 73 unprotect • 73 **Patient Name, tab for local database • 55 Patient View screen • 53 pixel count • 99 positioning, optimized for small breast with Smart Paddle • 45**

**post start-up tests • 33 power failure • 9, 39 Power On** button • 25, 31 indicator light • 25 **PPS status • 78** menu item • 66 **preventive maintenance • 9, 111 Preview Image • 53** screen • 86 tools • 86 **printer • 78** copies of images • 77 print data on film • 22 **procedure** add another with different accession number • 58 with same accession number • 59 close with function key • 26 **Progressive Preview • 86 Protect Patients • 73, 80**

# **Q**

**Quality Control** controls and functions tests • 33 **query** Modality Worklist • 55, 103 retrieve priors • 78 retrieve priors, results • 78 **Query button • 103 queues** managing • 74 **Quick Zoom/Pan • 91**

### **R**

**radiation symbol, X-ray indicator • 25 raw image status • 99 Ready • 85 Region of Interest (ROI), button • 93 region used to calculate exposure index • 99 reject** Accepted image • 103 image • 100, 101 **Reject Analysis • 100 Reject Bin • 100**

**Reject button • 100, 103 rejected image, asterisk • 100 Remove Unexposed Views • 84 Repreview, using • 78 reprint images • 77 Resend Stopped Job • 74 restart** Gantry with mobile VPOS • 128 system after Emergency • 38 **restart system in Sleep mode • 38 retract/engage grid • 26 Retrieve Priors • 78 Review button • 102 Review dialog box** thumbnails, accepted images • 102 view tab • 102, 103 **review reject Accepted image • 103 Rotation Angle displays • 28 rotation switches** C-arm and Gantry • 33 Gantry • 28

### **S**

**safety** isolation integrity • 9 mechanical • 13 mobile requirements • 129 radiation • 13 **screens** Patient view • 53 Preview Image • 53, 86 Review dialog box • 102 Select a Patient • 53 View Order Editor • 69 **search** hints for use • 55 Local Exams • 103 retrieve priors • 78 **select** AEC position with keyboard • 26 breast density in TEC mode • 26 exposure techniques • 26 grid position • 26 outputs • 60 **Select a Patient screen • 53, 54**

#### **send**

accepted rejected images to outputs • 102 images to an output-post procedure • 77 **sensor position, AEC • 65 Set Rejected button • 103 Set Technique Defaults screens • 68 shield** patient face • 13 radiation • 13 **shutdown, how to • 41 Simulate Capture, button • 82 Smart Paddle, functions • 33 Smart paddles • 45 SMPTE pattern • 79 software version • 81 specifications, mobile • 130 spool** accepted images • 100 full resolution image sent to  $\cdot$  100 **Standard Setup screens • 68 status, image • 99 stopped job in queue, resend • 74 switch users • 40 switches** AWS and Value Console circuit breakers • 22 Gantry circuit breaker • 28 Vertical Position Override • 128 **symbols, international, defined • 7 system** controls and functional tests • 33 restart in sleep mode • 38 tests after transport • 132 **system messages • 82 system tests • 38**

#### **T**

**TEC** Exposure mode • 63 Override mode • 63 select Exposure Mode with keyboard • 26 **technical information** exposure modes • 123 printers • 124 **technologist, default view order • 83 temperature (IR) • 81**

**test patterns • 79 tests** after transport • 132 monthly system • 38 **thumbnails • 102 tools, list of image enhancement and annotation • 88 trackball • 25 turning on system in Sleep mode • 38**

#### **U**

**unprotect patients • 73 UPS** shut down Acquisition Workstation • 39 **User Interface Screens • 53 user setup function • 70 users, OS/Application names & passwords • 31**

#### **V**

**Value Console** circuit breaker location and function • 22 **Vertical Position Override switch • 127, 128 view** default order • 83 prior images on AWS • 78 rejected image • 101 selecting • 83 **View Order Editor screen • 69**

#### **W**

**warnings, cautions and notes • 8, 14** accessories • 9 **Window/Level • 97 worklist • 55, 57** tab • 55

## **X**

**x-ray** collimated fields • 33, 119 indicators • 25 **x-ray symbol • 85 x-ray tube** Molybdenum • 117 Tungsten • 118

#### Hologic is defining the standard of care in women's health.

Our technologies help doctors see better, know sooner, reach further and touch

more lives. At Hologic, we turn passion into action, and action into change.

BREAST IMAGING SOLUTIONS . INTERVENTIONAL BREAST SOLUTIONS . BONE HEALTH PRENATAL HEALTH . GYNECOLOGIC HEALTH . MOLECULAR DIAGNOSTICS

# **HOLOGIC®**

www.hologic.com | info@hologic.com | +1.781.999.7300

#### North America / Latin America

35 Crosby Drive Bedford, MA 01730-1401 **USA** 

#### EC REP Europe

Everest (Cross Point) Leuvensesteenweg 250A 1800 Vilvoorde Belgium

#### Asia Pacific

7th Floor, Biotech Centre 2 No. 11 Science Park West Avenue Hong Kong Science Park Shatin, New Territories Hong Kong

#### Australia / New Zealand

Suite 402, Level 4 2 Lyon Park Road Macquarie Park NSW 2113 Australia